# **Aktualisieren auf Adobe Experience Manager Forms on JEE für Jboss für JBoss Turnkey**

#### **Rechtliche Hinweise**

Weitere Informationen zu rechtlichen Hinweisen finden Sie unter [http://help.adobe.com/de\\_DE/legalnotices/index.html.](http://help.adobe.com/de_DE/legalnotices/index.html)

# **Inhalt**

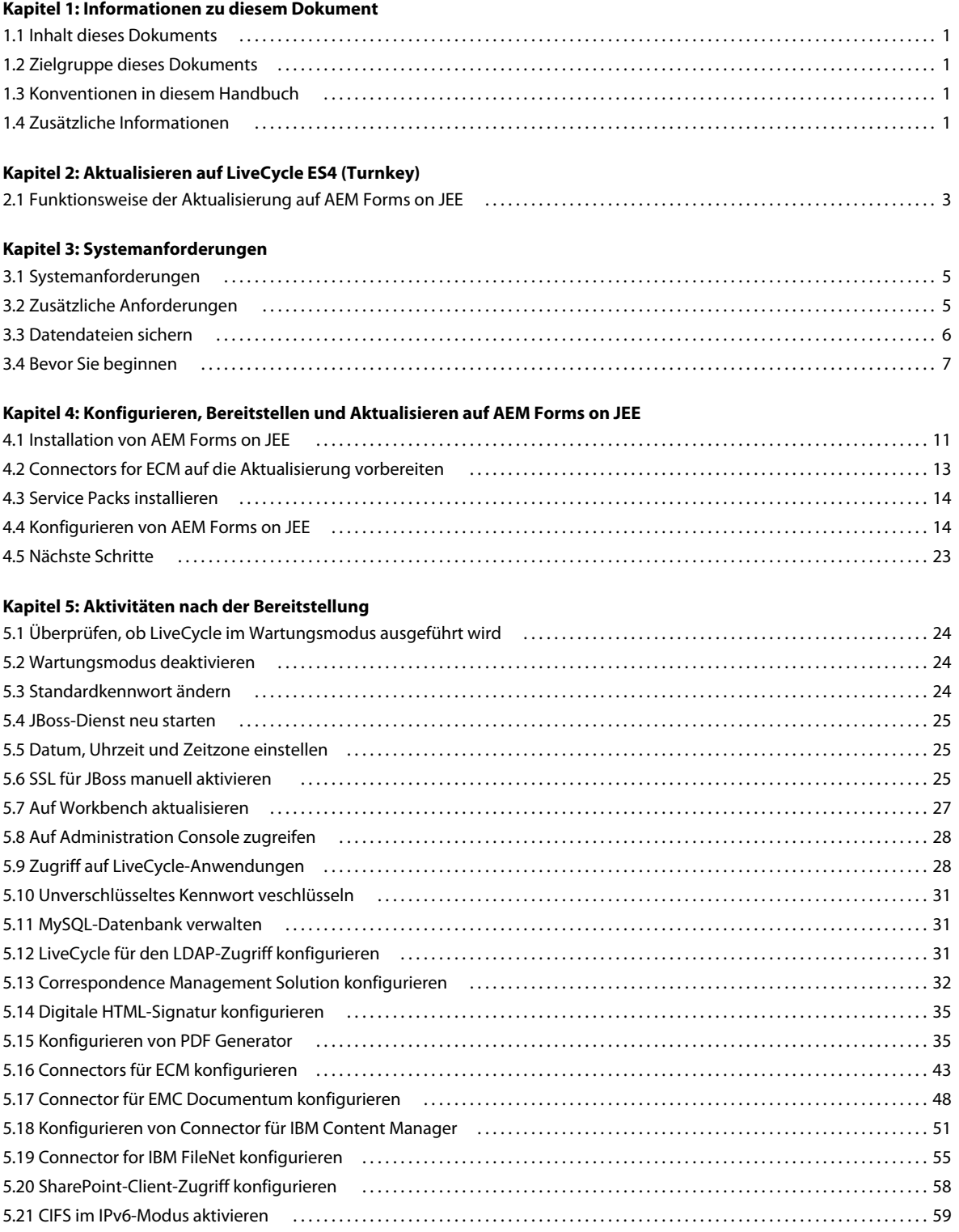

AKTUALISIERUNG AUF ADOBE EXPERIENCE MANAGER FORMS ON JEE FÜR JBOSS TURNKEY **iv Inhalt**

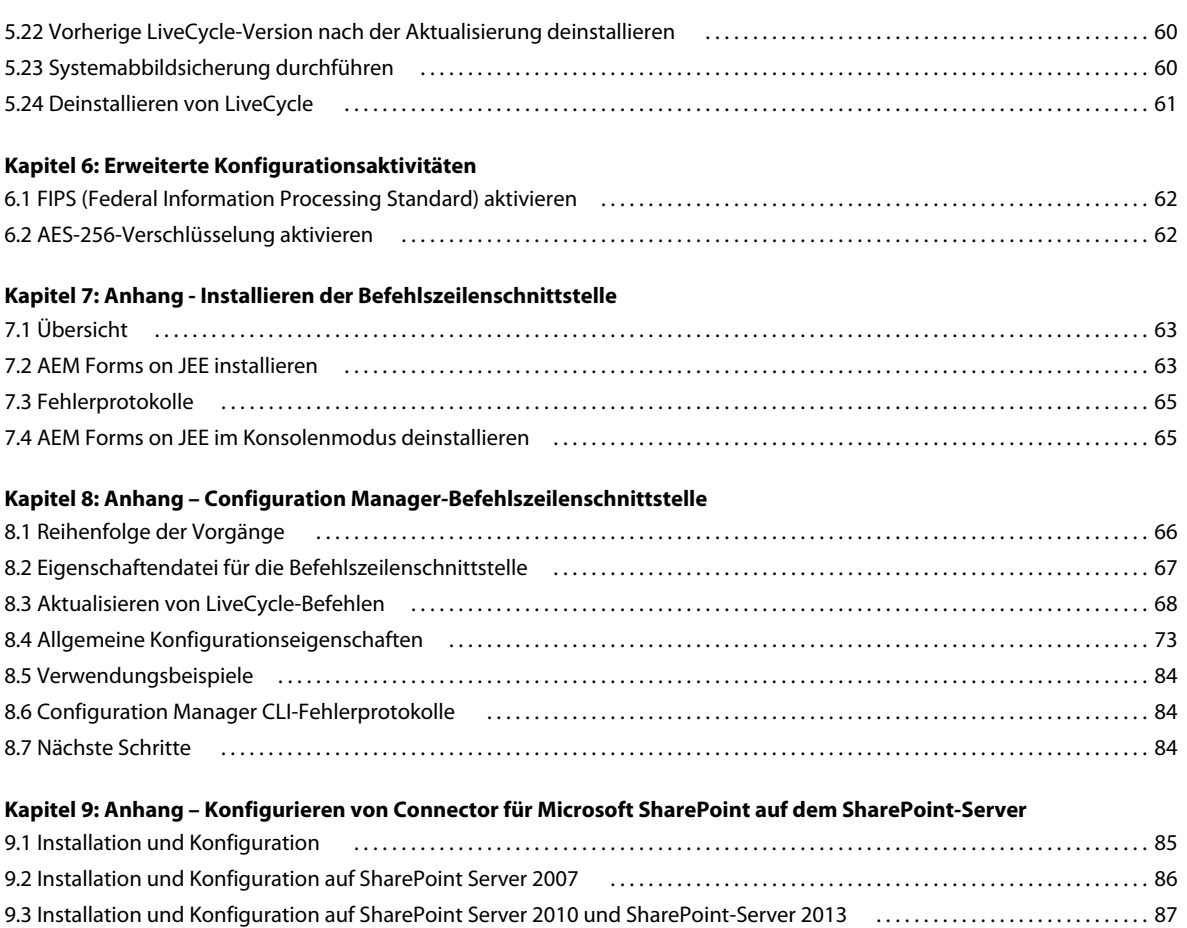

# <span id="page-4-0"></span>**Kapitel 1: Informationen zu diesem Dokument**

# <span id="page-4-1"></span>**1.1 Inhalt dieses Dokuments**

In diesem Dokument wird die Aktualisierung von LiveCycle ES4 SP1 für Red Hat® JBoss® und MySQL auf AEM Forms on JEE mithilfe der Turnkey-Methode erklärt. Bei der Turnkey-Methode wird das Produkt automatisch installiert, konfiguriert und aktualisiert. Es handelt sich um die empfohlene Installationsmethode für schnelle Evaluierungs-, Entwicklungs- und kleine Produktionsbereitstellungen.

Wählen Sie diese Aktualisierungsmethode, um ein AEM Forms on JEE-System für eine kleine Produktions-, Demonstrations-, Evaluierungs- oder Entwicklungsumgebung bzw. für Trainingszwecke schnell in Betrieb zu nehmen. Bei der Turnkey-Methode wird ein Standardsatz von Adobe- und Drittanbieterprodukten installiert und konfiguriert, die eine funktionierende AEM Forms on JEE-Umgebung bereitstellen.

Lesen Sie vor dem Ausführen der in diesem Dokument beschriebenen Aufgaben den Abschnitt [Vorbereiten der](http://www.adobe.com/go/learn_aemforms_prepareupgrade_6_de)  [Aktualisierung auf AEM Forms on JEE](http://www.adobe.com/go/learn_aemforms_prepareupgrade_6_de). Die für eine Turnkey-Aktualisierung erforderlichen Schritte werden zwar in diesem Dokument beschrieben, die Informationen unter [Vorbereiten der Aktualisierung auf AEM Forms on JEE](http://www.adobe.com/go/learn_aemforms_prepareupgrade_6_de) erleichtern Ihnen jedoch die Planung der Aktualisierung.

# <span id="page-4-2"></span>**1.2 Zielgruppe dieses Dokuments**

Dieses Dokument richtet sich an Benutzer, die mithilfe einer Turnkey-Bereitstellung auf AEM Forms on JEE aktualisieren.

# <span id="page-4-3"></span>**1.3 Konventionen in diesem Handbuch**

In diesem Dokument werden die folgenden Benennungskonventionen für allgemeine Dateipfade verwendet.

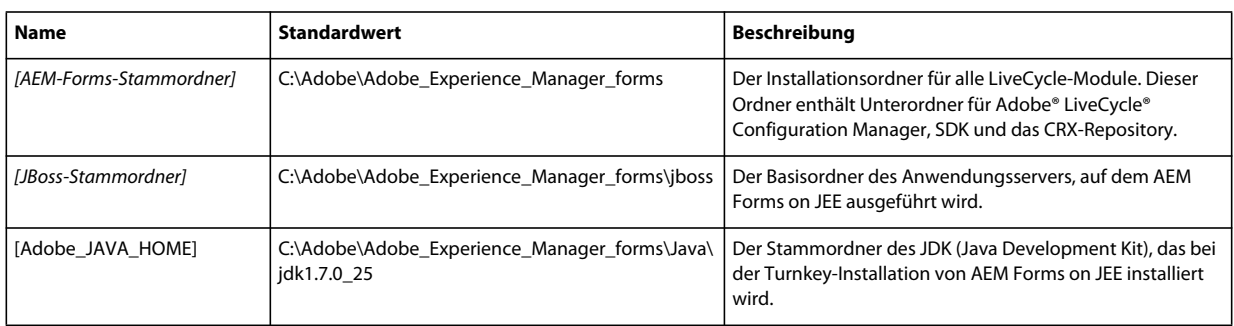

# <span id="page-4-4"></span>**1.4 Zusätzliche Informationen**

Die Ressourcen in dieser Tabelle bieten Ihnen weitere Informationen zu AEM Forms on JEE.

#### AKTUALISIERUNG AUF ADOBE EXPERIENCE MANAGER FORMS ON JEE FÜR JBOSS TURNKEY **2 Informationen zu diesem Dokument**

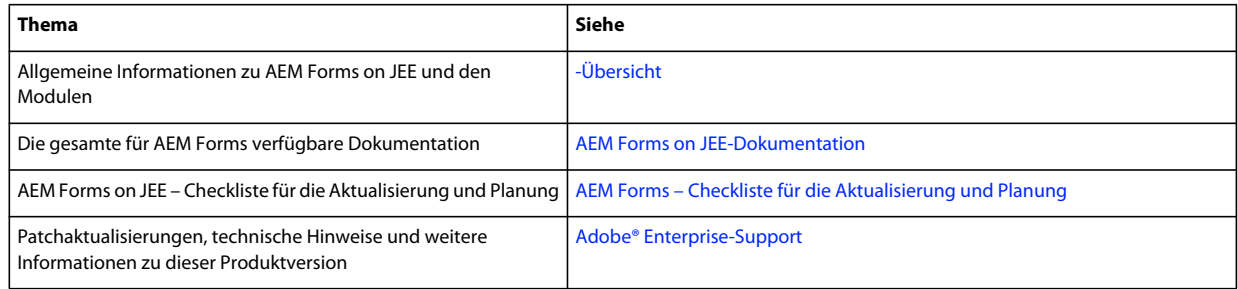

# <span id="page-6-0"></span>**Kapitel 2: Aktualisieren auf LiveCycle ES4 (Turnkey)**

In diesem Kapitel wird die Aktualisierung auf AEM Forms on JEE mithilfe der Turnkey-Methode beschrieben. Die Installation mit der Turnkey-Methode eignet sich optimal für schnelle Installationen von Evaluierungs-, Entwicklungs- und kleinen Produktionsumgebungen. Wenn Sie eine frühere Version von LiveCycle nicht mit der Turnkey-Methode installiert haben (manuelle Konfiguration und Bereitstellung auf JBoss bzw. Bereitstellung auf WebSphere oder WebLogic), lesen Sie das Dokument "Aktualisieren auf AEM Forms" für Ihren Anwendungsserver.

Configuration Manager führt automatisch die meisten erforderlichen Schritte für eine Aktualisierung einer Turnkey-Bereitstellung auf AEM Forms für einen JEE- oder JBoss-Anwendungsserver und eine MySQL-Datenbank aus (ausschließlich auf der Windows-Plattform).

*Hinweis: Eine Aktualisierung mithilfe der Turnkey-Methode ist nur möglich, wenn Sie eine frühere Version von LiveCycle mithilfe der Turnkey-Methode installiert haben und die Lösungskomponenten auf der JBoss-Instanz bereitgestellt wurden, die Teil der Turnkey-Installation war.*

# <span id="page-6-1"></span>**2.1 Funktionsweise der Aktualisierung auf AEM Forms on JEE**

Die Aktualisierung auf AEM Forms on JEE umfasst die folgenden Hauptaufgaben. Bei Verwendung der Turnkey-Methode zur Installation und Bereitstellung sind viele dieser Aufgaben automatisiert.

- **1** Manuelle Erstellung von Sicherungskopien der vorhandenen Daten
- **2** Installieren der AEM Forms on JEE-Produktdateien einschließlich neuer Versionen des Anwendungsservers und der Datenbank
- **3** Konfigurieren und Bereitstellen der EAR-Dateien
- **4** Aktualisieren (Patchen) der Dienstkomponenten, die Bestandteil von AEM Forms on JEE sind

Die meisten Aufgaben werden vom Installationsprogramm in Verbindung mit Configuration Manager ausgeführt. Sie werden im Verlauf des Prozesses zu Eingaben ausgefordert, die in den Anweisungen in diesem Dokument beschrieben werden.

#### **Detaillierte Beschreibung der bei der Aktualisierung mit der Turnkey-Methode ausgeführten Aufgaben**

Wenn Sie eine frühere LiveCycle-Version mithilfe der Turnkey-Methode installiert haben, können Sie auch mithilfe der Turnkey-Methode zu AEM Forms on JEE aktualisieren. Bei der Turnkey-Installation und -Aktualisierung werden die folgenden Aufgaben durchgeführt:

- Installieren der AEM Forms on JEE-Produktdateien
- Installation eines vorkonfigurierten JBoss 6.2.0-Anwendungsservers (mit integriertem Apache Tomcat-Servlet-Container)
- Installation einer vorkonfigurierten Version des MySQL 5.5-Datenbankservers
- Starten von Configuration Manager
- **(Aktualisierung auf demselben Computer, auf dem Ihre vorhandene LiveCycle-Instanz ausgeführt wird)** Anhalten des entsprechenden JBoss für den Adobe LiveCycle-Dienst
- **(Aktualisierung auf demselben Computer, auf dem Ihre vorhandene LiveCycle-Instanz ausgeführt wird)** Migrieren des Inhalts des globalen Dokumentenspeichers (GDS) vom Standardspeicherort der vorherigen Instanz von LiveCycle zum Standardspeicherort von AEM Forms on JEE

*Hinweis: : Wenn Sie den Speicherort des GDS in der früheren Version von LiveCycle geändert haben, müssen Sie sicherstellen, dass in AEM Forms on JEE ein übereinstimmender Speicherort für den GDS festgelegt wird. Ist dies nicht der Fall, müssen Sie den Inhalt vom vorherigen GDS-Speicherort manuell an den neuen Speicherort des GDS in AEM Forms on JEE kopieren.*

- Konfigurieren und Assemblieren der EAR-Dateien für AEM Forms on JEE
- **(Aktualisierung auf demselben Computer, auf dem Ihre vorhandene LiveCycle-Instanz ausgeführt wird)** Migrieren von MySQL-Daten aus der vorherigen mit LiveCycle installierten MySQL-Instanz in die neue mit AEM Forms on JEE installierte MySQL-Instanz.

*Wichtig: Wenn die vorherige Instanz von LiveCycle und die neue Installation von AEM Forms on JEE sich nicht auf demselben Computer befinden, müssen Sie MySQL-Daten manuell in die vom AEM Forms on JEE-Installationsprogramm installierte MySQL-Instanz importieren und die entsprechenden Ordner auf den neuen Computer kopieren, den Sie für AEM Forms on JEE verwenden möchten. Ausführliche Anweisungen zum Migrieren der vorherigen Instanz der MySQL-Datenbank von LiveCycle in die neue Instanz der MySQL-Datenbank von AEM Forms on JEE und zum Sichern von LiveCycle-Daten finden Sie in [diesem Artikel.](http://kb2.adobe.com/de/cps/921/cpsid_92106.html)*

- Konfigurieren eines neuen CRX-Repository. Wenn Sie bereits ein CRX-Repository für LiveCycle ES4 SP1 haben, wird das Repository auf CRX 6.0.1 aktualisiert.
- Starten von JBoss für den Adobe Experience Manager Forms-Dienst
- Bereitstellung der AEM Forms on JEE-EAR-Dateien für JBoss
- Initialisieren der MySQL-Datenbank
- Migrieren kritischer Daten vor der Bereitstellung von Komponenten
- Bereitstellung aller erforderlichen Komponenten an JBoss
- Aktualisieren (Patchen) der bestehenden Komponenten unter Beibehaltung vorheriger Dienstkonfigurationsparameter, Endpunkte, überwachter Ordner usw
- Migrieren von wesentlichen Daten (einschließlich Einstellungen) und Konfigurationsdaten in LiveCycle
- Konfigurieren von Modulen wie ECM Connectors (z. B. Connector für EMC Documentum, Connector für IBM FileNet, Connector für IBM Content Manager oder Connector für Microsoft SharePoint), PDF Generator und Reader Extensions.

# <span id="page-8-0"></span>**Kapitel 3: Systemanforderungen**

Bevor Sie den Abschnitt mit den Systemanforderungen lesen, müssen Sie das Handbuch [Checkliste für die](http://www.adobe.com/go/learn_lc_upgrade_checklist_11_de)  [Aktualisierung und Planung](http://www.adobe.com/go/learn_lc_upgrade_checklist_11_de) lesen.

### <span id="page-8-1"></span>**3.1 Systemanforderungen**

Verwenden Sie die Turnkey-Installation, um alle Module auf einem System zur Entwicklung und zum Test zu installieren. Vergewissern Sie sich, dass Ihr Zielcomputer über mindestens 4 GB RAM verfügt. Genauere Informationen zu den Systemanforderungen finden Sie unter [Unterstützte Plattformkombinationen.](http://www.adobe.com/go/learn_aemforms_supportedplatforms_6_de)

### <span id="page-8-2"></span>**3.2 Zusätzliche Anforderungen**

#### **3.2.1 Hardware**

Für alle Installationen werden diese Einstellungen als Mindestwerte empfohlen:

- Speicherplatz für die Installation: 3 GB (weitere 3GB, wenn nicht die DVD, sondern ein ESD-Download für die Installation verwendet wird)
- Für Correspondence Management ist zusätzlicher Speicherplatz von 500 MB erforderlich.
- Temporärer Systemspeicherplatz während der Installation: 5,4 GB
- Arbeitsspeicher für die Ausführung von AEM Forms on JEE: 4 GB
- Prozessor: Intel® Pentium® 4 oder gleichwertiger Prozessor, 1,6 GHz oder schneller

#### **3.2.2 Betriebssystem**

Die Turnkey-Methode wird unter Windows Server 2008 R1 sowie Windows Server 2008 R2 Standard und Enterprise Edition in einer 64-Bit -Architektur ausgeführt werden, unterstützt (erforderlich für Produktionsumgebung).

*Hinweis: Windows Vista und Windows 7 werden für die Auswertung und Entwicklung von unterstützt. Sie müssen über Administratorrechte für Windows verfügen, um das Installationsprogramm auszuführen. Wenn Sie das Installationsprogramm mit einem Benutzerkonto ausführen, das diese Berechtigung nicht aufweist, werden Sie aufgefordert, die Anmeldeinformationen für ein Benutzerkonto mit Administratorberechtigungen anzugeben.*

#### **3.2.3 Teil-Turnkey-Datenbank-Vorkonfiguration**

Bei der Teil-Turnkey-Option können Sie Ihre vorhandene Datenbank mit dem vorkonfigurierten JBoss-Anwendungsserver verwenden. Die folgenden Datenbanktypen werden unterstützt:

- MySQL 5.5
- Microsoft SQL Server 2008 R2, 2012
- Oracle 11g R2 und 12c

Wenn Sie Ihre vorhandene Datenbank verwenden, konfigurieren Sie die Datenbank wie in [Datenbank erstellen](/XML/de-DE/Products/AEMForms/InstallTurnkey/lc_partial_turnkey_pt.xml#WSf7e9d1e3f35317777c8ab106130558a7c57-8000.2_ver10.5) angegeben.

### **3.2.4 Anwendungsserver**

Die Turnkey-Methode ermöglicht die Installation, Konfiguration und Verwendung von JBoss 5.1 (einschließlich Apache Tomcat-Servlet-Container). Nachdem Sie überprüft haben, ob Ihre aktualisierte Umgebung richtig funktioniert, können Sie die alte LiveCycle-Instanz von Ihrem Server entfernen.

# <span id="page-9-0"></span>**3.3 Datendateien sichern**

Vor Beginn des Aktualisierungsprozesses müssen Sie alle zur vorherigen LiveCycle-Bereitstellung gehörigen Dateien und Ordner sichern, so z. B. das Java-SDK, die Installationsdateien, den Inhalt überwachter Ordner, den temporären Ordner usw. Sie dürfen keines dieser Elemente löschen. Folgende Sicherungsaufgaben sind erforderlich:

• **(Aktualisieren von LiveCycle ES1)** Versetzen des LiveCycle-Servers in den Wartungsmodus vor der Aktualisierung (Weitere Informationen hierzu finden Sie im Abschnitt [LiveCycle im Wartungsmodus ausführen](￼http://help.adobe.com/de_DE/livecycle/11.0/AdminHelp/WS92d06802c76abadb-5145d5d12905ce07e7-7ca2.html) in der [Hilfe zu Administration](￼http://www.adobe.com/go/learn_lc_admin_11_de)). Herunterfahren des LiveCycle-Servers und Durchführen einer Offlinesicherung.

Die folgenden LiveCycle-Daten müssen in Ihrer Sicherung enthalten sein:

**GDS-Ordner:** Dieser Ordner kann sich auf einem lokalen oder auf einem freigegebenen Laufwerk im Netzwerk befinden. Der Standardspeicherort für den GDS-Ordner ist "[*JBoss-Stammordner]*/server/<Profilname>/svcnative/DocumentStorage". Informationen zum Suchen und Sichern des GDS-Ordners finden Sie unter "Ordner des globalen Dokumentenspeichers" in der [Administration-Hilfe.](http://www.adobe.com/go/learn_lc_admin_11_de)

**Datenbank:** Verwenden Sie das Dienstprogramm zum Sichern der Datenbank, um Ihre Daten zu sichern. Informationen zum Sichern der Datenbank finden Sie im Abschnitt [Hilfe zu Administration.](http://www.adobe.com/go/learn_lc_admin_11_de)

**EAR-Dateien:** Die EAR-Dateien sind zum Wiederherstellen des Systems im Fall von Problemen bei der Aktualisierung erforderlich.

**Stammordner für Inhalte:** Wenn Sie auf Ihrem aktuellen System Adobe LiveCycle Content Services (nicht mehr unterstützt) bereitgestellt haben, müssen Sie den Ordner "lccs\_data" sichern. Dieser Ordner befindet sich entweder auf einem lokalen oder auf einem freigegebenen Netzwerklaufwerk.

Berechtigungsdatei für Reader Extension: Sichern Sie die Berechtigungsdatei für Reader Extension, wenn Sie ein neues Betriebssystem installiert haben.

**Schriften:** Sichern Sie alle Ordner mit Adobe-Schriften, die in Configuration Manager angegeben sind (wechseln Sie in Administration Console zu "Einstellungen" > "Core-System" > "Konfigurationen"). Stellen Sie sicher, dass der gesamte Ordner gesichert wird.

**Vom Kunden installierte Schriftarten:** Wenn Sie zusätzliche Schriftarten in Ihrer vorherigen LiveCycle-Umgebung installiert haben, sichern Sie diese getrennt.

**Überwachte Ordner**: Sichern Sie die überwachten Ordner.

# <span id="page-10-0"></span>**3.4 Bevor Sie beginnen**

### **3.4.1 Allgemeine Überlegungen:**

Lesen Sie vor dem Beginn der Installation die folgenden Informationen, um den reibungslosen Ablauf der Installation zu gewährleisten:

- Um die Installation zu beschleunigen, installieren Sie AEM Forms on JEE entweder mithilfe einer lokalen Kopie der Installationsdateien oder direkt von den DVD. Die Installation kann fehlschlagen, wenn AEM Forms on JEE auf einem JEE über ein Netzwerk installiert wird.
- Stellen Sie sicher, dass der Installationsdatenträger, den Sie erhalten haben, nicht beschädigt ist. Wenn Sie den Installationsdatenträger auf die Festplatte des Computers kopieren, stellen Sie sicher, dass der gesamte Inhalt der DVD auf die Festplatte kopiert wird.
- Wenn Sie die Dateigruppe für das Installationsprogramm heruntergeladen haben, prüfen Sie dessen Integrität mithilfe des MD5-Prüfsummen-Hilfsprogramms. Verwenden Sie dieses Hilfsprogramm, um die Werte der MD5- Prüfsummen mit den Werten zu vergleichen, die auf der Adobe Download-Website angezeigt werden. Sie können ein Hilfsprogramm wie WinMD5 verwenden.
- Sie können Installationsfehler vermeiden, indem Sie das DVD-Installationsabbild nicht in einen Ordnerpfad kopieren, der die Längenbeschränkung für Dateipfade überschreitet. Dieser Fehler wird typischerweise durch lange Netzwerkpfade verursacht. Weitere Informationen erhalten Sie unter [http://msdn.microsoft.com/en](http://msdn.microsoft.com/en-us/library/aa365247.aspx)[us/library/aa365247.aspx](http://msdn.microsoft.com/en-us/library/aa365247.aspx).
- Laden Sie alle Patchaktualisierungen für AEM Forms on JEE herunter, die beim [Adobe Enterprise-Support](http://www.adobe.com/de/support/livecycle/) verfügbar sind.
- Um die Installation unter Windows zu beschleunigen, können Sie alle Echtzeit-Virenscanner während der Installation deaktivieren.
- Bei der Turnkey-Installation werden die folgenden Windows-Dienste erstellt, die standardmäßig so eingestellt sind, dass sie beim Starten des Computers automatisch ausgeführt werden:
	- JBoss für Adobe Experience Manager Forms
	- MySQL for Adobe Experience Manager Forms (nicht für die Teil-Turnkey-Option)

Diese Dienste verwalten den Anwendungsserver und die Datenbank für die Turnkey-Aktualisierung.

Diese Dienste werden über Windows Services Control Manager gestartet, beendet und angehalten. Um diese Funktion zu öffnen, wählen Sie **Systemsteuerung > Verwaltung > Dienste**. Über diese Funktion können Sie die Dienste auch so konfigurieren, dass diese beim Start des Computers gestartet werden oder manuell gestartet werden müssen.

• Standardmäßig werden bei der Turnkey-Installation AEM Forms on JEE-Komponenten in den Ordner C:\Adobe\Adobe\_Experience\_Manager\_forms\ platziert.

*Wichtig: Wenn Sie einen anderen Ordner wählen, verwenden Sie einen anderen Ordnernamen als "test" (z. B. "C:\test") da die Installation von MySQL andernfalls fehlschlägt.*

• JBoss wird standardmäßig im Ordner "*[JBoss-Stammordner]"* installiert und dort ausgeführt.

### <span id="page-10-2"></span><span id="page-10-1"></span>**3.4.2 So deaktivieren Sie die Windows-Benutzerkontensteuerung unter Vista und Windows Server 2008 R1**

**1** Sie können auf das Systemkonfigurationsprogramm zugreifen, indem Sie zu **Start > Ausführen** wechseln und **MSCONFIG** eingeben.

- **2** Klicken Sie auf die Registerkarte **Tools**, blättern Sie nach unten und wählen Sie **Benutzerkontensteuerung deaktivieren**.
- **3** Klicken Sie auf **Starten**, um den Befehl in einem neuen Fenster auszuführen.
- **4** Schließen Sie nach Abschluss des Vorgangs das Befehlsfenster und das Fenster für die Systemkonfiguration.
- **5** Starten Sie den Computer neu.

Sie müssen die Benutzerkontensteuerung deaktivieren, wenn Sie AEM Forms on JEE installieren und konfigurieren. Um die Benutzerkontensteuerung erneut zu aktivieren, wiederholen Sie die Schritte oben und wählen Sie Benutzerkontensteuerung aktivieren, bevor Sie auf "Starten" klicken.

### <span id="page-11-1"></span><span id="page-11-0"></span>**3.4.3 Windows-Benutzerkontensteuerung unter Windows 7 und Windows Server 2008 R2 deaktivieren**

- **1** Sie können auf das Systemkonfigurationsprogramm zugreifen, indem Sie zu **Start > Ausführen** wechseln und **MSCONFIG** eingeben.
- **2** Klicken Sie auf die Registerkarte **Extras**, blättern Sie nach unten und wählen Sie **Einstellungen für Benutzerkontensteuerung ändern (UAC-Einstellungen ändern)**.
- **3** Klicken Sie auf **Starten**, um den Befehl in einem neuen Fenster auszuführen.
- **4** Stellen Sie den Schieberegler auf **Nie benachrichtigen** ein.
- **5** Schließen Sie nach Abschluss des Vorgangs das Befehlsfenster und das Fenster für die Systemkonfiguration.
- **6** Starten Sie den Computer neu.

Um die Benutzerkontensteuerung erneut zu aktivieren, wiederholen Sie die Schritte oben und stellen Sie den Schieberegler auf den gewünschten Wert ein, bevor Sie den Computer neu starten.

*Wichtig: Die Windows-Benutzerkontensteuerung (UAC) muss deaktiviert bleiben, damit PDF Generator ordnungsgemäß funktioniert. Sie können den Installations- und Konfigurationsprozess ausführen, indem Sie die Benutzerkontensteuerung einschalten und die Option "Erhöhte Rechte ohne Eingabeanforderung" aktivieren. Deaktivieren Sie UAC jedoch, um PDF Generator auszuführen.*

### **3.4.4 Reader Extensions-Berechtigung**

Wenn Sie Reader Extensions installieren, stellen Sie sicher, dass Sie über gültige Berechtigungen und ein Kennwort verfügen. Wenn Sie nicht über diese Informationen verfügen, wenden Sie sich an den für Sie zuständigen Kundenbetreuer bei Adobe. Sie können den Import der Reader Extensions-Berechtigung bei der Konfiguration und Bereitstellung von AEM Forms on JEE überspringen und sie später mithilfe der Trust Store-Komponente in Administration Console installieren.

### **3.4.5 Vorkonfiguration für PDF Generator**

Die Unterstützung nativer Anwendungen ermöglicht es PDF Generator, Dateien aus nativen Formaten wie Microsoft Word in Adobe PDF umzuwandeln. Bevor Sie PDF Generator installieren, führen Sie die unten angegebenen Aufgaben durch.

#### **3.4.5.1 Installieren der Software für die Konvertierung nativer Dateien**

Installieren Sie vor der Installation von PDF Generator die Software für die nativen Dateitypen, deren Konvertierung in PDF unterstützt werden soll. Aktivieren Sie außerdem manuell die Lizenzen für die Software, wobei Sie dasselbe Benutzerkonto verwenden, das auch für die Ausführung des Anwendungsservers verwendet wird.

Rufen Sie die Lizenzvereinbarungen für die nativen Anwendungen auf, die für Konvertierungen mit AEM Forms on JEE verwendet werden sollen, und stellen Sie sicher, dass sie eingehalten werden.

PDF Generator kann dahingehend erweitert werden, dass die Konvertierung dieser zusätzlichen Dateitypen in PDF-Dateien möglich wird. Die folgenden Anwendungen können verwendet werden:

- Microsoft Office 2007, 2010 (DOC, XLS, PPT, RTF, TXT, offene XML-Formate von Microsoft Office)
- Microsoft Office Visio 2007, 2010 (VSD)
- Microsoft Publisher 2007, 2010 (PUB)
- Microsoft Project 2007, 2010 (MPP)
- Corel WordPerfect 12, X4 (WPD)
- Adobe® FrameMaker® 7.2, 8.0 (FM)
- Adobe® PageMaker® 7.0 (PMD, PM6, P65, PM)
- OpenOffice 3.3 (ODT, ODP, ODS, ODG, ODF, SXW, SXI, SXC, SXD, SXM)

*Hinweis: AEM Forms on JEE unterstützt nur 32-Bit-Editions der gesamten oben genannten Software.*

*Hinweis: Installieren Sie OpenOffice 3.3 auf dem Server, um Dokumente zu konvertieren, die in Version 3.3 erstellt wurden. Auf der Linux-Plattform muss OpenOffice unter dem Benutzer /root installiert sein. Ist Open Office für bestimmte Benutzer installiert, kann PDFG OpenOffice-Dokumente möglicherweise nicht konvertieren.* 

Zur Konvertierung der folgenden nativen Dateiformate muss keine native Softwareanwendung installiert werden:

- Webdateien (HTML)
- Druckdateien (PS, PRN, EPS)
- Bilddateien (JPEG, GIF, BMP, TIFF, PNG)

#### **3.4.5.2 Adobe Acrobat für PDF Generator installieren**

Installieren Sie Adobe® Acrobat® XI Pro bevor Sie das AEM Forms on JEE-Installationsprogramm ausführen. Starten Sie Acrobat nach der Installation mindestens einmal, um Probleme mit der Konfiguration von PDF Generator zu vermeiden. Schließen Sie alle modalen Dialogfelder, die beim Starten von Acrobat angezeigt werden.

Das Installationsprogramm für AEM Forms on JEE legt die Umgebungsvariable Acrobat\_PATH (Groß- und Kleinschreibung muss beachtet werden) automatisch fest. Sie können auch festlegen, dass diese Variable manuell eingestellt werden soll (siehe ["5.15.1 Umgebungsvariablen festlegen" auf Seite 35](#page-38-2). Starten Sie den Anwendungsserver neu, nachdem Sie die Umgebungsvariable festgelegt haben.

Damit die AES 256-Verschlüsselung vom AEM Forms on JEE-Encryption-Dienst zum Verschlüsseln von PDF-Dokumenten verwendet werden kann, müssen Sie die Java Cryptography Extension (JCE) Unlimited Strength Jurisdiction Policy-Dateien herunterladen und installieren. Für Oracle JDK, das mit Turnkey-Installation installiert wurde, laden Sie JCE-Dateien von Java SE-Downloads herunter. Ersetzen Sie nach dem Herunterladen der Policy-Datei die vorhandenen Dateien "local\_policy.jar" und "US\_export\_policy.jar" im Ordner "*[Adobe\_JAVA\_HOME]*/jre/lib/security" durch die heruntergeladenen Dateien.

#### **3.4.5.3 Aktivieren mehrprozessgestützter Dateikonvertierungen und Unterstützung mehrerer Benutzer für PDF Generator**

Standardmäßig kann PDF Generator nur ein OpenOffice-, Microsoft Word- oder PowerPoint-Dokument gleichzeitig konvertieren. Wenn Sie mehrprozessgestützte Konvertierungen aktivieren, kann PDF Generator mehrere Dokumente durch Starten mehrerer Instanzen von OpenOffice oder PDFMaker gleichzeitig konvertieren.

AKTUALISIERUNG AUF ADOBE EXPERIENCE MANAGER FORMS ON JEE FÜR JBOSS TURNKEY **10 Systemanforderungen**

*Hinweis: Mehrprozessgestützte Dateikonvertierungen werden für Microsoft Excel, Microsoft Visio, Microsoft Project und Microsoft Publisher nicht unterstützt.*

*Hinweis: Microsoft Excel- und Microsoft Visio-Dateien werden nicht gleichzeitig konvertiert. Während der Konvertierung werden "EXCEL.exe" und "VISIO.exe" im Task-Manager überwacht. Die Visio-Datei wird erst nach der Verarbeitung der Excel-Datei verarbeitet.*

Jede Instanz von OpenOffice oder PDFMaker wird unter Verwendung eines separaten Benutzerkontos gestartet. Jedes von Ihnen hinzugefügte Benutzerkonto muss zu einem gültigen Benutzer mit Administratorrechten für den AEM Forms on JEE-Servercomputer gehören. Unter 64-Bit Windows deaktivieren Sie Windows UAC. Siehe "3.4.2 So [deaktivieren Sie die Windows-Benutzerkontensteuerung unter Vista und Windows Server 2008 R1" auf Seite 7](#page-10-1) oder ["3.4.3 Windows-Benutzerkontensteuerung unter Windows 7 und Windows Server 2008 R2 deaktivieren" auf Seite 8.](#page-11-0)

Wenn Sie Benutzer für OpenOffice, Microsoft Word oder Microsoft PowerPoint hinzufügen, schließen Sie die zu Anfang angezeigten Aktivierungsdialogfelder für alle Benutzer. Nachdem der AEM Forms on JEE-Server konfiguriert wurde, müssen Sie AEM Forms on JEE-Benutzerkonten in Administration Console hinzufügen. Weitere Informationen finden Sie unter ["5.15.7 Benutzerkonten für mehrprozessgestützte Dateikonvertierungen" auf Seite 38.](#page-41-0)

Um die Unterstützung für mehrere Benutzer für native Dateien und OpenOffice-Dateien in einer Windows-Umgebung zu aktivieren, fügen Sie mindestens drei Benutzer mit den folgenden Berechtigungen hinzu.

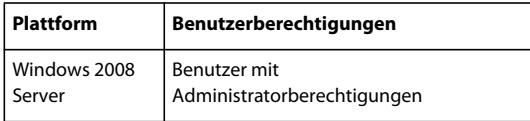

Wenn Sie Benutzer für die Konvertierung nativer Formate in PDF Generator hinzufügen, müssen Sie diesen die Berechtigung "Als Dienst anmelden" gewähren. Weitere Informationen finden Sie unter "3.4.5.4 Gewähren der [Berechtigung "Als Dienst anmelden"" auf Seite 10](#page-13-0)

#### <span id="page-13-0"></span>**3.4.5.4 Gewähren der Berechtigung "Als Dienst anmelden"**

Falls Sie PDF Generator auf einem Windows-Betriebssystem installieren, richten Sie für den Benutzer, der AEM Forms on JEE installiert, eine "Als Dienst anmelden"-Berechtigung ein.

- **1** Wählen Sie **Start** > **Systemsteuerung** > **Verwaltung** > **Lokale Sicherheitsrichtlinie** > **Lokale Richtlinien** > **Zuweisen von Benutzerrechten**.
- **2** Doppelklicken Sie auf **Als Dienst anmelden** und dann auf **Benutzer oder Gruppe hinzufügen**.
- **3** Geben Sie den Benutzernamen des Microsoft-Administrators ein und klicken Sie auf **OK**.

# <span id="page-14-0"></span>**Kapitel 4: Konfigurieren, Bereitstellen und Aktualisieren auf AEM Forms on JEE**

# <span id="page-14-1"></span>**4.1 Installation von AEM Forms on JEE**

Der standardmäßige Zielordner der Installation für AEM Forms on JEE ist C:\Adobe\Adobe- Experience Manager forms \. Nach der Installation von AEM Forms on JEE müssen Sie Configuration Manager ausführen, um die Aktualisierung auf AEM Forms on JEE durchzuführen.

#### **4.1.1 Installation von AEM Forms on JEE**

**1** Führen Sie eine der folgenden Aktionen aus:

- Laden Sie die Datei "JBoss\_DVD.zip" (die Software Distribution- oder ESD-Datei für AEM Forms on JEE) vollständig auf Ihr Dateisystem herunter und extrahieren Sie diese. Stellen Sie sicher, dass Sie die Ordnerhierarchie der JBoss\_DVD.zip-Datei unverändert lassen.
	- Starten Sie nach der Extrahierung der ZIP-Datei das Installationsprogramm mithilfe einer der folgenden Methoden:
	- (Für 32-Bit-Systeme) Doppelklicken Sie auf die Datei **install.exe** im Ordner ,,\server\Disk1\InstData\Windows\VM".
	- (Für 64-Bit-Systeme) Doppelklicken Sie auf die Datei **install.exe** im Ordner ,\server\Disk1\InstData\Windows\_64\VM".
- Navigieren Sie auf der JBoss-DVD zum Ordner "\server". Starten Sie das Installationsprogramm mithilfe einer der folgenden Methoden:
	- (Für 32-Bit-Systeme) Doppelklicken Sie auf die Datei **install.exe** im Ordner ,\server\Disk1\InstData\Windows\VM".
	- (Für 64-Bit-Systeme) Doppelklicken Sie auf die Datei **install.exe** im Ordner "\server\Disk1\InstData\Windows\_64\VM".

*Hinweis: 32-Bit-Versionen werden nur zu Entwicklungs- und Testzwecken eingesetzt.* 

- **2** Wählen Sie bei Aufforderung eine Sprache für die Installation und klicken Sie auf **OK**.
- **3** Klicken Sie im Begrüßungsbildschirm auf **Weiter**.
- **4** Der Bildschirm "Vorbereitung auf die Aktualisierung" wird nur angezeigt, wenn LiveCycle ES4 auf dem Zielcomputer installiert ist. Führen Sie einen der folgenden Vorgänge aus:
	- Wählen Sie **Vorbereitung der Aktualisierung der vorhandenen Installation auf Adobe Experience Manager Forms**, um die aktuelle LiveCycle ES4 Service Pack 1(SP1)-Installation auf AEM Forms on JEE zu aktualisieren. Wenn der angezeigte Pfad nicht zum Speicherort der LiveCycle ES4-Installation gehört, die Sie aktualisieren möchten, klicken Sie auf **Durchsuchen**, um den Pfad der LiveCycle ES4-Instanz anzugeben, für die Sie das Upgrade durchführen möchten.
	- Wählen Sie **Adobe Experience Manager Forms installieren**, um AEM Forms on JEE zu installieren und um den Speicherort, an dem Sie das Programm installieren möchten, anzugeben.

5 Akzeptieren Sie im Bildschirm "Installationsordner auswählen" den angegebenen Standardordner oder klicken Sie auf **Auswählen** und wechseln Sie zu dem Ordner, in dem Sie AEM Forms on JEE installieren möchten. Klicken Sie dann auf **Weiter**. Dieser Ordner wird als *[AEM Forms-Stammordner]* bezeichnet. Der Standardpfad lautet "C:\Adobe\Adobe\_Experience\_Manager\_forms\".

Verwenden Sie die Schaltfläche **Standardordner wiederherstellen**, um vom Benutzer zum Standardinstallationspfad hinzugefügte Pfade zu ersetzen.

*Hinweis: Der Installationspfad sollte nicht länger als 40 Zeichen sein. Außerdem darf er keine internationalen Zeichen oder Sonderzeichen enthalten.*

**6** Im Bildschirm "Optionen zur Turnkey-Teilinstallation" können Sie einen vorkonfigurierten MySQL-Datenbankserver einbeziehen oder einen eigenen externen Datenbankserver für die Verwendung mit AEM Forms on JEE wählen.

*Hinweis: Dieser Bildschirm wird nur angezeigt, wenn Sie eine Aktualisierung einer Teil-Turnkey-Installation von LiveCycle ES4 ausführen.*

- **7** Wählen Sie im Bildschirm "Installationstyp auswählen" den gewünschten Installationstyp und klicken Sie auf **Weiter**:
	- Wählen Sie unter "Standard" **Turnkey** als Installationstyp, um eine typische Turnkey-Installation auszuführen. Turnkey-Option installiert AEM Forms on JEE, JBoss 6.2 EAP, MySQL 5.5-Datenbank und JDK 1.7.0\_25.
	- Wählen Sie unter "Benutzerdefiniert" die Option **Teil-Turnkey**, wenn Sie eine andere als die vorkonfigurierte MySQL-Datenbank verwenden möchten. AEM Forms on JEE, JBoss Application Server und JDK, 1.7.0\_25 werden standardmäßig installiert.
	- Wählen Sie **Manuell**, wenn Sie eine benutzerdefinierte Installation gegenüber einer Turnkey-Installation bevorzugen. Diese Option ist standardmäßig aktiviert, wenn auf dem System bereits ein JBoss Application Server und eine MySQL-Datenbank installiert sind und deren Windows-Dienstnamen den vom AEM Forms-Installationsprogramm erstellten Namen entsprechen.

*Hinweis: Dieser Bildschirm wird nur angezeigt, wenn Sie entweder die Option Adobe Experience Manager Forms installieren im Bildschirm "Vorbereitung auf die Aktualisierung" ausgewählt haben oder AEM Forms on JEE auf einem Computer installieren, auf dem LiveCycle ES4 nicht installiert ist.*

*Hinweis: Wenn Sie eine manuelle Installation durchführen, lesen Sie die Informationen in den Handbüchern "Aktualisieren auf AEM Forms on JEE für JBoss" und "Vorbereiten der Aktualisierung von AEM Forms on JEE", bevor Sie den Vorgang fortsetzen.*

**8 (Nur für mit dem Installationsprogramm bereitgestellte MySQL-Datenbank)** Geben Sie im Auswahlbildschirm für die MySQL-Datenbank das Root-Administratorkennwort und optional die MySQL-Anschlussnummer an. Dieser Bildschirm wird nur in einer Turnkey-Installation oder in einer Turnkey-Teilinstallation angezeigt, bei der Sie die Option **Turnkey-MySQL berücksichtigen** gewählt haben.

*Hinweis: Wenn Sie im Bildschirm mit den Optionen für eine Turnkey-Teilinstallation Eigene Datenbank verwenden wählen, wird dieser Bildschirm nicht angezeigt.*

*Hinweis: MySQL ermöglicht nicht die Verwendung von Sonderzeichen oder Leerzeichen im Benutzernamen oder Kennwort. Notieren Sie dieses Kennwort für spätere Verwendung.*

• Klicken Sie zum Überprüfen der Verfügbarkeit der Anschlussnummer auf **Testen**. Ist der Anschluss verfügbar, zeigt das Installationsprogramm ein grünes Häkchen an. Ist der Anschluss belegt, zeigt das Installationsprogramm ein rotes X an.

• Ist der Anschluss belegt, geben Sie eine neue Anschlussnummer ein und wiederholen Sie den Vorgang, bis Sie einen verfügbaren Anschluss gefunden haben. Durch Klicken auf **Zurücksetzen** wird das Anschlussfeld mit der Standardanschlussnummer *3306* ausgefüllt.

*Hinweis: Wenn Sie die Aktualisierung auf demselben Servercomputer durchführen, auf dem LiveCycle ES4 installiert ist, geben Sie einen anderen Anschluss als denjenigen an, der von LiveCycle verwendet wird.*

- **9** Lesen Sie die Lizenzvereinbarung für JBoss Application Server, wählen Sie, wenn Sie dieser zustimmen, die Option **Ich stimme zu** und klicken Sie auf **Weiter**.
- **10** (**Nur für mit dem Installationsprogramm bereitgestellte MySQL-Datenbank**) Lesen Sie die Lizenzvereinbarung für MySQL, wählen Sie, wenn Sie dieser zustimmen, **Ich stimme zu** und klicken Sie dann auf **Weiter**. Dieser Bildschirm wird nur angezeigt, wenn die Option **Turnkey** oder **Turnkey MySQL berücksichtigen** im Teil-Turnkey-Modus ausgewählt ist.
- **11** Lesen Sie die Lizenzvereinbarung für AEM Forms on JEE, wählen Sie, wenn Sie dieser zustimmen, die Option **Ich stimme zu** und klicken Sie auf **Weiter**.
- **12** Überprüfen Sie die Vorinstallationsübersicht und klicken Sie auf **Installieren**. Das Installationsprogramm zeigt den Status der Installation an. Dieser Vorgang kann mehrere Minuten dauern.
- **13** Lesen Sie die Versionshinweise und klicken Sie auf **Weiter**.
- 14 Wählen Sie im Bildschirm "Installation abgeschlossen" eine der folgenden Optionen:
	- Wenn Sie Connectors für ECM aktualisieren, deaktivieren Sie die Option **Configuration Manager starten**, klicken Sie auf "Fertig" und lesen Sie die Informationen unter "4.2 Connectors for ECM auf die Aktualisierung [vorbereiten" auf Seite 13](#page-16-0).
	- Wenn keine Service Pack-Aktualisierung erforderlich ist, aktivieren Sie **Configuration Manager starten** und klicken Sie auf **Fertig**.
	- Wenn eine Service Pack-Aktualisierung erforderlich ist, deaktivieren Sie die Option **Configuration Manager starten** und klicken Sie **Fertig**, um das Installationsprogramm zu beenden.

*Hinweis: Wenn Sie Configuration Manager starten deaktivieren und das Installationsprogramm beenden, können Sie Configuration Manager später über die Datei "ConfigurationManager.bat" ausführen, die sich im Ordner "[AEM Forms-Stammordner]\configurationManager\bin" befindet.*

# <span id="page-16-0"></span>**4.2 Connectors for ECM auf die Aktualisierung vorbereiten**

Wenn Sie Connector für EMC Documentum, Connector für IBM FileNet oder Connector für IBM Content Manager von LiveCycle ES4 aktualisieren, müssen Sie nach der Installation von AEM Forms on JEE und vor dem Start von Configuration Manager ein Anwendungsserversystem konfigurieren, um die Aktualisierung abzuschließen.

*Hinweis: Falls Sie nicht auf einen neuen Computer wechseln, gehen Sie zu Schritt 2.*

- **1 (Nur bei nicht ersetzender Aktualisierung auf einem neuen Computer)** Installieren Sie den Client für das ECM-Repository auf dem neuen Computer, der als Host für den neuen Anwendungsserver dient.
- **2** Nehmen Sie alle Einstellungen für Connectors für ECM auf dem neuen Anwendungsserver vor (außer den Einstellungen für Administration Console), bevor Sie mit der Aktualisierung beginnen. Weitere Informationen finden Sie im Kapitel "Aktivitäten nach der Bereitstellung" dieses Handbuchs unter "Connector für ... konfigurieren".
- **3** Wechseln Sie zum Ordner "*[JBoss-Stammordner]*/bin" auf Ihrem bestehenden LiveCycle ES4-Server und kopieren Sie die Datei adobe-component-ext.properties in den entsprechenden Ordner auf dem Zielserver.
- **4** Starten Sie den Anwendungsserver neu.

Sie können nun Configuration Manager zur Aktualisierung auf AEM Forms on JEE weiter ausführen.

*Wichtig: Bei Connector für EMC Documentum oder Connector für IBM FileNet muss LiveCycle Repository Provider als Standard-Repository festgelegt werden. Andernfalls schlägt die Bereitstellung der Aktualisierung fehl. Falls Sie den ECM Repository Provider als Standard-Repository für einen dieser beiden Connectors konfiguriert haben, öffnen Sie Administration Console und wechseln Sie zu Dienste > [Connector-Typ von LiveCycle ES4] > Konfigurationseinstellungen. Wählen Sie die Option [LiveCycle Provider for LiveCycle ES4] und klicken Sie auf Speichern.*

# <span id="page-17-0"></span>**4.3 Service Packs installieren**

Wenden Sie die neuesten Service Packs für AEM Forms on JEE an, bevor Sie die Konfiguration mithilfe von Configuration Manager durchführen. Weitere Informationen finden Sie unter [AEM Forms-Hilfeseiten](http://helpx.adobe.com/de/aem-forms/6/getting-started.html).

# <span id="page-17-1"></span>**4.4 Konfigurieren von AEM Forms on JEE**

Nachdem Sie AEM Forms installiert haben, können Sie mit der Upgrade-Konfiguration beginnen. Der Configuration Manager-Assistent führt die für die Aktualisierung erforderlichen Aufgaben aus.

#### **4.4.1 AEM Forms on JEE konfigurieren**

*Hinweis: In Configuration Manager können Sie mithilfe der Taste F1 Hilfeinformationen zum aktuellen Bildschirm anzeigen. Sie können den Konfigurationsstatus jederzeit durch Klicken auf "Fortschrittsprotokoll anzeigen" anzeigen.*

*Hinweis: Wenn Sie die Daten in Configuration Manager während der Konfiguration über die Option "Auf Standard zurücksetzen" zurücksetzen müssen, stellen Sie sicher, dass Sie Configuration Manager erneut starten. Andernfalls werden möglicherweise einige Meldungen über fehlende Konfigurationen angezeigt.*

- **1** Wenn Sie sich im Anschluss an die Installation von AEM Forms on JEE befinden, fahren Sie mit Schritt 3 fort. Navigieren Sie andernfalls zum Ordner "*[AEM Forms-Stammordner]*\configurationManager\bin" und führen Sie "ConfigurationManager.bat" aus.
- **2** Wählen Sie bei der Aufforderung die zu verwendende Sprache und klicken Sie auf **OK**.
- **3** Klicken Sie, wenn Sie zum Verwenden der vorhandenen Konfigurationsdaten aufgefordert werden, auf **OK**.
- **4** Klicken Sie auf dem Bildschirm "Willkommen bei Adobe Experience Manager Forms" auf **Weiter**.
- 5 Auf dem Bildschirm zur Aktualisierung der Aufgabenauswahl wählen Sie "Aktualisierung von LiveCycle ES4 SP1" und klicken Sie auf **Weiter**.

#### **4.4.2 Module auswählen**

❖ Wählen Sie im Bildschirm "Module" die LiveCycle ES4-Module, die Sie aktualisieren möchten. Für alle ausgewählten Module erhalten Sie standardmäßig eine Testlizenz. Klicken Sie auf **Weiter**.

*Hinweis: Einige Module sind für eine ordnungsgemäße Konfiguration technisch von anderen Modulen abhängig. Configuration Manager zeigt ein Dialogfeld und Sie können nicht fortfahren, wenn voneinander abhängige Module nicht ausgewählt sind. Beispielsweise müssen Sie bei der Konfiguration von Correspondence Management die Module "Forms", "Output" und "Content Repository" auswählen, wenn Sie Correspondence Management Solution konfigurieren.* 

*Wichtig: Alle in Ihrer LiveCycle ES4-Instanz konfigurierten Module müssen ausgewählt sein. Sie können nach Bedarf weitere Module bereitstellen.*

### **4.4.3 Aufgaben auswählen**

❖ Wählen Sie im Bildschirm "Taskauswahl" alle benötigten Aufgaben aus und klicken Sie auf **Weiter**.

*Hinweis: Die Aufgaben Anwendungsserver konfigurieren und Anwendungsserverkonfiguration überprüfenkönnen bei einer JBoss-Turnkey-Installation nicht ausgewählt werden. Die JBoss-Turnkey-Methode unterstützt diese Aufgaben nicht, da der Anwendungsserver bereits für AEM Forms on JEE konfiguriert ist.*

### **4.4.4 Anforderungen überprüfen**

- **1** Überprüfen Sie im Bildschirm "Ersetzende oder nicht ersetzende Aktualisierung" die angegebenen Informationen, stellen Sie sicher, dass alle Voraussetzungen erfüllt sind, und klicken Sie auf **Weiter**.
- 2 Überprüfen Sie, ob die Anforderungen in den Bildschirmen "Schritte vor der Aktualisierung" und "Schritte vor der Aktualisierung (Fortsetzung)" erfüllt sind, führen Sie alle Aufgaben durch, die für Ihre Umgebung relevant sind, und klicken Sie auf **Weiter.**

#### **4.4.5 JBoss beenden**

❖ Klicken Sie im Bildschirm "Vorherigen LiveCycle-Anwendungsserver herunterfahren" auf die Schaltfläche zum Beenden des JBoss-Dienstes für Ihre vorherige LiveCycle-Version und klicken Sie auf **Weiter**.

#### <span id="page-18-0"></span>**4.4.6 Ordner des globalen Dokumentenspeichers migrieren**

❖ Klicken Sie im Bildschirm "Das Verzeichnis des globalen Dokumentenspeichers (GDS) und weitere LiveCycle-Inhalte migrieren" auf **Inhalt migrieren**, um den bestehenden LiveCycle ES4-Inhalt an den neuen AEM Forms on JEE-Speicherort zu kopieren. Klicken Sie nach Abschluss des Vorgangs auf **Weiter**.

*Hinweis: Wenn der GDS-Speicherort in Ihrer LiveCycle ES4-Version geändert wurde, migrieren Sie die GDS-Inhalte manuell.*

#### **4.4.7 Benutzerdefinierte Daten migrieren**

❖ Wenn Sie nach der Installation von LiveCycle ES4 benutzerdefinierte Datenquellen erstellt haben, wählen Sie im Bildschirm "Benutzerdefinierte Datenquellen migrieren" die Option**Datenquellen importieren** und klicken Sie auf **Start**, um die Datenquellen zu importieren. Klicken Sie nach Abschluss des Vorgangs auf **Weiter**.

Wenn Sie nicht über benutzerdefinierte Datenquellen verfügen, bleibt diese Option deaktiviert. Klicken Sie auf **Weiter**.

### **4.4.8 EAR, Schriftarten und GDS konfigurieren**

- **1** Klicken Sie auf dem Bildschirm "Adobe Experience Manager Forms (1 von 5)" auf **Konfigurieren** und im Anschluss an die Konfiguration der EAR-Dateien auf **Weiter**. Je nach Anzahl der in der Konfiguration enthaltenen Module kann dieser Vorgang mehrere Minuten dauern.
- **2** Legen Sie auf dem Bildschirm "Adobe Experience Manager Forms (2 von 5) konfigurieren", die Ordner fest, die AEM Forms on JEE verwendet, um auf die Schriften zuzugreifen und klicken Sie dann auf **Weiter.**

*Klicken Sie auf Konfigurationen bearbeiten, um Werte in diesem Bildschirm zu ändern. Wenn Configuration Manager zum ersten Mal ausgeführt wird, steht diese Schaltfläche nicht zur Verfügung, von der zweiten Ausführung an ist sie jedoch verfügbar.*

- (Optional) Wenn Sie den Standardspeicherort für **Verzeichnis für Adobe-Serverschriftarten** ändern möchten, geben Sie den Pfad ein oder wechseln Sie zum entsprechenden Ordner. Der Standardpfad lautet "[AEM-Forms-Stammordner]/fonts"
- Um den Standardspeicherort für **Verzeichnis für Kundenschriftarten** zu ändern, klicken Sie auf **Durchsuchen** oder geben Sie einen neuen Speicherort für Ihre Kundenschriftarten an.

*Hinweis: Die Rechte zur Verwendung von Schriften anderer Anbieter als Adobe unterliegen dem Lizenzvertrag dieser Anbieter von Schriftarten und werden nicht von der Lizenz für die Adobe-Software abgedeckt. Adobe empfiehlt, dass Sie vor der Verwendung von Drittanbieter-Schriften in Verbindung mit Adobe-Software alle relevanten Lizenzverträge der Drittanbieter lesen und dafür sorgen, dass Sie diese Verträge einhalten. Dies gilt insbesondere für die Verwendung von Schriften in einer Serverumgebung.* 

- (Optional) Wenn Sie den Standardspeicherort des **Ordners für Systemschriftarten** ändern möchten, geben Sie den Pfad ein oder navigieren Sie zu dem Ordner.
- (Optional) Um FIPS zu aktivieren, vergewissern Sie sich, dass **FIPS aktivieren** ausgewählt ist. Wählen Sie diese Option nur aus, wenn die Federal Information Processing Standards (FIPS) erzwungen werden sollen.
- **3** Akzeptieren Sie im Bildschirm "AEM Forms on JEE konfigurieren (3 von 5)" den Standardspeicherort für **Speicherort des temporären Ordners**, geben Sie den gewünschten Pfad ein oder klicken Sie auf **Durchsuchen**, um den Pfad anzugeben. Der Standardspeicherort lautet [AEM Forms-Stammordner]/temp. Klicken Sie auf **Weiter**, um den Vorgang fortzusetzen.
- **4** Akzeptieren Sie auf dem Bildschirm "Experience Manager Forms konfigurieren (4 von 5)" den Standardspeicherort für **Ordnerpfad des globalen Dokumentenspeichers** oder klicken Sie auf **Durchsuchen**, um einen voll qualifizierten Pfad anzugeben. Wenn für Ihre LiveCycle ES4-Version ein anderer Ordner als der Standardordner des globalen Dokumentenspeichers verwendet wurde, müssen Sie einen Ordner für AEM Forms on JEE angeben und den Inhalt des bisherigen LiveCycle-Ordners des globalen Dokumentenspeichers dorthin kopieren, um eine erfolgreiche Aktualisierung zu gewährleisten.

#### *Hinweis: Wenn Sie beim Schritt ["4.4.6 Ordner des globalen Dokumentenspeichers migrieren" auf Seite 15](#page-18-0) GDS-Inhalte in die AEM Forms on JEE-Installation migriert haben, lassen Sie den vorgegebenen Wert von Ordnerpfad des globalen Dokumentenspeichers unverändert.*

- **5** Wählen Sie im Bildschirm "Speicherung von permanenten Dokumenten konfigurieren (5 von 5)" entweder **Globalen Dokumentenspeicher verwenden** oder **Datenbank verwenden** und klicken Sie auf **Konfigurieren**.
	- **Globalen Dokumentenspeicher verwenden**: Für alle permanenten Dokumentenspeicher wird der dateisystembasierte globale Dokumentenspeicher verwendet. Mit dieser Option kann die beste Leistung erzielt und ein einziger Speicherort für den globalen Dokumentenspeicher festgelegt werden.

• **Datenbank verwenden:** Zum Speichern permanenter Dokumente und dauerhaft genutzter Artefakte wird die AEM Forms on JEE-Datenbank verwendet. Der dateisystembasierte globale Dokumentenspeicher ist jedoch ebenfalls erforderlich. Durch das Verwenden der Datenbank werden Sicherungs- und Wiederherstellungsverfahren vereinfacht.

Klicken Sie auf **Weiter**.

### **4.4.9 Acrobat für PDF Generator konfigurieren**

- **1 (Nur PDF Generator )** Klicken Sie im Bildschirm "Acrobat für PDF Generator konfigurieren" auf **Konfigurieren**, um das Konfigurationsskript auszuführen. Klicken Sie nach Abschluss des Vorgangs auf **Weiter**.
- **2** Klicken Sie im Bildschirm "Zusammenfassung für Adobe Experience Manager Forms konfigurieren" auf **Weiter**.

### **4.4.10 Datenbank konfigurieren**

*Wichtig: Bevor Sie diese Schritte ausführen, vergewissern Sie sich, dass die alte und die aktuelle Version von MySQL ausgeführt werden.*

*Wichtig: Wenn Sie im Bildschirm "Vorbereitung auf die Aktualisierung" die Option Adobe Experience Manager Forms installieren ausgewählt haben oder AEM Forms on JEE auf einem Computer installieren, auf dem LiveCycle ES4 zuvor nicht installiert war, müssen Sie die LiveCycle ES4-Datenbank manuell in die AEM Forms on JEE-Datenbank importieren.* 

- **1** Geben Sie im Bildschirm "AEM Forms-Datenbank" Informationen zu der Datenbank an, die Sie für AEM Forms on JEE verwenden möchten, und klicken Sie anschließend zum Testen der Verbindung auf **Verbindung überprüfen**. Klicken Sie auf **Weiter**.
- **2** Geben Sie im Bildschirm "Vorherige LiveCycle-Datenbank" Informationen zu der LiveCycle ES4-Datenbank an, von der Sie die Aktualisierung durchführen, und klicken Sie anschließend zum Testen der Verbindung auf **Verbindung überprüfen**. Klicken Sie auf **Weiter**.

*Hinweis: Dieser Bildschirm wird nur angezeigt, wenn Sie im Bildschirm "Vorbereitung auf die Aktualisierung" die Option Upgrade der vorhandenen Installation auf AEM Forms vorbereiten gewählt haben.*

**3** Klicken Sie auf dem Bildschirm "Aktualisierung der relationalen MySQL Datenbank" auf **MySQL aktualisieren**, um die LiveCycle ES4-Daten in die neue MySQL-Datenbank für AEM Forms on JEE zu migrieren.

*Hinweis: Dieser Bildschirm wird nur angezeigt, wenn Sie im Bildschirm "Vorbereitung auf die Aktualisierung" die Option Upgrade der vorhandenen Installation auf AEM Forms vorbereiten gewählt haben.*

### **4.4.11 CRX konfigurieren**

Auf dem Bildschirm **CRX-Konfiguration**:

Sie können Ihr vorhandenes LiveCycle CRX-Repository auf das AEM Forms on JEE CRX-Repository aktualisieren oder ein separates AEM Forms on JEE CRX-Repository erstellen und das LiveCycle-Repository beibehalten.

- 1 Wenn Sie Ihr vorhandenes LiveCycle ES4-Repository aktualisieren, wählen Sie "Möchten Sie das vorhandene LiveCycle ES4 SP1 CRX-Repository im CRX2-Modus aktualisieren". Andernfalls deaktivieren Sie die Option.
- **2** Wenn Sie Ihr vorhandenes Live Cycle ES4-Repository aktualisieren, geben Sie den Pfad zum vorhandenen LiveCycle-Repository an. Andernfalls geben Sie einen anderen Pfad an, als denjenigen zum vorhandenen LiveCycle-Server.

*Hinweis: Wenn Sie den Pfad zum vorhandenen LiveCycle CRX-Repository angeben und die Option zur Aktualisierung deaktiviert haben, kann das LiveCycle-Repository beschädigt werden.*

- **3** Wenn Sie ein anderes CRX-Repository konfigurieren, wählen Sie den entsprechenden Repository-Typ aus. Wenn Sie CRX3 Mongo DB auswählen, geben Sie den Mongo-Datenbanknamen und die URL zur Datenbank an.
- **4** Ansonsten müssen AEM-Beispiele installiert werden, um AEM-Beispiele zu installieren.
- **5** Klicken Sie auf **Konfigurieren**, um die erforderlichen Repository-Dateien an dem angegebenen Speicherort zu erstellen.

Es wird so konfiguriert, dass das Repository innerhalb der Core EAR-Datei für AEM Forms on JEE erstellt wird.

Klicken Sie auf **Weiter**, um den Vorgang fortzusetzen.

*Ein Backup (adobe-jboss-core-ear.orig) für die ursprüngliche Core EAR-Datei wird im Ordner "[AEM Forms-Stammordner]\deploy" erstellt. Sie können die EAR-Datei wiederherstellen, wenn Sie das Setup ohne CRX-Repository noch einmal durchführen möchten.*

*Hinweis: Nachdem die Pakete konfiguriert wurden, können Sie sie nicht durch erneutes Ausführen des Configuration Managers löschen. Für eine komplette Deinstallation von bereitgestellten Paketen müssen Sie die Pakete mithilfe des Package Manager deinstallieren und löschen.*

#### **4.4.12 Turnkey JBoss SSL konfigurieren**

❖ Fügen Sie im Bildschirm "Turnkey JBoss SSL konfigurieren" die Informationen für die Konfiguration des SSL-Zertifikats hinzu und klicken Sie auf **JBoss SSL konfigurieren**. Klicken Sie nach Abschluss des Vorgangs auf **Weiter**.

Sie können diesen Schritt überspringen, indem Sie "Skriptkonfiguration" auswählen und die Konfiguration später in Configuration Manager durchführen.

- **Zertifikatalias:** Der alternative, einzigartige Name, der verwendet wird, um auf das Zertifikat zu verweisen.
- **Keystore-Dateiname:** Der Name des Keystore, der zugewiesen wird, um die Schlüssel und das Zertifikat zu speichern.

#### **4.4.13 Verification Samples installieren**

❖ (**Nur Forms, Assembler und Output**) Auf dem Bildschirm "Experience Manager Forms Installation Verification Sample(IVS)-EAR-Dateien" können Sie drei dienstspezifische Beispielanwendungen installieren. Wählen Sie **IVS-EAR-Dateien in Bereitstellungssatz aufnehmen** und klicken Sie zum Installieren dieser Beispieldateien auf **Weiter**.

adobe-output-ivs-jboss.ear, adobe-assembler-ivs.ear und adobe-forms-ivs-jboss.ear werden nur angezeigt, wenn Sie auf dem Bildschirm "Module" die entsprechenden Module ausgewählt haben.

*Hinweis: IVS-EAR-Dateien sollten nicht in einer Produktionsumgebung bereitgestellt werden.*

#### **4.4.14 AEM Forms-EAR-Dateien bereitstellen**

❖ Wählen Sie im Bildschirm "AEM Forms-EAR-Dateien bereitstellen" die EAR-Dateien aus, die Sie für JBoss bereitstellen möchten, klicken Sie auf **Bereitstellen** und abschließend auf **Weiter**.

*Hinweis: Während der Bereitstellung der AEM Forms on JEE-EAR-Dateien werden eventuell Fehlermeldungen angezeigt, die darauf hinweisen, dass die richtige Tabelle für EAR-Dateien nicht gefunden wurde. Sie können diese Fehlermeldungen ignorieren.*

### **4.4.15 AEM Forms-Datenbank initialisieren**

❖ Überprüfen Sie auf dem Bildschirm "Initialisierung der Adobe Experience Manager Forms-Datenbank" die Informationen zu Host und Anschluss und klicken Sie dann auf **Initialisieren**. Bei der Datenbankinitialisierung werden Tabellen in der Datenbank erstellt, den Tabellen Standarddaten hinzugefügt und Basisrollen in der Datenbank erstellt. Wenn die Initialisierung abgeschlossen ist, klicken Sie auf **Weiter**.

*Dieser Schritt darf nicht übersprungen werden. Durch die Datenbankinitialisierung werden ältere Daten nicht beschädigt.*

#### **4.4.16 Serverinformationen**

❖ Geben Sie auf dem Bildschirm "Adobe Experience Manager Forms" die Benutzer-ID des Administrators und das Kennwort von Ihrer LiveCycle ES4-Installation ein und klicken Sie auf **Serververbindung überprüfen**. Klicken Sie nach Abschluss der Überprüfung auf **Weiter**.

Die in diesem Bildschirm angezeigten Serverinformationen sind Standardwerte für die Bereitstellung. Durch Überprüfen der Serververbindung können Sie die Problembehandlung eingrenzen, sollten bei der Bereitstellung oder Überprüfung Fehler auftreten. Wenn der Verbindungstest Erfolg hat, die Bereitstellung oder Überprüfung in den nächsten Schritten jedoch fehlschlägt, können bei der Fehlerbehebung Verbindungsprobleme ausgeschlossen werden.

#### **4.4.17 JNDI-Informationen**

❖ Geben Sie im Informationsbildschirm "JNDI-Anschluss für Adobe Experience Manager Forms" den JNDI-Server-Hostnamen und die Anschlussnummer an und klicken Sie auf "Verbindung überprüfen". Klicken Sie nach Abschluss der Überprüfung auf **Weiter**.

#### **4.4.18 Kritische Aufgaben vor der Komponentenbereitstellung durchführen**

❖ Klicken Sie im Bildschirm "Kritische Aufgaben vor der Komponentenbereitstellung ausführen" auf **Starten**, um die Aufgaben auszuführen, die vor der Bereitstellung der Komponenten erforderlich sind. Klicken Sie nach Abschluss des Vorgangs auf **Weiter**.

#### **4.4.19 Fehler bei der Migration von Sitzungs-IDs**

❖ Zeigen Sie die Fehler, die bei der Migration der Sitzungs-IDs aus Ihrer LiveCycle ES4-Instanz aufgetreten sind und reparieren Sie sie. Klicken Sie dann auf **Weiter**. Diese Fehler sollten unbedingt behoben werden, da andernfalls Arbeitsablaufaufrufe nach der Aktualisierung fehlschlagen können.

### **4.4.20 Konfiguration der Central Migration Bridge-Dienstbereitstellung**

❖ Wählen Sie im Bildschirm "Konfiguration der Central Migration Bridge-Dienstbereitstellung" die Option **Central Migration Bridge-Dienst bei der Bereitstellung einbeziehen**, wenn Sie lizenziert sind, AEM Forms on JEE mit Central Pro oder Web Output Pak zu konfigurieren. Klicken Sie dann auf **Weiter**.

#### **4.4.21 AEM Forms-Komponenten bereitstellen**

**1** Klicken Sie auf dem Bildschirm "Komponentenbereitstellung für Adobe Experience Manager Forms" auf **Bereitstellen**. Die zu diesem Zeitpunkt bereitgestellten Komponenten sind Java-Archivdateien, die in den AEM Forms on JEE-Dienstcontainer "eingeklinkt" werden, damit Dienste bereitgestellt, orchestriert und ausgeführt werden können. Klicken Sie nach erfolgreichem Abschluss der Bereitstellung auf **Weiter**.

**2** Klicken Sie auf dem Bildschirm "Komponentenbereitstellung für Adobe Experience Manager Forms" auf **Überprüfen**. Configuration Manager überprüft, ob die Java-Archivdateien auf dem J2EE-Server für AEM Forms bereitgestellt wurden und ausgeführt werden. Klicken Sie nach erfolgreichem Abschluss der Überprüfung auf **Weiter**.

### **4.4.22 Wesentliche Daten für AEM Forms migrieren**

❖ Klicken Sie im Bildschirm "Für den Betrieb von Adobe Experience Manager Forms erforderliche Daten migrieren" auf **Starten**, um die Daten aus Ihrer LiveCycle ES4-Umgebung zu migrieren. Klicken Sie nach Abschluss des Vorgangs auf **Weiter**.

Dieser Schritt umfasst das Kopieren der Formulare, Formulardaten, Prozesse, Voreinstellungen, Dateitypeinstellungen, Auftragsoptionen, Sicherheitseinstellungen, der überwachten Ordner und E-Mail-Auftragsquellen (je nach zu aktualisierendem Produkt), der benutzerdefinierten Schriften und der Dokumente im Ordner des globalen Dokumentenspeichers.

### **4.4.23 AEM Forms-Komponenten konfigurieren**

❖ Wählen Sie auf dem Bildschirm "Adobe Experience Manager Forms-Komponenten konfigurieren" die AEM Forms on JEE-Module zur Konfiguration aus und klicken Sie dann auf **Weiter.** Welche Bildschirme als Nächstes angezeigt werden, hängt von Ihrer Auswahl in diesem Bildschirm ab.

*Hinweis: Wenn Sie Connectors für ECM-Module aktualisieren, wählen Sie sie in diesem Bildschirm nicht aus. Beziehen Sie diese Module nur dann ein, wenn Sie sie erstmals in AEM Forms on JEE lizenzieren, und fahren Sie entsprechend mit den folgenden Schritten fort.*

#### **4.4.23.1 Connector für EMC Documentum konfigurieren**

❖ Führen Sie im Bildschirm "Geben Sie den Client für EMC Documentum an" eine der folgenden Aufgaben aus:

- Deaktivieren Sie die Option **Connector für EMC Documentum Content Server konfigurieren**, um EMC Documentum zu einem späteren Zeitpunkt zu konfigurieren, und klicken Sie auf **Weiter**.
- Deaktivieren Sie nicht die Option **Connector für EMC Documentum Content Server konfigurieren**, geben Sie die entsprechende Version und den Pfad für EMC Documentum-Client ein und klicken Sie auf **Bestätigen**. Klicken Sie abschließend auf **Weiter** und führen Sie die Aufgaben in den nachfolgenden Bildschirmen aus:
	- Geben Sie auf dem Bildschirm "Geben Sie die Einstellungen des EMC Documentum Content Servers an" die erforderlichen Werte ein und klicken Sie auf **Weiter**.
	- Klicken Sie im Bildschirm "Connector für EMC Documentum konfigurieren" auf **Documentum Connector konfigurieren**. Klicken Sie nach Abschluss des Vorgangs auf **Weiter**.

#### **4.4.23.2 Connector für IBM Content Manager konfigurieren**

❖ Führen Sie im Bildschirm "Geben Sie den Client für IBM Content Manager an" eine der folgenden Aufgaben aus:

- Deaktivieren Sie die Option **Connector für IBM Content Manager konfigurieren**, um IBM Content Manager zu einem späteren Zeitpunkt manuell zu konfigurieren, und klicken Sie auf **Weiter**.
- Deaktivieren Sie nicht die Option "Connector für IBM Content Manager", geben Sie den entsprechenden Ordnerpfad für den IBM Content Manager-Client an und klicken Sie auf **Bestätigen.** Klicken Sie abschließend auf **Weiter** und führen Sie die Aufgaben auf dem nachfolgenden Bildschirmen aus:
	- Geben Sie auf dem Bildschirm "Geben Sie die Einstellungen für IBM Content Manager Server an" die erforderlichen Werte ein und klicken Sie auf **Weiter**.

• Klicken Sie im Bildschirm "Connector für IBM Content Manager konfigurieren" auf **IBM Content Manager Connector konfigurieren. Klicken Sie nach Abschluss des Vorgangs auf Weiter.**

#### **4.4.23.3 Connector für IBM FileNet konfigurieren**

- ❖ Führen Sie im Bildschirm "Geben Sie den Client für IBM FileNet an" eine der folgenden Aufgaben aus:
	- Deaktivieren Sie die Option **Connector für IBM FileNet Content Manager konfigurieren**, um IBM FileNet zu einem späteren Zeitpunkt zu konfigurieren, und klicken Sie auf **Weiter**.
	- Deaktivieren Sie nicht die Option "Connector für IBM FileNet Manager", geben Sie den entsprechenden Ordnerpfad für den IBM Content Manager-Client an und klicken Sie auf **Bestätigen**. Klicken Sie abschließend auf **Weiter** und führen Sie die Vorgänge auf den nachfolgenden Bildschirmen aus:
		- Geben Sie auf dem Bildschirm "Geben Sie die Einstellungen von IBM FileNet Content Server an" die erforderlichen Werte ein und klicken Sie auf **Weiter.**
		- Geben Sie auf dem Bildschirm "Connector für IBM FileNet Prozess-Engine konfigurieren" die entsprechende Version (wenn aktiviert) und den Ordnerpfad ein und klicken Sie auf **Überprüfen.** Klicken Sie nach Abschluss des Vorgangs auf **Weiter**.
		- Geben Sie auf dem Bildschirm "Geben Sie die Einstellungen für den IBM FileNet Prozess-Engine-Server an" die erforderlichen Werte ein und klicken Sie auf **Weiter.**
		- Klicken Sie im Bildschirm " Connector für IBM FileNet konfigurieren" auf **FileNet Connector konfigurieren. Klicken Sie nach Abschluss des Vorgangs auf Weiter.**

#### **4.4.23.4 Connector für Microsoft SharePoint konfigurieren**

- ❖ Führen Sie auf dem Bildschirm "Adobe Experience Manager Forms Connector für Microsoft SharePoint konfigurieren" eine der folgenden Aufgaben aus:
	- Deaktivieren Sie die Option **AEM Forms Connector für Microsoft SharePoint konfigurieren**, um Microsoft SharePoint zu einem späteren Zeitpunkt manuell zu konfigurieren, und klicken Sie auf **Weiter.**
	- Deaktivieren Sie nicht die Option **AEM Forms Connector für Microsoft SharePoint konfigurieren**. Geben Sie die erforderlichen Werte ein und klicken Sie auf "SharePoint-Connector konfigurieren". Klicken Sie nach Abschluss des Vorgangs auf **Weiter**.

#### **4.4.23.5 Konfiguration für ECM Connectors überprüfen**

- ❖ Führen Sie im Bildschirm "Konfigurationen überprüfen" eine der folgenden Aufgaben aus:
	- Wenn Sie die Connectors erstmalig konfigurieren oder eine der Konfigurationseinstellungen auf den vorherigen Bildschirmen geändert haben, lassen Sie die Option **Anwendungsserver neu starten** aktiviert und klicken Sie auf **Konfigurationen prüfen**. Klicken Sie anschließend auf **Weiter**.

*Hinweis: Die Validierung von IBM FileNet schlägt möglicherweise fehl, wenn Sonderzeichen wie Bindestrich (-), Unterstrich (\_), Komma (,) oder Punkt (.) in dem Namen des Ordners, der den IBM FileNet-Client enthält, vorkommen.*

• Wenn Sie die Connectors zu einem späteren Zeitpunkt konfigurieren möchten, deaktivieren Sie die Option **Anwendungsserver neu starten** und klicken Sie auf **Konfigurationen überprüfen**. Klicken Sie nach einer erfolgreichen Überprüfung auf **Weiter**.

#### **4.4.23.6 Connectors manuell konfigurieren**

*Hinweis: Dieser Bildschirm wird nur angezeigt, wenn Sie im Bildschirm "Adobe Experience Manager Forms-Komponenten konfigurieren" die Konfiguration von ECM-Connectors wählen, diese Konfiguration dann jedoch in den Connector-Bildschirmen überspringen.* 

#### **AEM Forms-Connectors konfigurieren**

- **1** Erstellen Sie eine Datei mit dem Namen adobe-component-ext.properties und legen Sie sie im Arbeitsordner des Anwendungsservers ab.
- **2** Fügen Sie ein Attribut hinzu, das die ECM Java-Bibliotheken der ECM-Komponente zuordnet. Für das Attribut muss das folgende Format verwendet werden: com.adobe.livecycle.Connectorfor[ECM].ext=[kommagetrennte Liste von JAR-Dateien, Ressourcendateien und/oder Ordnern]
- **3** Starten Sie den Anwendungsserver.
- **4** Wenn die Ausführung von Configuration Manager abgeschlossen ist und AEM Forms on JEE bereitgestellt wurde und ausgeführt wird, geben Sie den Speicherort von IP und Anschluss für EMC Documentum Content Server, IBM Content Manager DataStore, IBM FileNet Content Engine sowie die Benutzerberechtigungen für die Connectors in Administration Console an.

#### **4.4.23.7 Konfigurieren von PDF Generator**

**1** Geben Sie im Dialogfeld **Anmeldedaten des Admin-Benutzers für native PDF-Konvertierungen** den Benutzernamen und das Kennwort eines Benutzers ein, der auf dem Servercomputer über Administratorrechte verfügt. Klicken Sie auf **Benutzer hinzufügen**.

Fügen Sie unter Windows 2008 Server mindestens einen Administrator-Benutzer hinzu und klicken Sie auf **Weiter**.

*Hinweis: Deaktivieren Sie unter Windows 2008 Server die Benutzerkontensteuerung (UAC) für die hinzugefügten Benutzer. Klicken Sie hierzu auf Systemsteuerung > Benutzerkonten > Benutzerkontensteuerung aktivieren oder deaktivieren und deaktivieren Sie Benutzerkontensteuerung (UAC) zum Schutz des Computers verwenden. Klicken Sie auf OK. Ihre Änderungen werden nach dem Neustart des Systems wirksam.*

*Wichtig: Stellen Sie sicher, dass Sie die Benutzerkontensteuerung für die hinzugefügten Benutzer deaktivieren. Siehe ["3.4.2 So deaktivieren Sie die Windows-Benutzerkontensteuerung unter Vista und Windows Server 2008 R1" auf](#page-10-2)  [Seite 7](#page-10-2) oder ["3.4.3 Windows-Benutzerkontensteuerung unter Windows 7 und Windows Server 2008 R2 deaktivieren"](#page-11-1)  [auf Seite 8.](#page-11-1)* 

**2** Klicken Sie im Bildschirm "Document Services PDF Generator-Systembereitschaftstest" auf **Starten**, um zu überprüfen, ob das System für PDF Generator richtig konfiguriert wurde. Überprüfen Sie den Systembereitschaftstool-Bericht und klicken Sie auf **Weiter**.

#### **4.4.23.8 Reader Extensions-Berechtigungen konfigurieren**

❖ Geben Sie im Bildschirm "Konfiguration von Reader Extensions-Berechtigungen die Details im Zusammenhang mit der Reader Extensions-Berechtigung an, von der die Moduldienste aktiviert werden.

*Hinweis: Sie können diesen Schritt zu diesem Zeitpunkt auslassen, indem Sie die Option Später mit AEM Forms-Administration Console konfigurieren auswählen. Im Anschluss an die Bereitstellung können Sie die Reader Extensions-Berechtigung mithilfe von Administration Console konfigurieren. (Klicken Sie nach der Anmeldung bei Administration Console auf Startseite > Einstellungen > Trust Store-Verwaltung > Lokale Berechtigungen.)*

Klicken Sie auf **Konfigurieren** und dann auf **Weiter**.

#### **4.4.24 Neustarten des Servers**

❖ Starten Sie JBoss Application Server neu. Dies ist erforderlich, da einige Konfigurationen nur nach einem Neustart des Servers angewendet werden. Klicken Sie auf **Weiter**.

*Hinweis: Bevor Sie den Anwendungsserver neu starten, achten Sie darauf, dass CRX vollständig installiert ist und ausgeführt wird. Ansonsten kann das Repository beschädigt werden. Um zu überprüfen, ob CRX ausgeführt wird, achten Sie darauf, dass die folgenden Überprüfungen durchgeführt werden:*

- Navigieren Sie zu http://<Server>:<Port>/lc und stellen Sie sicher, dass Sie sich mit Ihrem konfigurierten Benutzernamen und Ihrem Kennwort anmelden können. Der Standardbenutzername lautet "administrator" und das Standardkennwort lautet "password".
- Navigieren Sie zu http://<Server>:<Port>/system/console und stellen Sie sicher, dass alle Pakete sich in einem aktiven oder fragmentierten Zustand befinden.

#### **4.4.25 Aufgabenzusammenfassung**

Überprüfen Sie die Aufgabenzusammenfassung in Configuration Manager und wählen Sie **Nächste Schritte**, um eine HTML-Seite mit Informationen zu Benutzer- und Verwaltungsschnittstellen von AEM Forms on JEE zu starten. Klicken Sie auf **Finish**.

# <span id="page-26-0"></span>**4.5 Nächste Schritte**

Wenn Sie AEM Forms on JEEs mit Configuration Manager konfiguriert und bereitgestellt haben, können Sie nun die nach der Bereitstellung zu erledigenden Aufgaben ausführen. (Siehe "Aktivitäten nach der Bereitstellung" auf [Seite 24](#page-27-4).)

# <span id="page-27-4"></span><span id="page-27-0"></span>**Kapitel 5: Aktivitäten nach der Bereitstellung**

Führen Sie die Aufgaben nach der Bereitstellung aus, um die Arbeit mit den AEM Forms on JEE-Modulen und - Diensten aufnehmen zu können, nachdem diese auf Ihrem Anwendungsserver installiert, konfiguriert und bereitgestellt wurden.

Versetzen Sie als Teil der Vorbereitung der Aktualisierung den vorherigen LiveCycle-Server vor dem Starten des Aktualisierungsvorgangs in den Wartungsmodus. Daher muss der Wartungsmodus des aktualisierten Servers deaktiviert werden, bevor Sie nach der Bereitstellung zu erledigende Aufgaben ausführen können.

# <span id="page-27-1"></span>**5.1 Überprüfen, ob LiveCycle im Wartungsmodus ausgeführt wird**

Geben Sie in einem Webbrowser Folgendes ein:

http://[Hostname]:[Anschluss]/dsc/servlet/DSCStartupServlet?maintenanceMode=isPaused&user=[A dministrator-Benutzername]&password=[Kennwort]

Der Status wird im Browserfenster angezeigt. Der Status "true" zeigt an, dass der Server im Wartungsmodus ausgeführt wird, und "false" zeigt an, dass sich der Server nicht im Wartungsmodus befindet.

*Hinweis: Gibt nur "true" zurück, wenn Sie das LiveCycle -System vor der Aktualisierung in den Wartungsmodus versetzt haben.*

### <span id="page-27-2"></span>**5.2 Wartungsmodus deaktivieren**

*Hinweis: Nur anwendbar, wenn Sie das vorherige LiveCycle-System vor der Aktualisierung in den Wartungsmodus versetzt haben.*

Geben Sie in einem Webbrowser Folgendes ein:

http://[Hostname]:[Anschluss]/dsc/servlet/DSCStartupServlet?maintenanceMode=resume&user=[Adm inistrator-Benutzername]&password=[Kennwort]

Die Meldung "Wird ausgeführt" wird im Browserfenster angezeigt.

Weitere Informationen zum Wartungsmodus finden Sie im Abschnitt "LiveCycle im Wartungsmodus ausführen" in der [LiveCycle Administration-Hilfe](http://www.adobe.com/go/learn_lc_admin_11_de)

### <span id="page-27-3"></span>**5.3 Standardkennwort ändern**

AEM Forms on JEE erstellt mindestens einen Standardbenutzer während der Installation. Das Kennwort für diese Benutzer wird in der Produktdokumentation genannt ist damit öffentlich zugänglich. Sie müssen dieses Standardkennwort entsprechend Ihren Sicherheitsanforderungen ändern.

Das Benutzerkennwort des -Administrators ist standardmäßig auf "password" festgelegt. Sie müssen es in Administration Console über "Einstellungen" > "User Management" ändern. Anleitungen zum Anmelden bei Administration Console finden Sie unter ["5.8 Auf Administration Console zugreifen" auf Seite 28](#page-31-0).

# <span id="page-28-0"></span>**5.4 JBoss-Dienst neu starten**

Starten Sie nach Abschluss der -Installation den JBoss-Dienst neu, um sicherzustellen, dass dieser in einem ordnungsgemäßen Zustand ausgeführt wird. Nach einer Installation befindet sich der JBoss-Dienst in einem Initialisierungszustand, der große Mengen Arbeitsspeicher verwendet.

*Hinweis: Wenn Sie AEM Forms on JEE-Server aktualisieren oder ein Service Pack bereitstellen, achten Sie darauf, die Ordner "[Jboss-Stammordner]\server\<Servername>\work" und "[Jboss-Stammordner]\server\<Servername>\tmp" zu löschen, bevor der Anwendungsserver neu gestartet wird.* 

# <span id="page-28-1"></span>**5.5 Datum, Uhrzeit und Zeitzone einstellen**

Durch das Einstellen der richtigen Werte für Datum, Uhrzeit und Zeitzone auf allen Servern, die mit Ihrer AEM Forms on JEE-Umgebung verbunden sind, stellen Sie sicher, dass zeitabhängige Module wie Digital Signatures und Reader Extensions ordnungsgemäß funktionieren. Wenn das Erstellungsdatum einer Signatur beispielsweise in der Zukunft liegt, wird die Signatur nicht überprüft.

Server, bei denen eine Synchronisierung erforderlich ist, sind Datenbankserver, LDAP-Server, HTTP-Server und J2EE-Server.

# <span id="page-28-2"></span>**5.6 SSL für JBoss manuell aktivieren**

Während der Turnkey-Installation wird der JBoss-Anwendungsserver so konfiguriert, dass SSL (Secure Sockets Layer) standardmäßig deaktiviert ist. Aktivieren Sie SSL für JBoss, wenn Sie AEM Forms on JEE Rights Management mit Adobe Acrobat zum Schützen von Dokumenten verwenden möchten. Für die Aktivierung von SSL ist ein von einer Zertifizierungsstelle (z. B. VeriSign) unterzeichnetes Zertifikat erforderlich. Sie können jedoch auch ein selbst erstelltes und selbst unterzeichnetes Zertifikat für die SSL-Aktivierung verwenden.

Für die SSL-Aktivierung für JBoss in einer Turnkey-Installation sind folgende Aufgaben auszuführen:

- **1** Erstellen Sie mit dem Dienstprogramm "keytool", das mit dem Java SDK bereitgestellt wird, einen Keystore.
- **2** Erzeugen Sie das Zertifikat oder verwenden Sie ein von einer Zertifizierungsstelle ausgegebenes Zertifikat.
- **3** Kopieren Sie den Keystore und die Zertifikatsdateien in den Konfigurationsordner im JBoss-Stammordner "*[JBoss-Stammordner]*\standalone\configuration.
- 4 Importieren Sie das Zertifikat in "[Adobe\_JAVA\_HOME]\lib\security\cacerts".
- 5 Aktualisieren Sie die JBoss-Datei "lc\_turnkey.xml", wobei Sie die Auskommentierung der SSL-Konfigurationseinstellungen aufheben, und geben Sie sonstige Eigenschaften für das Zertifikat an.
- **6** Starten Sie den JBoss-Server neu, damit die Änderungen wirksam werden.

#### **5.6.1 SSL für JBoss aktivieren**

Sie können SSL mithilfe von Configuration Manager für JBoss aktivieren. Wenn Sie diese Option übersprungen haben, konfigurieren Sie SSL manuell wie in den Anweisungen unten beschrieben:

X.500-DN (Distinguished Names) werden als Bezeichner beim Erzeugen eines Keystores und eines Zertifikats verwendet. Der Keytool-Befehl, der zum Erzeugen des Zertifikats verwendet wird, unterstützt die folgenden Bestandteile für die Option –dname:

**CN:** Der vollständige Hostname des Computers, für den Sie das Zertifikat erstellen. Beispielsweise "machine.adobe.com".

**OU:** Der Name einer kleinen Unternehmenseinheit, z. B. einer Abteilung oder eines Geschäftsbereichs. Beispielsweise "Beschaffung".

**O:** Der Name des Unternehmens. Zum Beispiel "Adobe Systems".

L: Der Name des Ortes/der Stadt. Beispielsweise "Berlin".

S: Der Name des Bundeslandes. Zum Beispiel "Berlin".

C: Ein aus zwei Buchstaben bestehender Ländercode. Zum Beispiel "DE".

#### **5.6.1.1 SSL für JBoss in einer Turnkey-Installation aktivieren**

**1** Navigieren Sie zu*[Adobe\_JAVA\_HOME]/*bin und geben Sie den folgenden Befehl ein, um den Keystore zu erstellen:

keytool -genkey -dname"CN=**Hostname**, OU=**Gruppenname**, O=**Name des Unternehmens**, L=**Ortsname**, S=**Bundesland**, C=**Ländercode** " -alias**"LC-Zertifikat"** –keyalg rsa -keypass **key\_Kennwort** -keystore **keystorename.**keystore

Ersetzen Sie *[Adobe\_JAVA\_HOME]* durch den Ordner, in dem das JDK installiert ist, und ersetzen Sie die fett gedruckten Werte durch die für Ihre Umgebung zutreffenden Werte. Der Hostname ist der voll qualifizierte Domänenname des Anwendungsservers.

**2** Geben Sie das *keystore\_Kennwort* ein, wenn Sie zur Eingabe eines Kennworts aufgefordert werden.

*Hinweis: Das in diesem Schritt für keystore\_Kennwort eingegebene Kennwort kann mit dem in Schritt 1 eingegebenen Kennwort (key\_Kennwort) übereinstimmen, es kann sich jedoch auch von diesem unterscheiden.* 

**3** Kopieren Sie den *Keystorenamen.*keystore in den Ordner "*[JBoss-Stammordner]*\standalone\configuration" durch Eingabe des folgenden Befehls:

copy keystorename.keystore [JBoss root]/standalone/configuration

**4** Exportieren Sie die Zertifikatdatei durch Eingabe des folgenden Befehls:

keytool -export -alias "LC Cert" -file LC\_cert.cer -keystore [JBoss-Stammordner]\standalone\configuration\keystorename.keystore

- **5** Geben Sie das *keystore\_Kennwort* ein, wenn Sie zur Eingabe eines Kennworts aufgefordert werden.
- **6** Kopieren Sie die Datei "LC\_cert.cer" in den Ordner "*[JBoss-Stammordner] configuration*", indem Sie den folgenden Befehl eingeben:

copy LC cert.cer [JBoss-Stammordner]\standalone\configuration

**7** Zeigen Sie den Inhalt des Zertifikats durch Eingabe des folgenden Befehls an:

keytool -printcert -v -file [JBoss-Stammordner]\standalone\configuration\LC\_cert.cer

- 8 Erlauben Sie ggf. den Schreibzugriff auf die Datei "cacerts" im Ordner "[Adobe\_JAVA\_HOME]\jre\lib\security. Klicken Sie mit der rechten Maustaste auf die Datei "cacerts", wählen Sie "Eigenschaften" aus und deaktivieren Sie das Attribut "Schreibgeschützt".
- **9** Importieren Sie das Zertifikat durch Eingabe des folgenden Befehls:

keytool -import -alias "LC Cert" -file LC\_cert.cer -keystore [Adobe\_JAVA\_HOME]\jre\lib\security\cacerts

- **10** Geben Sie changeit als Kennwort ein. changeit ist das standardmäßige Kennwort für eine Java-Installation.
- **11** Geben Sie in der Eingabeaufforderung Trust this certificate? [no]:die Antwort yes ein. Daraufhin wird die Bestätigung "Certificate was added to keystore" angezeigt.
- **12** Öffnen Sie in einem Texteditor die Datei

**(Nur Jboss 6.2)**[JBoss-stammordner]\standalone\configuration\lc\_turnkey.xml.

**13** Heben Sie die Auskommentierung der folgenden Zeilen in der Datei "lc\_turnkey.xml" auf:

```
<!-- SSL/TLS Connector configuration using the admin devl guide keystore <Connector 
port="8443" address="${jboss.bind.address}" maxThreads="100" strategy="ms" 
maxHttpHeaderSize="8192" emptySessionPath="true" scheme="https" secure="true" 
clientAuth="false" keystoreFile="${jboss.server.home.dir}/conf/keystoreFile.keystore" 
keystorePass="keystorePass" sslProtocol = "TLS" />
```
-->

**14** Geben Sie für das Attribut *keystoreFile* in *lc\_turnkey.xml* den Pfad der von Ihnen erstellten Keystore-Datei an. Geben Sie *keystore\_password* für das *keystorePass*-Attribut in *server.xml* an.

**15** Speichern Sie die Datei *lc\_turnkey.xml*.

**16** Starten Sie den Anwendungsserver neu.

- Klicken Sie in der **Windows-Systemsteuerung** auf **Verwaltung** und dann auf **Dienste**.
- Wählen Sie **JBoss für Adobe LiveCycle ES4.**
- Wählen Sie **Aktion > Anhalten**.
- Warten Sie, bis als Status des Dienstes "Angehalten" angezeigt wird.
- Wählen Sie **Aktion > Starten**.

# <span id="page-30-0"></span>**5.7 Auf Workbench aktualisieren**

Nachdem Sie die Aktualisierung Ihres LiveCycle-Servers abgeschlossen haben und sichergestellt haben, dass er ordnungsgemäß ausgeführt werden kann, installieren Sie die neue Version der Workbench , um mit der Erstellung und Bearbeitung Ihrer LiveCycle-Anwendungen fortfahren zu können. Siehe "Installieren der Entwicklungsumgebung".

# <span id="page-31-0"></span>**5.8 Auf Administration Console zugreifen**

Administration Console ist ein webbasiertes Portal, über das Sie auf zahlreiche Konfigurationsseiten zugreifen können. Auf den Konfigurationsseiten können Sie Laufzeiteigenschaften festlegen, die die Funktionsweise von LiveCycle steuern. Wenn Sie sich bei Administration Console anmelden, erhalten Sie Zugriff auf die Konfiguration für User Management, überwachte Ordner und E-Mail-Clients sowie auf administrative Konfigurationsoptionen für andere Dienste. Außerdem ermöglicht Administration Console den Zugriff auf Anwendungen und Dienste, mit deren Hilfe Administratoren Archive verwalten und Dienste in einer Produktionsumgebung bereitstellen.

Der standardmäßige Benutzername für die Anmeldung bei Administration Console lautet *administrator* und das Standardkennwort *password*. Nach der ersten Anmeldung können Sie User Management öffnen und das Kennwort des LiveCycle-Administratorkontos ändern. (Weitere Informationen finden Sie unter "5.9.7 Zugriff auf User [Management" auf Seite 30.](#page-33-0))

Verwenden Sie das auf Ihrem vorherigen LiveCycle-System konfigurierte Administratorkonto und das zugehörige Kennwort.

Sie können erst auf Administration Console zugreifen, wenn LiveCycle bereitgestellt wurde und auf Ihrem Anwendungsserver ausgeführt wird.

Informationen zu den Administrationswebseiten finden Sie in der *Administration Console-Hilfe*, die Sie über das Hilfe-Menü auf der Homepage von Administration Console aufrufen können.

**1** Öffnen Sie einen Webbrowser und geben Sie diese URL ein:

http://localhost:8080/adminui (lokale Bereitstellung unter Verwendung des Standardanschlusses)

**2** Melden Sie sich mit dem standardmäßigen Benutzernamen und Kennwort an:

**Benutzername**: *administrator*

**Kennwort**: *password*

- **3** Klicken Sie auf **Anmelden**.
- **4** Klicken Sie auf **Dienste**, um auf die Seite mit den Diensten zuzugreifen, und dann auf **Einstellungen**, um auf die Seiten "Core-Systemeinstellungen", "User Management" und "Trust Store-Verwaltung" zuzugreifen.

# <span id="page-31-1"></span>**5.9 Zugriff auf LiveCycle-Anwendungen**

Nach der Bereitstellung von LiveCycle können Sie auf die Webanwendungen zugreifen, die den folgenden Modulen zugeordnet sind:

- Adobe® LiveCycle® Reader Extensions 11
- Adobe® LiveCycle® Workspace 11
- Adobe® LiveCycle® PDF Generator 11
- Adobe® LiveCycle® Rights Management 11

Nach dem Zugriff auf die Webanwendungen mithilfe der standardmäßigen Administratorberechtigungen, um zu prüfen, ob ein Zugriff möglich ist, können Sie weitere Benutzer und Rollen erstellen, damit andere Benutzer sich anmelden und die Anwendungen nutzen können. (Siehe [Administration-Hilfe](http://www.adobe.com/go/learn_lc_admin_11_de).)

### **5.9.1 Zugriff auf die Reader Extensions-Webanwendung**

*Hinweis: Für einen neuen Benutzer müssen Sie eine Reader Extensions-Berechtigung zuweisen und die Benutzerrollen anwenden. (Siehe "Konfigurieren von Berechtigungen für die Verwendung mit Reader Extensions " in der LiveCycle Administration-Hilfe.)*

**1** Öffnen Sie einen Webbrowser und geben Sie diese URL ein:

http://localhost:8080/ReaderExtensions

**2** Melden Sie sich mithilfe des Benutzernamens und des Kennworts für LiveCycle an.

*Hinweis: Sie benötigen Administrator- oder Hauptbenutzerberechtigungen, um sich anmelden zu können. Um anderen Benutzern den Zugriff auf die Reader Extensions-Webanwendung zu erlauben, müssen Sie die Benutzer in User Management erstellen und ihnen die Rolle "Reader Extensions-Webanwendung" zuweisen.*

### **5.9.2 Zugriff auf Arbeitsbereich**

**1** Öffnen Sie einen Webbrowser und geben Sie diese URL ein:

http://localhost:8080/workspace

**2** Melden Sie sich mithilfe des Benutzernamens und des Kennworts für LiveCycle an.

### **5.9.3 Zugriff auf HTML-Arbeitsbereich**

**1** Öffnen Sie einen Webbrowser und geben Sie diese URL ein:

http://localhost:8080/lc/ws

**2** Melden Sie sich mithilfe des Benutzernamens und des Kennworts für LiveCycle an.

### **5.9.4 Zugriff auf Forms Manager**

**1** Öffnen Sie einen Webbrowser und geben Sie diese URL ein:

http://localhost:8080/lc/fm

**2** Melden Sie sich mithilfe des Benutzernamens und des Kennworts für LiveCycle an.

#### **5.9.5 Zugriff auf PDF Generator-Webanwendung**

**1** Öffnen Sie einen Webbrowser und geben Sie diese URL ein:

http://localhost:8080/pdfgui

**2** Melden Sie sich mithilfe des Benutzernamens und des Kennworts für LiveCycle an.

### **5.9.6 Zugriff auf Rights Management**

Sie müssen in User Management einen Benutzer mit der Rolle "Rights Management-Endbenutzer" erstellen und sich mit den diesem Benutzer zugeordneten Anmeldeinformationen bei den Administrator- oder Endbenutzeranwendungen von Rights Management anmelden.

*Hinweis: Der Standardadministrator kann nicht auf die Rights Management-Webanwendung für Endbenutzer zugreifen. Sie können die entsprechende Rolle jedoch seinem Profil hinzufügen. Über Administration Console können Sie einen neuen Benutzer erstellen oder einen vorhandenen Benutzer ändern.*

#### **Zugriff auf die Rights Management-Webanwendung für Endbenutzer**

❖ Öffnen Sie einen Webbrowser und geben Sie diese URL ein:

http://localhost:8080/edc

#### **Zugriff auf die Rights Management -Webanwendung für Administratoren**

**1** Öffnen Sie einen Webbrowser und geben Sie diese URL ein:

http://localhost:8080/adminui

**2** Klicken Sie auf **Dienste** > **LiveCycle Rights Management 11**.

Informationen zum Einrichten von Benutzern und Rollen finden Sie in der Administration-Hilfe.

#### **Rolle "Rights Management-Endbenutzer" zuweisen**

- **1** Melden Sie sich bei Administration Console an.
- **2** Klicken Sie auf **Einstellungen** > **User Management** > **Benutzer und Gruppen**.
- **3** Geben Sie in das Feld **Suchen** den Wert Alle ein und wählen Sie in der Liste **In** den Eintrag **Gruppen** aus.
- **4** Klicken Sie auf **Suchen** und dann in der angezeigten Liste für die erforderlichen Domänen auf **Alle Prinzipale**.
- **5** Klicken Sie auf die Registerkarte **Rollenzuweisungen** und dann auf **Rollen suchen**.
- **6** Aktivieren Sie in der Liste der Rollen das Kontrollkästchen neben **Rights Management-Endbenutzer**.
- **7** Klicken Sie auf **OK** und dann auf **Speichern**.

#### <span id="page-33-0"></span>**5.9.7 Zugriff auf User Management**

Mithilfe von User Managemen können Administratoren eine Datenbank aller Benutzer und Gruppen verwalten, die mit einem oder mehreren Benutzerordern von Drittanbietern synchronisiert wird. User Management ermöglicht Authentifizierung, Autorisierung und Benutzerverwaltung für LiveCycle-Module, darunter Reader Extensions, Workspace, Rights Management, Adobe® LiveCycle® Process Management 11, Adobe® LiveCycle® Forms Standard 11, PDF Generator und Content Services.

- **1** Melden Sie sich bei Administration Console an.
- **2** Klicken Sie auf der Startseite auf **Einstellungen** > **User Management**.

*Hinweis: Informationen zum Konfigurieren von Benutzern mit User Management erhalten Sie, wenn Sie rechts oben auf der User Management-Seite auf User Management-Hilfe klicken.*

#### <span id="page-33-1"></span>**5.9.8 Zugriff auf Correspondence Management Solution-Vorlage**

Sie können die Correspondence Management Solution-Bereitstellung überprüfen, indem Sie http://localhost:8080/lc/cm aufrufen und sich mit den Anmeldedaten des LiveCycle-Administrators anmelden. Die Lösungsvorlage wurde als Referenz für die Correspondence Management Solution implementiert.

*Hinweis: Wenn in einer Nicht-Turnkey-Bereitstellung während des Zugriffs auf die Lösungsvorlage ein Fehler auftritt, müssen Sie LiveCycle mit Correspondence Management Solution integrieren. Weitere Informationen finden Sie unter Veröffentlichungsknoten für die Integration in LiveCycle konfigurieren in diesem Dokument.*

# <span id="page-34-0"></span>**5.10 Unverschlüsseltes Kennwort veschlüsseln**

Informationen zum Verschlüsseln des unverschlüsselten Kennworts in der Datenquellenkonfiguration finden Sie unter [http://wiki.jboss.org.](http://wiki.jboss.org) Suchen Sie hier nach *EncryptingDataSourcePasswords*.

## <span id="page-34-1"></span>**5.11 MySQL-Datenbank verwalten**

Die Turnkey-Installation und -Konfiguration unterstützt die transaktionssichere Speicher-Engine (InnoDB) in MySQL. Dies bedeutet, dass alle LiveCycle-Instanzen in derselben Speicher-Engine ausgeführt werden und über eine einheitliche Versionsunterstützung verfügen müssen. (Siehe [MySQL InnoDB Storage Engine.\)](http://dev.mysql.com/doc/refman/5.0/en/innodb-storage-engine.html)

# <span id="page-34-2"></span>**5.12 LiveCycle für den LDAP-Zugriff konfigurieren**

Wenn Sie LDAP (Lightweight Directory Access Protocol) bislang nicht konfiguriert haben, orientieren Sie sich beim Konfigurieren von User Management für die Unterstützung der Authentifizierung mit LDAP am nachfolgend beschriebenen Verfahren.

*Hinweis: Lassen Sie diese Schritte aus, wenn Sie LDAP bereits für frühere LiveCycle-Produkte konfiguriert haben. Die LDAP-Konfigurationen werden während des Aktualisierungsprozesses migriert.* 

- **1** Öffnen Sie einen Webbrowser, navigieren Sie zu http://*localhost*:8080/adminui und melden Sie sich an. (Siehe ["5.9](#page-31-1)  [Zugriff auf LiveCycle-Anwendungen" auf Seite 28.](#page-31-1))
- **2** Klicken Sie auf **Einstellungen** > **User Management** > **Domänenverwaltung** und dann auf **Neue Unternehmensdomäne**.
- **3** Geben Sie im Feld **ID** einen eindeutigen Bezeichner für die Domäne ein.
- **4** Geben Sie im Feld **Name** einen beschreibenden Namen für die Domäne ein.
- **5** Klicken Sie auf **Authentifizierung hinzufügen** und wählen Sie in der Liste **Authentifizierungsanbieter** den Eintrag **LDAP**.
- **6** Klicken Sie auf **OK** und anschließend auf der angezeigten Seite auf **Verzeichnis hinzufügen**.
- **7** Geben Sie im Feld **Profilname** einen Namen ein, und klicken Sie dann auf **Weiter**.
- **8** Geben Sie in die Felder **Server**, **Anschluss**, **SSL** und **Bindung** die erforderlichen Werte ein.
- **9** Wählen Sie unter **Seite mit folgenden Elementen füllen** eine Ordnereinstellung aus (z. B. **Standardmäßige Sun ONE-Werte**) und klicken Sie auf **Weiter**.
- **10** Konfigurieren Sie **Benutzereinstellungen** den Anforderungen entsprechend und klicken Sie auf **Weiter** .
- **11** Konfigurieren Sie gemäß Ihren Anforderungen **Gruppeneinstellungen** und klicken Sie auf **Testen** oder **Fertig stellen**.
- **12** (Optional) Testen Sie die Konfiguration:
	- Klicken Sie auf **Testen**.
	- Geben Sie im Bereich "Verzeichnis testen" unter **Suchen** einen Objektnamen ein und wählen Sie unter **Verwenden** einen Objekttyp wie z. B. **Anmelde-ID** aus.
	- Klicken Sie auf **Testen**. Ist der Test erfolgreich, werden die Objektdetails angezeigt. Sie können dann auf **Zurück** klicken.

13 Klicken Sie zuerst auf Fertig stellen, um die Seite "Verzeichnis hinzufügen" zu verlassen, und dann erneut auf OK.

# <span id="page-35-0"></span>**5.13 Correspondence Management Solution konfigurieren**

Führen Sie die folgenden Aufgaben aus, um Correspondence Management Solution zu konfigurieren.

#### **5.13.1 Im Autorenmodus ausgeführte Instanz konfigurieren**

Die im Autorenmodus ausgeführte Instanz ist im LiveCycle-Server eingebettet. Dies bedeutet, dass Sie an der im Autorenmodus ausgeführten Instanz keine Konfigurationsaktualisierungen vornehmen müssen. Die Instanz übernimmt alle Konfigurationseinstellungen von der LiveCycle-Instanz.

### **5.13.2 Im Veröffentlichungsmodus ausgeführte Instanz konfigurieren**

Sie müssen verschiedene Instanzen von Correspondence Management Solution im Autoren- und Veröffentlichungsmodus ausführen. Sie können die beiden Instanzen jedoch auf demselben oder auf zwei verschiedenen Computern konfigurieren.

*Hinweis: Stellen Sie vor Konfiguration der Instanz im Veröffentlichungsmodus sicher, dass die Instanz im Autorenmodus konfiguriert und bereitgestellt ist. Um dies zu überprüfen, führen Sie eine erfolgreiche Anmeldung bei der*  Lösungsvorlage für Correspondence Management Solution durch. Weitere Informationen finden Sie unter "5.9.8 Zugriff *[auf Correspondence Management Solution-Vorlage" auf Seite 30.](#page-33-1)*

- **1** Erstellen Sie ein neues Anwendungsserverprofil für die Instanz im Veröffentlichungsmodus auf demselben oder einem anderen Computer.
- **2** Navigieren Sie auf der Instanz im Autorenmodus zum Ordner "[*LiveCycle-Stammordner*]/configurationManager/export/".
- **3** Kopieren Sie die Datei "adobe-livecycle-cq-publish.ear" und stellen Sie sie für das in Schritt 1 erstellte Anwendungsserverprofil bereit.
- **4** Kopieren Sie den Ordner "[*LiveCycle-Stammordner*]/configurationManager/export/crx-repository" auf den Dateiserver für die Instanz im Veröffentlichungsmodus.
- **5** Starten Sie den Server, auf dem die Instanz im Veröffentlichungsmodus ausgeführt wird, mit dem Parameter Dcom.adobe.livecycle.crx.home=<*Speicherort für crx-repository*>, wobei <*Speicherort für crxrepository*> dem Speicherort entspricht, in den Sie den Ordner "crx-repository" der Instanz im Veröffentlichungsmodus kopiert haben.

*Hinweis: Wenn sich Autorenmodus und Veröffentlichungsmodus auf demselben Computer befinden, achten Sie darauf, dass Sie den Veröffentlichungsmodus mit einem anderen Anschluss starten.*

Sobald die Instanz im Veröffentlichungsmodus betriebsbereit ist, müssen Sie die beiden Instanzen so konfigurieren, dass sie miteinander kommunizieren.

*Wichtig: Wenn Sie Clustering in Ihrer Correspondence Management Solution einrichten, stellen Sie sicher, dass der Pfad Ihres CRX-Repository keine Leerzeichen enthält.*
## **5.13.3 Kommunikation zwischen der Instanz im Autorenmodus und der Instanz im Veröffentlichungsmodus**

Sie müssen bestimmte Konfigurationsänderungen ausführen, um eine Kommunikation in beiden Richtungen zwischen der Instanz im Autorenmodus und der Instanz im Veröffentlichungsmodus zu ermöglichen.

#### **5.13.3.1 URL der Instanz im Veröffentlichungsmodus festlegen**

- **1** Wechseln Sie zu http://<*Autor-Host*>:<*Autorinstanz*>/lc/etc/replication/agents.author/publish.html.
- **2** Klicken Sie auf **Bearbeiten**. Das Dialogfeld Agent Settings wird angezeigt.
- **3** Klicken Sie auf die Registerkarte **Transport** und geben Sie in das Feld URI die URL des Servers an, auf dem die Instanz im Veröffentlichungsmodus ausgeführt wird.

http://<*Veröffentlichungs-Host*>:<*Veröffentlichungsanschluss*>/lc/bin/receive?sling:authRequestLogin=1

*Hinweis: Wenn mehrere Instanzen im Veröffentlichungsmodus vorhanden sind, die von einem Lastenausgleich verwaltet werden, geben Sie die URL für den Lastenausgleich im Feld für den URI an.* 

**4** Klicken Sie auf **OK**.

*Hinweis: Bei Autorenclustern müssen diese Schritte in einem Autorenmodus (vorzugsweise auf einer Masterinstanz) ausgeführt werden.*

#### **5.13.3.2 URL der Instanz im Veröffentlichungsmodus für ActivationManagerImpl festlegen**

- **1** Wechseln Sie zu "http://<*Autor-Host*>:<*Autoranschluss*>/lc/system/console/configMgr".
- **2** Klicken Sie auf das Bearbeitungssymbol neben der Einstellung com.adobe.livecycle.content.activate.impl.ActivationManagerImpl.name.
- **3** Geben Sie im Feld für die Veröffentlichungs-URL von ActivationManager die URL für die entsprechende Instanz im Veröffentlichungsmodus an.
- **4** Klicken Sie auf **Speichern**.

#### **5.13.3.3 Umgekehrte Replikationswarteschlange konfigurieren**

- **1** Wechseln Sie zu "http://<*Autor-Host*>:<*Autoranschluss*>/lc/etc/replication/agents.author/publish\_reverse.html".
- **2** Klicken Sie auf **Bearbeiten**. Das Dialogfeld Agent Settings wird angezeigt.
- **3** Klicken Sie auf die Registerkarte **Transport** und geben Sie im Feld "URL" die URL des entsprechenden Servers an, auf dem die Instanz im Veröffentlichungsmodus ausgeführt wird.

*Hinweis: Wenn mehrere Instanzen im Veröffentlichungsmodus vorhanden sind, die von einem Lastenausgleich verwaltet werden, geben Sie die URL für den Lastenausgleich im Feld für den URI an.* 

**4** Klicken Sie auf **OK**.

#### **5.13.3.4 URL der Instanz im Autorenmodus festlegen**

- **1** Wechseln Sie zu http://<*Veröffentlichungs-Host*>:<*Veröffentlichungsanschluss*>/lc/system/console/configMgr.
- **2** Klicken Sie auf das Bearbeitungssymbol neben der Einstellung com.adobe.livecycle.content.activate.impl.VersionRestoreManagerImpl.name.
- **3** Geben Sie im Feld für die Autor-URL von VersionRestoreManager die URL für die entsprechende Instanz im Autorenmodus an.

*Hinweis: Wenn mehrere Instanzen im Autorenmodus vorhanden sind, die von einem Lastenausgleich verwaltet werden, geben Sie die URL für den Lastenausgleich im Feld für die Autor-URL von VersionRestoreManager an.* 

**4** Klicken Sie auf **Speichern**.

### **5.13.4 Beispielbenutzer und Elemente installieren**

Sie können Beispielbenutzer mit vordefinierten Benutzerberechtigungen installieren, um die Lösungsvorlage weiter zu untersuchen. Diese ist anpassbar, sodass Sie Ihre eigene Lösung erstellen können.

- **1** Wechseln Sie zu "http://<*Autor-Host*>:<*Autoranschluss*>/lc/crx/explorer/index.jsp.
- **2** Melden Sie sich mit den Anmeldeinformationen des LiveCycle-Administrators an und klicken Sie auf **Package Manager**.
- **3** Laden Sie in Package Manager das Paket "samples-correspondencemanagement-pkg-<*Version>.zip*" von "<*LC\_HOME>*/deploy/crx" hoch.
- **4** Klicken Sie auf **Installieren**, sobald das Paket erfolgreich hochgeladen wurde.
- **5** Klicken Sie im Bestätigungsdialogfeld auf **Installieren**, um die Beispielbenutzer und Elemente zu installieren.

Weitere Informationen zu Beispielbenutzern und Richtlinien für die Implementierung einer Lösung mit der Lösungsvorlage finden Sie im [Correspondence Management Solution – Handbuch](http://www.adobe.com/go/learn_lc_correspondence_management_11_de).

*Hinweis: Bei Autorenclustern müssen diese Schritte in einem Autorenmodus (vorzugsweise auf einer Masterinstanz) ausgeführt werden.*

### **5.13.5 IPv6-Implementierung konfigurieren**

*Hinweis: Führen Sie diese Schritte nur aus, wenn Correspondence Management Solution auf einem Computer ausgeführt wird, der eine IPv6-Adresse verwendet.* 

Zuordnen der IPv6-Adresse zu einem Hostnamen auf dem Server und Clientcomputern

- 1 Navigieren Sie zum Ordner "C:\Windows\System32\drivers\etc".
- **2** Öffnen Sie die Datei hosts in einem Texteditor.
- **3** Ordnen Sie der IPv6-Adresse einen Hostnamen zu. Beispiel:

2001:1890:110b:712b:d1d:9c99:37ef:7281 <*ipv6\_hostname*>

**4** Speichern und schließen Sie die Datei.

Denken Sie daran, für den Zugriff auf Correspondence Management Solution den zugeordneten Hostnamen statt der IPv6-Adresse zu verwenden.

#### **5.13.6 Japanische Schriftarten für Adobe Reader installieren**

Wenn Ihre Correspondence Management-Elemente japanische Schriftarten verwenden, müssen Sie das Sprachunterstützungspaket für Japanisch für Adobe Reader installieren. Ansonsten werden Ihre Briefe und Formulare nicht gerendert und funktionieren nicht richtig. Sprachunterstützungspakete finden Sie auf der Downloadseite für Adobe Reader.

## **5.14 Digitale HTML-Signatur konfigurieren**

Um die Funktion für digitale HTML-Signaturen in Forms verwenden zu können, führen Sie das folgende Verfahren aus.

- **1** Stellen Sie die Datei "*[LiveCycle-Stammordner]/*deploy/adobe-forms-ds.ear" manuell auf Ihrem Anwendungsserver bereit.
- **2** Melden Sie sich bei Administration Console an und klicken Sie auf **Services > Forms**.
- **3** Wählen Sie **Digitale HTML-Signatur aktiviert** und klicken Sie auf **Speichern**.

## **5.15 Konfigurieren von PDF Generator**

Wenn PDF Generator als Bestandteil der LiveCycle-Lösung installiert wurde, führen Sie die folgenden Aufgaben aus:

- ["5.15.1 Umgebungsvariablen festlegen" auf Seite 35](#page-38-0)
- ["5.15.2 Anwendungsserver für die Verwendung eines HTTP-Proxyservers konfigurieren" auf Seite 36](#page-39-0)
- ["5.15.3 Adobe PDF Printer als Standarddrucker einrichten" auf Seite 36](#page-39-1)
- ["5.15.4 Acrobat konfigurieren" auf Seite 36](#page-39-2)
- ["5.15.5 Installieren ostasiatischer Zeichen unter Windows Server 2003" auf Seite 37](#page-40-0)
- ["5.15.6 Leistungsparameter für überwachte Ordner in PDF Generator" auf Seite 38](#page-41-0)
- ["5.15.7 Benutzerkonten für mehrprozessgestützte Dateikonvertierungen" auf Seite 38](#page-41-1)
- ["5.15.8 Hinzufügen von Schriftarten zu PDF Generator" auf Seite 39](#page-42-0)
- ["5.15.9 "HTML in PDF"-Konvertierungen konfigurieren" auf Seite 40](#page-43-0)
- ["5.15.10 Standardmakroeinstellungen für Microsoft Visio 2007 ändern" auf Seite 41](#page-44-0)
- ["5.15.11 PDF Generator-Netzwerkdrucker-Client installieren" auf Seite 41](#page-44-1)

### <span id="page-38-0"></span>**5.15.1 Umgebungsvariablen festlegen**

Wenn Sie PDF Generator installiert und für das Konvertieren von Dateien in PDF konfiguriert haben, müssen Sie für einige Dateiformate manuell eine Umgebungsvariable festlegen, die den absoluten Pfad der ausführbaren Datei enthält, die zum Starten der entsprechenden Anwendung verwendet wird. Die folgende Tabelle führt die nativen Anwendungen auf, bei denen Sie für PDF Generator Umgebungsvariablen festlegen müssen.

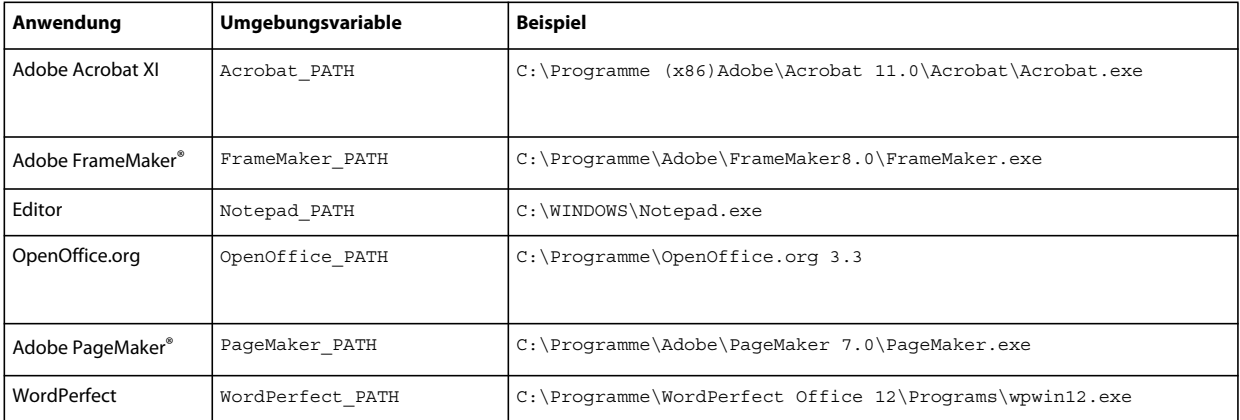

*Hinweis: Die Umgebungsvariable OpenOffice\_PATH wird auf den Installationsordner anstatt auf den Pfad der ausführbaren Datei festgelegt.*

Für Microsoft Office-Anwendungen wie Word, PowerPoint, Excel, Visio und Project oder für AutoCAD müssen keine Pfade festgelegt werden. Der Generate PDF-Dienst startet diese Anwendungen automatisch, wenn sie auf dem Server installiert sind.

### <span id="page-39-0"></span>**5.15.2 Anwendungsserver für die Verwendung eines HTTP-Proxyservers konfigurieren**

Wenn der Computer, auf dem LiveCycle ausgeführt wird, Proxyeinstellungen für den Zugriff auf externe Websites verwendet, muss der Anwendungsserver mit folgenden als JVM™-Argumente (Java Virtual Machine) festgelegten Werten gestartet werden:

```
-Dhttp.proxyHost=[server host]
-Dhttp.proxyPort=[server port]
```
Verwenden Sie das unten beschriebene Verfahren, um Ihren Anwendungsserver mit HTTP-Proxy-Host-Einstellungen zu starten.

#### **5.15.2.1 Einstellung zu JBoss hinzufügen**

- **1** Vergewissern Sie sich, dass der JBoss-Anwendungsserver beendet wurde.
- 2 Bearbeiten Sie in der Befehlszeile das Skript "standalone.conf.bat" oder "standalone.conf" im Ordner "[*JBoss-Stammordner]*/bin/".
- **3** Fügen Sie der Skriptdatei den folgenden Text hinzu:

```
Set JAVA_OPTS=%JAVA_OPTS% 
-Dhttp.proxyHost=[server host]
-Dhttp.proxyPort=[server port]
```
**4** Speichern und schließen Sie die Datei.

### <span id="page-39-1"></span>**5.15.3 Adobe PDF Printer als Standarddrucker einrichten**

Legen Sie Adobe PDF Printer auf dem Server als Standarddrucker fest. Wenn Adobe PDF Printer nicht als Standard festgelegt ist, kann PDF Generator Dateien nicht erfolgreich konvertieren.

- **1** Wählen Sie **Start** > **Drucker und Faxgeräte**.
- **2** Klicken Sie im Fenster "Drucker und Faxgeräte" mit der rechten Maustaste auf **Adobe PDF** und wählen Sie **Als Standarddrucker festlegen**.

### <span id="page-39-2"></span>**5.15.4 Acrobat konfigurieren**

Dieser Vorgang kann nach der Ausführung von Configuration Manager und der Bereitstellung von LiveCycle auf dem Anwendungsserver durchgeführt werden.

- **1** Wenn eine frühere Acrobat-Version (10.0 oder früher) installiert ist, deinstallieren Sie diese mithilfe von "Software" in der Windows-Systemsteuerung.
- **2** Führen Sie eine der folgenden Aktionen aus:
	- Wenn Sie die Datenträger verwenden, legen Sie die Acrobat Pro-CD ein.
	- Wenn Sie die ESD-Downloads verwenden, laden Sie Acrobat von Ihrem ESD-Speicherort herunter.
- **3** Installieren Sie Acrobat XI Pro, indem Sie die Datei "AutoPlay.exe" ausführen.
- **4** Navigieren Sie zum Ordner "additional\scripts" auf dem LiveCycle-Installationsdatenträger.
- **5** Führen Sie die folgende Stapelverarbeitungsdatei aus:

Acrobat\_for\_PDFG\_Configuration.bat *[LiveCycle root]/pdfg\_config*

- **6** Öffnen Sie Acrobat und wählen Sie**Hilfe** > **Nach Updates suchen** > **Voreinstellungen**.
- **7** Deaktivieren Sie **Automatisch nach Aktualisierungen suchen**.

#### **5.15.4.1 Acrobat-Installation überprüfen**

- **1** Wechseln Sie zu einer PDF-Datei im System und doppelklicken Sie darauf, um sie in Acrobat zu öffnen. Wird die PDF-Datei geöffnet, wurde Acrobat ordnungsgemäß installiert.
- **2** Wird die PDF-Datei nicht ordnungsgemäß geöffnet, müssen Sie Acrobat deinstallieren und anschließend neu installieren.

*Hinweis: Vergewissern Sie sich, dass alle nach Abschluss der Acrobat-Installation angezeigten Dialogfelder geschlossen werden, und deaktivieren Sie die automatische Aktualisierung für Acrobat.* 

Legen Sie die Umgebungsvariable Acrobat\_PATH so fest, dass sie auf Acrobat.exe verweist (z. B. C:\Programme\ Adobe\Acrobat 11.0\Acrobat\Acrobat.exe).

#### **5.15.4.2 Unterstützung nativer Anwendungen konfigurieren**

- **1** Installieren und überprüfen Sie Acrobat wie im vorangehenden Verfahren beschrieben.
- **2** Legen Sie den Adobe PDF-Drucker als Standarddrucker fest.

#### **5.15.4.3 Einstellungen für den Zugriffsschutz ändern**

Ändern Sie die Einstellungen für das Sicherheitscenter von Microsoft Office, um PDFG für die Konvertierung älterer Versionen von Microsoft Office-Dokumente zu aktivieren.

- **1** Klicken Sie in einer Anwendung von Office 2010 auf die Registerkarte **Datei**. Klicken Sie unter **Hilfe** auf **Optionen**. Das Dialogfeld "Optionen" wird angezeigt.
- **2** Klicken Sie auf **Sicherheitscenter** und klicken Sie anschließend auf **Einstellungen für das Sicherheitscenter**.
- **3** Klicken Sie in den **Einstellungen für das Sicherheitscenter** auf **Einstellungen für den Zugriffsschutz**.
- 4 Deaktivieren Sie in der Liste "Dateityp" die Option "Öffnen" für den Dateityp, den Sie mit PDFG konvertieren möchten.

#### **5.15.4.4 Netzwerkdrucker-Clients installieren**

PDF Generator enthält ein Netzwerkdrucker-Client-Installationsprogramm zur Installation des PDF Generator-Internetdruckers. Nach Abschluss der Installation wird der Liste der vorhandenen Drucker auf dem Clientcomputer ein PDF Generator-Drucker hinzugefügt. Dieser Drucker kann dann zum Senden von Dokumenten zur Konvertierung in PDF verwendet werden. Weitere Informationen zum Installieren des Netzwerkdrucker-Clients finden Sie im Dokument "Installieren und Bereitstellen von LiveCycle" für Ihren Anwendungsserver.

### <span id="page-40-0"></span>**5.15.5 Installieren ostasiatischer Zeichen unter Windows Server 2003**

Bei der Konvertierung von HTML-Dateien in PDF unter Verwendung von PDF Generator werden einige ostasiatische Sprachen wie Japanisch, Koreanisch und Chinesisch sowie Sprachen mit Rechts-nach-links-Schreibrichtung wie Arabisch, Armenisch, Georgisch, Hebräisch, Indisch, Thai und Vietnamesisch in der PDF-Datei möglicherweise nicht angezeigt.

Zum Anzeigen dieser Sprachen unter Windows Server 2003 müssen geeignete Schriftarten auf dem Client und Server vorhanden sein.

- **1** Wählen Sie **Start** > **Systemsteuerung** und öffnen Sie **Regions- und Sprachoptionen**.
- **2** Aktivieren Sie auf der Registerkarte **Sprachen** das Kontrollkästchen **Dateien für ostasiatische Sprachen installieren**.
- **3** Aktivieren Sie auf der Registerkarte **Erweitert** alle Optionen unter "Codepagekonvertierungstabellen".

Wenn in konvertierten PDF-Dateien nach wie vor Schriftarten fehlen, überprüfen Sie, ob die Schriftart "Arial Unicode MS (TrueType)" (ARIALUNI.TTF) im Ordner "C:\WINDOWS\Fonts" vorhanden ist.

### <span id="page-41-0"></span>**5.15.6 Leistungsparameter für überwachte Ordner in PDF Generator**

Um java.io.IOException-Fehlermeldungen zu vermeiden, die darauf hinweisen, dass nicht genügend Speicherplatz für die PDF-Konvertierung mithilfe eines überwachten Ordners zur Verfügung steht, ändern Sie die Einstellungen für PDF Generator in Administration Console.

- **1** Melden Sie sich bei Administration Console an, klicken Sie auf **Dienste** > **Anwendungen und Dienste** > **Dienstverwaltung** und klicken Sie in der Liste der Dienste auf **PDFGConfigService**.
- 2 Legen Sie auf der Seite "PDFGConfigService konfigurieren" die folgenden Werte fest:

**PDFG-Bereinigungsprüfung (Sekunden):** 1800

**Auftragsablauf (Sekunden):** 6000

**Konvertierungstimeout für Server:** 450

### <span id="page-41-1"></span>**5.15.7 Benutzerkonten für mehrprozessgestützte Dateikonvertierungen**

Standardmäßig kann PDF Generator nur ein OpenOffice-, Microsoft Word- oder PowerPoint-Dokument gleichzeitig konvertieren. Wenn Sie mehrprozessgestützte Konvertierungen aktivieren, kann PDF Generator mehr als eines dieser Dokumente gleichzeitig konvertieren, indem mehrere Instanzen von OpenOffice oder PDFMaker (zum Ausführen der Konvertierungen aus Word und PowerPoint) gestartet werden.

*Hinweis: Nur Microsoft Word 2007 und Microsoft PowerPoint 2007 werden bei mehrprozessgestützten Dateikonvertierungen unterstützt. Die Versionen Microsoft Excel 2003 oder 2007 werden nicht unterstützt.*

Wenn Sie mehrprozessgestützte Datenkonvertierungen aktivieren müssen, müssen Sie zunächst die im Abschnitt *["3.4.5.3 Aktivieren mehrprozessgestützter Dateikonvertierungen und Unterstützung mehrerer Benutzer für PDF](#page-12-0)  [Generator" auf Seite 9](#page-12-0)* beschriebenen Aufgaben ausführen.

- **1** Klicken Sie in Configuration Manager auf **Dienste > PDF Generator > Benutzerkonten.**
- **2** Klicken Sie auf **Hinzufügen** und geben Sie den Benutzernamen und das Kennwort eines Benutzers ein, der über Administratorrechte auf dem LiveCycle-Server verfügt. Wenn Sie Benutzer für OpenOffice konfigurieren, schließen Sie die anfänglichen OpenOffice-Aktivierungsdialogfelder.

*Hinweis: Wenn Sie Benutzer für OpenOffice konfigurieren, darf die Anzahl der Instanzen von OpenOffice nicht höher sein als die Anzahl der in diesem Schritt angegebenen Benutzerkonten.*

**3** Starten Sie den LiveCycle-Server neu.

### <span id="page-42-0"></span>**5.15.8 Hinzufügen von Schriftarten zu PDF Generator**

LiveCycle bietet ein zentrales Repository für Schriftarten, auf das alle LiveCycle-Module zugreifen können. Stellen Sie die zusätzlichen Schriftarten für Nicht-LiveCycle-Anwendungen auf dem Server zur Verfügung, damit diese Schriftarten von PDF Generator zur Erstellung von PDF-Dokumenten mit diesen Anwendungen verwendet werden können.

#### **5.15.8.1 Nicht-LiveCycle-Anwendungen**

Im Folgenden finden Sie eine Liste der Nicht-LiveCycle-Anwendungen, die von PDF Generator zur Erstellung von PDFs auf dem Server verwendet werden können:

#### **Reine Windows-Anwendungen**

- Microsoft Office Word
- Microsoft Office Excel
- Microsoft Office PowerPoint
- Microsoft Office Project
- Microsoft Office Visio
- Microsoft Office Publisher
- AutoDesk AutoCAD
- Corel WordPerfect
- Adobe Photoshop CS
- Adobe FrameMaker
- Adobe PageMaker
- Adobe Acrobat Pro

#### **Anwendungen für mehrere Plattformen**

- OpenOffice Writer
- OpenOffice Calc
- OpenOffice Draw
- OpenOffice Impress

*Hinweis: Zusätzlich zu diesen Anwendungen kann Ihre Liste weitere, von Ihnen hinzugefügte Anwendungen enthalten.* 

Von den oben genannten Anwendungen ist die OpenOffice Suite (bestehend aus Writer, Calc, Draw und Impress) für die Plattformen Windows, Solaris™ und Linux® verfügbar, während die anderen Anwendungen nur für Windows verfügbar sind.

#### **5.15.8.2 Neue Schriften reinen Windows-Anwendungen hinzufügen**

Alle zuvor genannten reinen Windows-Anwendungen können auf alle Schriften zugreifen, die im Ordner "C:\Windows\Fonts" (oder entsprechend) verfügbar sind. Zusätzlich zum Ordner "C:\Windows\Fonts" kann jede dieser Anwendungen über einen oder mehrere eigene, private Schriftartenordner verfügen.

Daher müssen Sie, wenn Sie dem LiveCycle-Schriften-Repository benutzerdefinierte Schriften hinzufügen möchten, sicherstellen, dass dieselben Schriften auch für die reinen Windows-Anwendungen verfügbar sind, indem Sie sie in den Ordner "C:\Windows\Fonts" (oder entsprechend) kopieren.

Ihre benutzerdefinierten Schriftarten müssen gemäß einer Vereinbarung lizenziert sein, die Ihnen deren Verwendung mit den Anwendungen erlaubt, die Zugriff auf diese Schriftarten haben.

#### **5.15.8.3 Neue Schriften der OpenOffice Suite hinzufügen**

Das Hinzufügen von benutzerdefinierten Schriften zur OpenOffice Suite wird auf der OpenOffice-Seite *Fonts-FAQ* unter http://wiki.services.openoffice.org erläutert.

Zusätzlich gibt es noch folgende Ressourcen zum Verhalten der OpenOffice Suite in Bezug auf Schriften:

- OpenOffice Fonts Troubleshooting Guide unter http://www.openoffice.org/FAQs/fontguide.html. Teile des Textes in diesem Handbuch gelten nur für OpenOffice 1.x und sind deshalb möglicherweise für OpenOffice 3.1 und höher nicht mehr relevant.
- *Importing Fonts into OpenOffice 2.1* unter http://openoffice.blogs.com/openoffice/2007/02/font\_import\_wiz.html. Auch wenn in diesem Blog OpenOffice 2.1 erwähnt wird, sollten die angeführten Anleitungen auch für OpenOffice 3.1 und höher gelten

#### **5.15.8.4 Neue Schriften anderen Anwendungen hinzufügen**

Wenn Sie Unterstützung für die PDF-Erstellung in anderen Anwendungen hinzugefügt haben, lesen Sie in der Hilfe zu diesen Anwendungen nach, wie Sie neue Schriftarten hinzufügen können. Unter Windows sollte das Kopieren der benutzerdefinierten Schriften in den Ordner "C:\Windows\Fonts" (oder entsprechend) ausreichen.

### <span id="page-43-0"></span>**5.15.9 "HTML in PDF"-Konvertierungen konfigurieren**

Der "HTML in PDF"-Konvertierungsprozess ist für die Verwendung der Einstellungen von Acrobat XI ausgelegt, wodurch die Einstellungen von PDF Generator außer Kraft gesetzt werden.

*Hinweis: Diese Konfiguration ist erforderlich, um den "HTML in PDF"-Konvertierungsprozess zu aktivieren, da diese Konvertierung andernfalls fehlschlägt.*

- 1 Installieren und überprüfen Sie Acrobat wie unter ["5.15.4 Acrobat konfigurieren" auf Seite 36](#page-39-2) beschrieben.
- **2** Suchen Sie die Datei "pdfgen.api" im Ordner "*[LiveCycle-Stammordner]*\plugins\86\_win32" und kopieren Sie sie in den Ordner "*[Acrobat-Stammordner]*\Acrobat\plug\_ins".

### **5.15.9.1 Unterstützung für Unicode-Schriften bei "HTML in PDF"-Konvertierungen aktivieren**

*Wichtig: Die "HTML in PDF"-Konvertierung schlägt fehl, wenn eine komprimierte Eingabedatei (ZIP) HTML-Dateien enthält, deren Dateinamen Doppelbyte-Zeichen enthalten. Verwenden Sie zur Vermeidung dieses Problems keine Doppelbyte-Zeichen in Namen von HTML-Dateien.*

- **1** Kopieren Sie die Unicode-Schriftart in die folgenden Ordner, so wie es für Ihr System erforderlich ist:
	- *[Windows-Stammordner]*\windows\fonts
	- *[Windows-Stammordner]*\winnt\fonts
- **2** Ändern Sie die Schriftartennamenzuordnung in der Datei "cffont.properties", die sich in der Datei "*[LiveCycle-Stammordner]*/adobe-generatepdf-dsc.jar" befindet:
	- Extrahieren Sie dieses Archiv, suchen Sie die Datei "cffont.properties" und öffnen Sie sie in einem Editor.
	- Fügen Sie in der durch Kommas getrennten Liste von Java-Schriftartnamen für jeden Schrifttyp eine Zuordnung zu Ihrer Unicode-Systemschriftart hinzu. In dem Beispiel unten ist kochi mincho der Name Ihrer Unicode-Systemschriftart.

dialog=Arial, Helvetica, kochi mincho

dialog.bold=Arial Bold, Helvetica-Bold, kochi mincho ...

• Speichern und schließen Sie die Eigenschaftendatei, packen Sie die Datei "adobe-generatepdf-dsc.jar" neu und stellen Sie sie wieder bereit.

*Hinweis: Auf einem japanischen Betriebssystem geben Sie die Schriftartzuordnung auch in der Datei "cffont.properties.ja" an. Diese Datei hat Vorrang vor der Standarddatei "cffont.properties".*

*In der Liste enthaltene Schriftarten werden von links nach recht durchsucht, wobei die erste gefundene Schriftart verwendet wird. "HTML in PDF"-Konvertierungsprotokolle geben eine Liste aller Schriftartnamen zurück, die im System gefunden wurden. Zur Ermittlung des Schriftartnamens, der zugeordnet werden muss, fügen Sie die Schriftart in einem der zuvor aufgeführten Ordner hinzu, starten Sie den Server neu und führen Sie anschließend eine Konvertierung aus. In den Protokolldateien können Sie den Schriftartnamen ermitteln, der für die Zuordnung zu verwenden ist.*

Um die Schrift in die erzeugten PDF-Dateien einzubetten, legen Sie die Eigenschaft embedFonts in der Datei "cffont.properties" auf true fest (Standardeinstellung ist false).

### <span id="page-44-0"></span>**5.15.10 Standardmakroeinstellungen für Microsoft Visio 2007 ändern**

Wird eine Microsoft Visio 2007-Datei, die Makros enthält, zur Konvertierung gesendet, führt das daraufhin angezeigte Microsoft Office Visio-Dialogfeld mit Sicherheitshinweis dazu, dass die Konvertierung das Zeitlimit überschreitet. Für eine erfolgreiche Konvertierung von Dateien mit Makros müssen die Standardmakroeinstellungen in Visio geändert werden.

- Klicken Sie in Visio 2007 auf **Extras** > **Vertrauensstellungscenter** > **Makroeinstellungen**, wählen Sie eine der folgenden Optionen aus und klicken Sie auf **OK**:
	- Alle Makros ohne Benachrichtigung deaktivieren
	- Alle Makros aktivieren

### <span id="page-44-1"></span>**5.15.11 PDF Generator-Netzwerkdrucker-Client installieren**

In PDF Generator ist eine ausführbare Datei zur Installation des PDF Generator-Netzwerkdruckers auf einem Clientcomputer enthalten. Nach Abschluss der Installation wird der Liste der vorhandenen Drucker auf dem Clientcomputer ein PDF Generator-Drucker hinzugefügt. Dieser Drucker kann dann zum Senden von Dokumenten zur Konvertierung in PDF verwendet werden.

*Hinweis: Der Installationsassistent des Netzwerkdrucker-Clients, der in Administration Console verfügbar ist, wird nur unter einem Windows-Betriebssystem unterstützt. Stellen Sie sicher, dass Sie ein 32-Bit-JVM verwenden, um den Installationsassistenten des Netzwerkdrucker-Clients zu starten. Eine Fehlermeldung wird angezeigt, wenn Sie ein 64- Bit-JVM verwenden.*

Wenn die Installation des PDFG-Netzwerkdruckers unter Windows fehlschlägt, verwenden Sie zum Betriebssystem gehörige Dienstprogramm "Drucker hinzufügen" und konfigurieren Sie den Drucker wie unter "5.15.11.2 PDF [Generator-Netzwerkdrucker mithilfe des nativen Assistenten zum Hinzufügen von Druckern unter Windows](#page-45-0)  [konfigurieren" auf Seite 42](#page-45-0) beschrieben.

#### **5.15.11.1 Netzwerkdrucker-Client für PDF Generator installieren**

*Hinweis: Bevor Sie den PDF Generator Netzwerkdrucker-Client auf Windows Server 2008 installieren, stellen Sie sicher, dass der Internetdruckclient auf Windows Server 2008 installiert ist. Informationen zum Installieren dieser Funktion finden Sie in der Hilfe zu Windows Server 2008.*

**1** Vergewissern Sie sich, dass Sie PDF Generator ordnungsgemäß auf Ihrem Server installiert haben.

- **2** Führen Sie eine der folgenden Aktionen aus:
	- Geben Sie auf einem Windows-Clientcomputer folgende URL im Webbrowser ein. Dabei ist *[Host]* der Name des Servers, auf dem PDF Generator installiert ist, und *[Anschluss*] der verwendete Anwendungsserveranschluss:

http://*[host]*:*[port]*/pdfg-ipp/install

- Klicken Sie in Administration Console auf **Startseite > Dienste > PDF Generator Evaluation > PDFG-Netzwerkdrucker**. Klicken Sie unter **Installation des PDFG-Netzwerkdruckers** auf den Link **Klicken Sie hier**, um die Installation des PDFG-Netzwerkdruckers zu starten.
- **3** Aktivieren Sie im Bildschirm "Internetanschluss konfigurieren" die Option **Angegebenes Benutzerkonto verwenden** und geben Sie die Anmeldeinformationen eines LiveCycle-Benutzers mit der Administrator- oder Benutzerrolle für PDFG an. Dieser Benutzer muss außerdem eine E-Mail-Adresse besitzen, die zum Empfangen der konvertierten Dateien verwendet werden kann. Damit diese Sicherheitseinstellung für alle Benutzer auf dem Clientcomputer gültig ist, aktivieren Sie die Option **Identische Sicherheitsoptionen für alle Benutzer verwenden** und klicken dann auf **OK**.

*Hinweis: Wenn sich das Kennwort der Benutzer ändert, muss der PDFG-Netzwerkdrucker erneut auf dessen Computer installiert werden. Es ist nicht möglich, das Kennwort mithilfe von Administration Console zu aktualisieren.*

Bei ordnungsgemäßer Installation wird ein Dialogfeld mit der Meldung eingeblendet, dass der Drucker "LiveCycle PDF Generator" erfolgreich installiert wurde.

**4** Klicken Sie auf **OK**. In der Liste der verfügbaren Drucker befindet sich nun ein Drucker namens *LiveCycle Generator*-

#### <span id="page-45-0"></span>**5.15.11.2 PDF Generator-Netzwerkdrucker mithilfe des nativen Assistenten zum Hinzufügen von Druckern unter Windows konfigurieren**

- **1** Klicken Sie auf **Start** > **Drucker und Faxgeräte** und doppelklicken Sie auf **Drucker hinzufügen**.
- **2** Klicken Sie auf **Weiter**, aktivieren Sie die Option **Netzwerkdrucker oder Drucker, der an einen anderen Computer angeschlossen ist** und klicken Sie auf **Weiter**.
- **3** Aktivieren Sie die Option **Verbindung mit einem Drucker im Internet oder Heim-/Firmennetzwerk herstellen** und geben Sie die folgende URL für den PDFG-Drucker ein, wobei *[Host]* der Name des Servers und *[Anschluss]* die Nummer des Anschlusses ist, an dem der Server ausgeführt wird:

http://*[host]*:*[port]*/pdfg-ipp/printer

- **4** Wählen Sie im Bildschirm "Internetanschluss konfigurieren" die Option **Das angegebene Benutzerkonto verwenden** aus und geben Sie gültige User Management-Anmeldeinformationen ein.
- **5** Wählen Sie im Feld **Druckertreiberauswahl** einen PostScript-basierten Standarddruckertreiber aus (z. B. HP Color LaserJet PS).
- **6** Schließen Sie die Installation ab, indem Sie geeignete Optionen auswählen (z. B. Einrichten dieses Druckers als Standarddrucker).

*Hinweis: Die beim Hinzufügen des Druckers verwendeten Benutzeranmeldeinformationen müssen über eine gültige, in User Management konfigurierte E-Mail-ID für den Empfang der Antwort verfügen.*

❖ Konfigurieren Sie den sendmail-Dienst des E-Mail-Dienstes. Geben Sie in den Konfigurationsoptionen des Dienstes einen gültigen SMTP-Server und Authentifizierungsinformationen an.

### **5.15.11.3 Netzwerkdrucker-Client für PDF Generator unter Verwendung von Proxyserver-Anschlussweiterleitung konfigurieren**

- **1** Konfigurieren Sie die Anschlussweiterleitung auf dem CC-Proxyserver an einem bestimmten Anschluss an den LiveCycle-Server und deaktivieren Sie die Authentifizierung auf Proxyserverebene (da LiveCycle seine eigene Authentifizierung verwendet). Wenn ein Client eine Verbindung mit diesem Proxyserver am weitergeleiteten Anschluss herstellt, werden alle Anforderungen an den LiveCycle-Server weitergeleitet.
- **2** Installieren Sie den PDFG-Netzwerkdrucker unter Verwendung der folgenden URL:

http://[proxy server]:[forwarded port]/pdfg-ipp/install.

- **3** Geben Sie die notwendigen Anmeldeinformationen zur Authentifizierung des PDFG-Netzwerkdruckers an.
- **4** Der PDFG-Netzwerkdrucker wird auf dem Clientcomputer installiert, den Sie für die PDF-Konvertierung mithilfe des durch die Firewall geschützten LiveCycle-Servers verwenden können.

## **5.15.12 PDF-Konvertierung für Microsoft Word-Dokument mit geschützten Feldern aktivieren**

PDF Generator unterstützt Microsoft Word-Dokumente mit geschützten Feldern. Ändern Sie zur Aktivierung der PDF-Konvertierung für Microsoft Word-Dokumente mit geschützten Feldern die Dateitypeinstellungen:

- **1** Navigieren Sie in der **Administration Console** zu **Dienste** > **PDF Generator** > **Dateitypeinstellungen** und öffnen Sie Ihr Profil für Dateitypeinstellungen.
- **2** Erweitern Sie die Option **Microsoft Word** und wählen Sie die Option **Dokumentmarkierung in Adobe PDF beibehalten (für Microsoft Office 2003 oder höher)**.
- **3** Klicken Sie auf **Speichern unter**, geben Sie den Namen der Dateitypeinstellung ein und klicken Sie dann auf **OK**.

## **5.16 Connectors für ECM konfigurieren**

Wenn der Connector für IBM FileNet als Teil Ihrer LiveCycle-Lösung installiert wurde, müssen Sie den Dienst für das Herstellen einer Verbindung mit dem FileNet-Objektspeicher konfigurieren.

Führen Sie folgendes Verfahren aus, um den Connector for IBM FileNet-Dienst, der 4.0, 4.5 oder 5.0 verwendet, zu konfigurieren.

### **5.16.1 Connector mithilfe von FileNet 4.0, 4.5 oder 5.0 und CEWS-Transport konfigurieren**

- **1** (JBoss 5.1) Öffnen Sie die Anwendungsserver-run-Datei "*[JBoss-Stammordner]*/bin/run.conf.bat" in einem Texteditor.
- **2** Fügen Sie den Speicherort der FileNet-Konfigurationsdateien als Java-Option dem Startbefehl des Anwendungsservers hinzu und speichern Sie die Datei.

*Hinweis: Wenn JBoss als Dienst ausgeführt wird, fügen Sie die Java-Option in der Registrierung an der Stelle hinzu, wo andere JVM-Argumente definiert sind.*

-Dwasp.location= <configuration files location>

Fügen Sie beispielsweise bei Verwendung einer Standardinstallation des FileNet-Anwendungsmoduls unter einem Windows-Betriebssystem folgende Java-Option hinzu:

-Dwasp.location=C:/Progra~1/FileNet/AE/CE\_API/wsi

- **3** Wenn Ihre Bereitstellung den Prozess-Engine-Connector-Dienst verwendet, kopieren Sie die Datei "*[JBoss-Stammordner]*\client\logkit.jar" in den folgenden Ordner:
	- *[JBoss-Stammordner]*/server/lc\_turnkey/lib
- **4** Suchen Sie die Datei "adobe-component-ext.properties" im Ordner "*[JBoss-Stammordner]*/bin". (Wenn die Datei nicht vorhanden ist, erstellen Sie sie.)
- **5** Fügen Sie eine neue Systemeigenschaft hinzu, die den Speicherort dieser JAR-Dateien des FileNet-Anwendungsmoduls angibt:

Fügen Sie für FileNet 4.x die folgenden JAR-Dateien hinzu.

- javaapi.jar
- soap.jar
- wasp.jar
- builtin\_serialization.jar (nur FileNet 4.0)
- wsdl\_api.jar
- jaxm.jar
- jaxrpc.jar
- saaj.jar
- jetty.jar
- runner.jar
- p8cjares.jar
- Jace.jar
- (Optional) pe.jar

Fügen Sie für FileNet 5.0 die folgenden JAR-Dateien hinzu.

- Jace.jar
- javaapi.jar
- log4j.jar
- mailapi.jar
- pe.jar
- stax-api.jar
- xlxpScanner.jar
- xlxpScannerUtils.jar
- xml.jar

*Hinweis: Fügen Sie die Datei "pe.jar" nur hinzu, wenn Ihre Bereitstellung den IBMFileNetProcessEngineConnector-Dienst verwendet. Die neue Systemeigenschaft sollte diese Struktur aufweisen:*

[component id].ext=[JAR files and/or folders]

*Hinweis: Überschreiben Sie nicht den vorhandenen Inhalt der Eigenschaftendatei. Fügen Sie die neue Systemeigenschaft einfach dem Inhalt hinzu.*

Beispielsweise kann der Datei ausgehend von der Standardinstallation des FileNet-Anwendungsmoduls unter einem Windows-Betriebssystem die folgende Systemeigenschaft in einer neuen Zeile hinzugefügt werden – es dürfen keine Zeilenumbrüche verwendet und die Zeile muss mit einem Wagenrücklauf abgeschlossen werden:

*Hinweis: Der folgende Text enthält Formatierungszeichen für Zeilenwechsel. Wenn Sie diesen Text an eine Stelle außerhalb dieses Dokuments kopieren, entfernen Sie die Formatierungszeichen beim Einfügen des Texts an der neuen Stelle.*

*Hinweis: Fügen Sie C:/Programme/FileNet/AE/Workplace/WEB-INF/lib/pe.jar nur hinzu, wenn Ihre Bereitstellung den IBMFileNetProcessEngineConnector-Dienst verwendet.*

*Hinweis: Fügen Sie für FileNet 5.0 die folgenden JAR-Dateien hinzu.*

```
C:/Program Files/FileNet/AE/CE_API/lib/Jace.jar, 
C:/Program Files/FileNet/AE/CE_API/lib2/javaapi.jar, 
C:/Program Files/FileNet/AE/CE_API/lib2/log4j.jar, 
C:/Program Files/FileNet/AE/Router/lib/mailapi.jar, 
C:/Program Files/FileNet/AE/Workplace/WEB-INF/lib/pe.jar, 
C:/Program Files/FileNet/AE/CE_API/lib/stax-api.jar, 
C:/Program Files/FileNet/AE/CE_API/lib/xlxpScanner.jar, 
C:/Program Files/FileNet/AE/CE_API/lib/xlxpScannerUtils.jar, 
C:/Program Files/FileNet/AE/Router/java/jre/lib/xml.jar
```
- **6** (Nur für FileNet-Prozess-Engine-Connector) Konfigurieren Sie die Verbindungseigenschaften für die Prozess-Engine wie folgt:
	- Erstellen Sie mithilfe eines Texteditors eine Datei mit folgendem Inhalt in einer einzigen Zeile, die mit einem Wagenrücklauf abgeschlossen werden muss:

```
RemoteServerUrl = cemp:http://[contentserver_IP]:[contentengine_port]/ 
wsi/FNCEWS40DIME/
```
• Speichern Sie die Datei in einem gesonderten Ordner unter "WcmApiConfig.properties" und fügen Sie den Speicherort des Ordners mit der Datei "WcmApiConfig.properties" der Datei "adobe-componentext.properties" hinzu.

Wenn Sie beispielsweise die Datei als "c:/pe\_config/WcmApiConfig.properties" speichern, fügen Sie den Pfad "c:/pe\_config" in der Datei "adobe-component-ext.properties" hinzu.

*Hinweis: Beim Dateinamen muss die Groß-/Kleinschreibung beachtet werden.*

- **7** Suchen Sie die Datei "login-config.xml" im folgenden Ordner und fügen Sie die folgende Anwendungsrichtlinie als untergeordnetes Element des Knotens "<policy>" hinzu:
	- *[JBoss-Stammordner]*/server/lc\_turnkey/conf

```
<application-policy name = "FileNetP8WSI"> 
      <authentication> 
      <login-module code = "com.filenet.api.util.WSILoginModule" flag = 
    "required" /> 
      </authentication> 
</application-policy>
```
**8** (Nur FileNet-Prozess-Engine-Connector) Wenn Ihre Bereitstellung die Prozess-Engine verwendet, fügen Sie den folgenden Knoten der Datei "login-config" hinzu:

```
<application-policy name = "FileNetP8"> 
   <authentication> 
        <login-module code = "com.filenet.api.util.WSILoginModule" flag = 
        "required" /> 
    </authentication> 
</application-policy>
```
- **9** Wenn der Anwendungsserver aktuell nicht ausgeführt wird, starten Sie den Dienst. Beenden Sie andernfalls den Server und starten Sie ihn neu.
- **10** Wenn JBoss als Dienst ausgeführt wird, starten Sie den JBoss for Adobe LiveCycle ES4-Dienst bzw. starten Sie ihn neu.
- **11** Öffnen Sie einen Webbrowser und geben Sie diese URL ein:

http://*[Host]:[Anschluss]*/adminui

**12** Melden Sie sich mit dem standardmäßigen Benutzernamen und Kennwort an:

**Benutzername**: administrator

**Kennwort:** password

- **13** Klicken Sie auf **Dienste** > **Connector für IBM FileNet**.
- 14 Geben Sie alle erforderlichen FileNet-Repository-Informationen ein und wählen Sie unter "Repository Service Provider-Informationen" den Eintrag **IBM FileNet Repository Provider** aus.

Wenn Ihre Bereitstellung den optionalen Prozess-Engine-Dienst verwendet, aktivieren Sie unter "Prozess-Engine-Einstellungen" die Option **Prozess-Engine-Connectordienst verwenden** und geben Sie die Prozess-Engine-Einstellungen an. Weitere Informationen erhalten Sie, wenn Sie rechts oben auf der Seite auf den Link **Hilfe** klicken.

*Hinweis: Die in diesem Schritt angegebenen Anmeldeinformationen werden später überprüft, wenn die IBM FileNet-Repository-Dienste gestartet werden. Wenn sie ungültig sind, wird ein Fehler erzeugt und die Dienste werden nicht gestartet.*

- **15** Klicken Sie auf **Speichern** und navigieren Sie zu **Dienste** > **Anwendungen und Dienste** > **Dienstverwaltung**.
- **16** Aktivieren Sie das Kontrollkästchen neben **IBMFileNetProcessEngineConnector** (sofern konfiguriert) und klicken Sie auf **Starten**.

**17** Aktivieren Sie die Kontrollkästchen neben diesen Diensten und klicken Sie auf **Starten**:

- IBMFileNetAuthProviderService
- IBMFileNetContentRepositoryConnector
- IBMFileNetRepositoryProvider
- IBMFileNetProcessEngineConnector (falls konfiguriert)

Wenn einer der Dienste nicht ordnungsgemäß gestartet wird, überprüfen Sie die in Schritt 15 eingegebenen Einstellungen.

**18** Führen Sie eine der folgenden Aufgaben aus:

• Um mithilfe des FileNet Authorization-Dienstes (IBMFileNetAuthProviderService) Inhalte eines FileNet-Objektspeichers in der Ansicht "Resources" von Workbench anzuzeigen, fahren Sie mit diesem Vorgang fort. Beim Verwenden des FileNet-Autorisierungsdienstes wird die standardmäßige LiveCycle-Autorisierung außer Kraft gesetzt. In diesem Fall ist eine Konfiguration für die Anmeldung bei Workbench unter Verwendung von FileNet-Anmeldedaten erforderlich.

• Melden Sie sich zur Verwendung des LiveCycle-Repositorys bei Workbench an, wobei Sie die Anmeldeinformationen des LiveCycle-Superadministrators verwenden (standardmäßig *Administrator* und *password*). Die in Schritt 15 angegebenen Anmeldeinformationen verwenden in diesem Fall den standardmäßigen LiveCycle-Autorisierungsdienst für den Zugriff auf das Standardrepository.

**19** Aktivieren Sie die Remoting- und EJB-Endpunkte, indem Sie diese Aufgaben ausführen:

- Melden Sie sich bei Administration Console an und klicken Sie auf **Startseite > Dienste > Anwendungen und Dienste > Dienstverwaltung**.
- Filtern Sie die Kategorie *Connector für IBM FileNet* und klicken Sie auf **IBMFileNetContentRepositoryConnector:1.0.**
- Wählen Sie die deaktivierten Endpunkte aus und aktivieren Sie sie.

**20** Starten Sie den Anwendungsserver neu.

- **21** Melden Sie sich bei Administration Console an und wechseln Sie zu **Einstellungen** > **User Management** > **Domänenverwaltung**.
- **22** Klicken Sie auf **Neue Unternehmensdomäne** und geben Sie eine ID und einen Namen für die Domäne ein. Die Domänen-ID ist der eindeutige Bezeichner der Domäne. Der Name ist eine beschreibende Bezeichnung der Domäne.

*Hinweis: Verwenden Sie, wenn Sie MySQL für Ihre LiveCycle-Datenbank einsetzen, nur Einzelbyte-Zeichen (ASCII) für die ID. (Siehe "Hinzufügen von Unternehmensdomänen" in der LiveCycle Administration-Hilfe.)*

**23** Fügen Sie einen benutzerdefinierten Authentifizierungsanbieter hinzu:

- Klicken Sie auf **Authentifizierung hinzufügen**.
- Wählen Sie in der Liste **Authentifizierungsanbieter** die Option **Benutzerdefiniert**.
- Wählen Sie **IBMFileNetAuthProviderService** und klicken Sie auf **OK**.

**24** Fügen Sie einen LDAP-Authentifizierungsanbieter hinzu:

- Klicken Sie auf **Authentifizierung hinzufügen**.
- Wählen Sie in der Liste **Authentifizierungsanbieter** den Eintrag **LDAP** und klicken Sie auf **OK**.

**25** Fügen Sie ein LDAP-Verzeichnis hinzu:

- Klicken Sie auf **Verzeichnis hinzufügen**, geben Sie im Feld **Profilname** einen eindeutigen Namen ein und klicken Sie auf **Weiter**.
- Geben Sie Werte für die Optionen **Server**, **Anschluss**, **SSL**, **Bindung**, und **Seite mit folgenden Elementen füllen** an. Wenn Sie **Benutzer** für die Option **Bindung** auswählen, müssen Sie auch Werte für die Felder **Name** und **Kennwort** eingeben.
- (Optional) Wählen Sie **Basis-DNs abrufen**, um erforderlichenfalls Domänennamen abzurufen. Klicken Sie auf **Weiter**, wenn Sie diesen Schritt abgeschlossen haben.
- Konfigurieren Sie die Benutzereinstellungen, klicken Sie auf **Weiter**, konfigurieren Sie gegebenenfalls Gruppeneinstellungen und klicken Sie auf **Weiter**.

Detailinformationen zu den Einstellungen erhalten Sie, wenn Sie rechts oben auf der Seite auf den **Hilfe**-Link klicken.

- **26** Klicken Sie auf **OK**, um die Seite "Verzeichnis hinzufügen" zu verlassen, und klicken Sie zum Beenden erneut auf **OK**.
- **27** Wählen Sie die neue Unternehmensdomäne aus und klicken Sie auf **Jetzt synchronisieren**. Der Synchronisierungsvorgang kann – je nach der Anzahl der Benutzer und Gruppen im LDAP-Netzwerk und der Verbindungsgeschwindigkeit – einige Minuten in Anspruch nehmen.

(Optional) Klicken Sie zum Überprüfen des Synchronisierungsstatus auf **Aktualisieren**. Der Status wird in der Spalte **Aktueller Synchronisierungsstatus** angezeigt.

#### **28** Wechseln Sie zu **Einstellungen** > **User Management** > **Benutzer und Gruppen**.

**29** Suchen Sie nach Benutzern, die aus LDAP synchronisiert wurden, und führen Sie die folgenden Aufgaben durch:

- Wählen Sie mindestens einen Benutzer aus und klicken Sie auf **Rolle zuweisen**.
- Wählen Sie mindestens eine LiveCycle-Rolle aus und klicken Sie auf **OK**.
- Klicken Sie ein weiteres Mal auf **OK**, um die Rollenzuweisung zu bestätigen.

Wiederholen Sie diesen Schritt für alle Benutzer, denen Sie Rollen zuweisen möchten. Weitere Informationen erhalten Sie, wenn Sie rechts oben auf der Seite auf den Link **Hilfe** klicken.

**30** Starten Sie Workbench und melden Sie sich mit den folgenden Anmeldeinformationen für das IBM FileNet-Repository an:

**Benutzername:***[Benutzername]@[Repository-Name]*

#### **Kennwort:** *[Kennwort]*

Der FileNet-Objektspeicher sollte jetzt in der Ansicht "Resources" in Workbench angezeigt werden. Wenn Sie sich nicht unter Verwendung von *Benutzername* @*Repository-Name* anmelden, versucht Workbench eine Anmeldung bei dem in Schritt 15 angegebenen Standardrepository.

**31** (Optional) Wenn Sie die LiveCycle-Beispiele für den Connector für IBM FileNet installieren möchten, erstellen Sie einen FileNet-Objektspeicher namens *Samples* und installieren Sie dann die Beispiele in diesen Objektspeicher.

Wir empfehlen, nach der Konfiguration des Connector für IBM FileNet-Diensts die LiveCycle Administration-Hilfe heranzuziehen. Informationen zur ordnungsgemäßen Konfiguration der Workbench-Funktionen für das FileNet-Repository.

## **5.17 Connector für EMC Documentum konfigurieren**

*Hinweis: LiveCycle unterstützt nur die Versionen 6.7 und 7.0 von EMC Documentum. Vergewissern Sie sich, dass ECM entsprechend aktualisiert wurde.*

Wenn "Connector für EMC Documentum" als Teil der LiveCycle-Lösung installiert wurde, führen Sie das folgende Verfahren aus, um den Dienst für das Herstellen einer Verbindung mit dem Documentum-Repository zu konfigurieren.

#### **Connector für EMC Documentum konfigurieren**

- **1** Suchen Sie die Datei "adobe-component-ext.properties" im Ordner "*[JBoss-Stammordner]*/bin". (Wenn die Datei nicht vorhanden ist, erstellen Sie sie.)
- **2** Fügen Sie eine neue Systemeigenschaft hinzu, die die folgenden JAR-Dateien der Documentum Foundation Classes angibt:
	- dfc.jar
	- aspectjrt.jar
	- log4j.jar
	- jaxb-api.jar

Die neue Systemeigenschaft muss folgendes Format haben:

*[component id]*.ext=*[JAR files and/or folders]*

**3** Öffnen Sie einen Webbrowser und geben Sie diese URL ein:

http://[host]:[port]/adminui

**4** Melden Sie sich mit dem standardmäßigen Benutzernamen und Kennwort an:

**Benutzername**: administrator

#### **Kennwort**: password

- **5** Wechseln Sie zu **Dienste** > **Connector für EMC Documentum** > **Konfigurationseinstellungen** und führen Sie folgende Aufgaben aus:
	- Geben Sie alle erforderlichen Documentum-Repository-Informationen ein.
	- Um Documentum als Repository Provider zu verwenden, wählen Sie unter "Repository Service Provider-Informationen" den Eintrag **EMC Documentum Repository Provider** und klicken Sie dann auf **Speichern**. Weitere Informationen finden Sie unter dem Hilfelink oben rechts auf der Seite in der [Adobe LiveCycle ES4](http://www.adobe.com/go/learn_lc_admin_11_de)  [Administration](http://www.adobe.com/go/learn_lc_admin_11_de)-Hilfe.
- **6** (Optional) Wechseln Sie zu **Dienste** > **Connector für EMC Documentum** > **Einstellungen für Repository-Anmeldeinformationen**, klicken Sie auf **Hinzufügen**, geben Sie die Docbase-Informationen an und klicken Sie auf **Speichern**. (Weitere Informationen erhalten Sie, wenn Sie rechts oben auf **Hilfe** klicken.)
- **7** Wenn der Anwendungsserver aktuell nicht ausgeführt wird, starten Sie den Server. Beenden Sie andernfalls den Server und starten Sie ihn neu.
- **8** Öffnen Sie einen Webbrowser und geben Sie diese URL ein:

http://[host]:[port]/adminui

**9** Melden Sie sich mit dem standardmäßigen Benutzernamen und Kennwort an:

**Benutzername**: administrator

#### **Kennwort**: password

- **10** Wechseln Sie zu **Services** > **Anwendungen und Dienste** > **Dienstverwaltung** und wählen Sie die folgenden Dienste:
	- EMCDocumentumAuthProviderService
	- EMCDocumentumContentRepositoryConnector
	- EMCDocumentumRepositoryProvider
- **11** Klicken Sie auf **Starten**. Falls nicht alle Dienste richtig gestartet werden, überprüfen Sie die zuvor festgelegten Einstellungen.

**12** Führen Sie eine der folgenden Aufgaben aus:

- Um mit dem Documentum-Autorisierungsdienst (EMCDocumentumAuthProviderService) Inhalte eines Documentum-Repositorys in der Ansicht "Ressourcen" von Workbench anzuzeigen, setzen Sie dieses Verfahren fort. Beim Verwenden des Documentum-Autorisierungsdiensts wird die standardmäßige LiveCycle-Autorisierung außer Kraft gesetzt. Der Dienst muss für die Anmeldung bei Workbench mit Documentum-Anmeldeinformationen konfiguriert werden.
- Melden Sie sich zur Verwendung des LiveCycle-Repositorys bei Workbench an, wobei Sie die Anmeldeinformationen des LiveCycle-Superadministrators verwenden (standardmäßig *administrator* und *password*).

Sie haben die für dieses Verfahren erforderlichen Schritte abgeschlossen. Verwenden Sie in diesem Fall die in Schritt 19 angegebenen Anmeldeinformationen sowie den standardmäßigen LiveCycle-Autorisierungsdienst für den Zugriff auf das Standardrepository.

**13** Aktivieren Sie die Remoting- und EJB-Endpunkte, indem Sie diese Aufgaben ausführen:

- Melden Sie sich bei Administration Console an und klicken Sie auf **Startseite > Dienste > Anwendungen und Dienste > Dienstverwaltung**.
- Filtern Sie die Kategorie *Connector für EMC Documentum* und klicken Sie auf **EMC DocumentumContentRepositoryConnector:1.0**.
- Wählen Sie die deaktivierten Endpunkte aus und aktivieren Sie sie.

**14** Starten Sie den Anwendungsserver neu.

- **15** Melden Sie sich bei Administration Console an und wechseln Sie zu **Einstellungen** > **User Management** > **Domänenverwaltung**.
- **16** Klicken Sie auf **Neue Unternehmensdomäne** und geben Sie eine ID und einen Namen für die Domäne ein. Die Domänen-ID ist der eindeutige Bezeichner der Domäne. Der Name ist eine beschreibende Bezeichnung der Domäne.

*Hinweis: Verwenden Sie nur Einzelbyte-Zeichen (ASCII) für die ID. (Siehe "Hinzufügen von Unternehmensdomänen" in der LiveCycle Administration-Hilfe.)*

**17** Fügen Sie einen benutzerdefinierten Authentifizierungsanbieter hinzu:

- Klicken Sie auf **Authentifizierung hinzufügen**.
- Wählen Sie in der Liste "Authentifizierungsanbieter" den Eintrag **Benutzerdefiniert**.
- Wählen Sie **EMCDocumentumAuthProvider** und klicken Sie auf **OK**.

**18** Fügen Sie einen LDAP-Authentifizierungsanbieter hinzu:

- Klicken Sie auf **Authentifizierung hinzufügen**.
- Wählen Sie in der Liste "Authentifizierungsanbieter" den Eintrag **LDAP** und klicken Sie auf **OK**.

**19** Fügen Sie einen LDAP-Ordner hinzu:

- Klicken Sie auf **Verzeichnis hinzufügen**.
- Geben Sie in das Feld "Profilname" einen eindeutigen Namen ein und klicken Sie auf **Weiter**.
- Geben Sie Werte für die Optionen **Server**, **Anschluss**, **SSL**, **Bindung**, und **Seite mit folgenden Elementen**  füllen an. Wenn Sie für die Option "Bindung" den Wert "Benutzer" wählen, müssen Sie ebenfalls Werte für die Felder **Name** und **Kennwort** angeben.
- (Optional) Wählen Sie **Basis-DNs abrufen**, um erforderlichenfalls Domänennamen abzurufen.
- Klicken Sie auf **Weiter**, konfigurieren Sie die Benutzereinstellungen, klicken Sie auf **Weiter**, konfigurieren Sie Gruppeneinstellungen wie erforderlich und klicken Sie erneut auf **Weiter**.

Detailinformationen zu den Einstellungen erhalten Sie, wenn Sie rechts oben auf der Seite auf **User Management-Hilfe** klicken.

- 20 Klicken Sie auf OK, um die Seite "Verzeichnis hinzufügen" zu verlassen, und klicken Sie zum Beenden erneut auf  $\mathcal{N}^{\alpha}$ .
- **21** Wählen Sie die neue Unternehmensdomäne aus und klicken Sie auf **Jetzt synchronisieren**. Der Synchronisierungsvorgang kann – je nach der Anzahl der Benutzer und Gruppen im LDAP-Netzwerk und der Verbindungsgeschwindigkeit – einige Minuten in Anspruch nehmen.

(Optional) Klicken Sie zum Überprüfen des Synchronisierungsstatus auf **Aktualisieren**. Der Status wird in der Spalte "Aktueller Synchronisierungsstatus" angezeigt.

#### **22** Wechseln Sie zu **Einstellungen > User Management > Benutzer und Gruppen**.

**23** Suchen Sie nach Benutzern, die aus LDAP synchronisiert wurden, und führen Sie die folgenden Aufgaben durch:

- Wählen Sie mindestens einen Benutzer aus und klicken Sie auf **Rolle zuweisen**.
- Wählen Sie mindestens eine LiveCycle-Rolle aus und klicken Sie auf **OK**.
- Klicken Sie ein weiteres Mal auf **OK**, um die Rollenzuweisung zu bestätigen.

Wiederholen Sie diesen Schritt für alle Benutzer, denen Sie Rollen zuweisen möchten. Weitere Informationen erhalten Sie, wenn Sie rechts oben auf der Seite auf **User Management-Hilfe** klicken.

**24** Starten Sie Workbench und melden Sie sich mit den Anmeldeinformationen für das Documentum-Repository an:

**Benutzrname**: [*Benutzername*]@[*Repository-Name*]

#### **Kennwort**: [*Kennwort*]

Nachdem Sie sich angemeldet haben, erscheint das Documentum-Repository in der Ansicht "Ressourcen" von Workbench. Wenn Sie beim Anmelden nicht den Benutzernamen *Benutzername@Repository-Name* verwenden, versucht Workbench , sich beim Standardrepository anzumelden.

**25** (Optional) Erstellen Sie zum Installieren der LiveCycle-Beispiele für EMC Documentum ein Documentum-Repository namens "Samples" und installieren dann die Beispiele in diesem Repository.

Nach dem Konfigurieren des Diensts "Connector für EMC Documentum" finden Sie in der *LiveCycle Administration-Hilfe* Informationen zum Konfigurieren von Workbench mit Ihrem Documentum-Repository.

## **5.18 Konfigurieren von Connector für IBM Content Manager**

*Hinweis: LiveCycle unterstützt nur Version 8.4 von IBM Content Manager. Vergewissern Sie sich, dass ECM entsprechend aktualisiert wurde.*

Wenn der Connector für IBM Content Manager als Teil der LiveCycle-Lösung installiert wurde, führen Sie das folgende Verfahren aus, um den Dienst für das Herstellen einer Verbindung mit dem IBM Content Manager-Datenspeicher zu konfigurieren.

#### **Connector für IBM Content Manager konfigurieren**

- **1** Suchen Sie die Datei "adobe-component-ext.properties" im Ordner "*[JBoss-Stammordner]*/bin". Wenn die Datei nicht vorhanden ist, erstellen Sie sie.
- **2** Fügen Sie eine neue Systemeigenschaft hinzu, die den Speicherort der folgenden IBM II4C JAR-Dateien des FileNet-Anwendungsmoduls angibt:
	- cmb81.jar
	- cmbcm81.jar
	- cmbicm81.jar
	- cmblog4j81.jar
	- cmbsdk81.jar
- cmbutil81.jar
- cmbutilicm81.jar
- cmbview81.jar
- cmbwas81.jar
- cmbwcm81.jar
- cmgmt

*Hinweis: "cmgmt" ist keine JAR-Datei. Unter Windows befindet sich dieser Ordner standardmäßig unter C:/Programme/IBM/db2cmv8/.*

- common.jar
- db2jcc.jar
- db2jcc\_license\_cisuz.jar
- db2jcc\_license\_cu.jar
- ecore.jar
- ibmjgssprovider.jar
- ibmjsseprovider2.jar
- ibmpkcs.jar
- icmrm81.jar
- jcache.jar
- log4j-1.2.8.jar
- xerces.jar
- xml.jar
- xsd.jar

Die neue Systemeigenschaft sieht ähnlich wie die folgende aus:

*[component id]*.ext=*[JAR files and/or folders]*

Beispielsweise kann ausgehend von der Standardinstallation von DB2 Universal Database-Client und II4C der Datei die folgende Systemeigenschaft in einer neuen Zeile hinzugefügt werden (wobei keine Zeilenumbrüche verwendet werden dürfen und die Zeile mit einem Wagenrücklauf abgeschlossen werden muss):

AKTUALISIERUNG AUF ADOBE EXPERIENCE MANAGER FORMS ON JEE FÜR JBOSS TURNKEY **53 Aktivitäten nach der Bereitstellung**

> C:/Program Files/IBM/db2cmv8/cmgmt, C:/Program Files/IBM/db2cmv8/java/jre/lib/ibmjsseprovider2.jar, C:/Program Files/IBM/db2cmv8/java/jre/lib/ibmjgssprovider.jar, C:/Program Files/IBM/db2cmv8/java/jre/lib/ibmpkcs.jar, C:/Program Files/IBM/db2cmv8/java/jre/lib/xml.jar, C:/Program Files/IBM/db2cmv8/lib/cmbview81.jar, C:/Program Files/IBM/db2cmv8/lib/cmb81.jar, C:/Program Files/IBM/db2cmv8/lib/cmbcm81.jar, C:/Program Files/IBM/db2cmv8/lib/xsd.jar, C:/Program Files/IBM/db2cmv8/lib/common.jar, C:/Program Files/IBM/db2cmv8/lib/ecore.jar, C:/Program Files/IBM/db2cmv8/lib/cmbicm81.jar, C:/Program Files/IBM/db2cmv8/lib/cmbwcm81.jar, C:/Program Files/IBM/db2cmv8/lib/jcache.jar, C:/Program Files/IBM/db2cmv8/lib/cmbutil81.jar, C:/Program Files/IBM/db2cmv8/lib/cmbutilicm81.jar, C:/Program Files/IBM/db2cmv8/lib/icmrm81.jar, C:/Program Files/IBM/db2cmv8/lib/db2jcc.jar, C:/Program Files/IBM/db2cmv8/lib/db2jcc\_license\_cu.jar, C:/Program Files/IBM/db2cmv8/lib/db2jcc\_license\_cisuz.jar, C:/Program Files/IBM/db2cmv8/lib/xerces.jar, C:/Program Files/IBM/db2cmv8/lib/cmblog4j81.jar, C:/Program Files/IBM/db2cmv8/lib/log4j-1.2.8.jar, C:/Program Files/IBM/db2cmv8/lib/cmbsdk81.jar, C:/Program Files/IBM/db2cmv8/lib/cmbwas81.jar

**3** Wenn der Anwendungsserver aktuell nicht ausgeführt wird, starten Sie den Server. Beenden Sie andernfalls den Server und starten Sie ihn neu.

Sie können nun über die IBMCMConnectorService-Eigenschaftenblätter eine Verbindung mit dem IBM Content Manager-Datenspeicher herstellen, indem Sie die Option "Benutzeranmeldeinformationen verwenden" als Anmeldemodus verwenden.

Sie haben die für dieses Verfahren erforderlichen Schritte abgeschlossen.

(Optional) Wenn Sie über die IBMCMConnectorService-Eigenschaftenblätter eine Verbindung mit dem IBM Content Manager-Datenspeicher herstellen möchten, indem Sie die Option "Anmeldeinformationen aus Prozesskontext verwenden" als Anmeldemodus verwenden, führen Sie folgendes Verfahren durch.

#### Verbindung mit Anmeldemodus "Anmeldeinformationen aus Prozesskontext verwenden" herstellen

**1** Öffnen Sie einen Webbrowser und geben Sie diese URL ein:

http://*[Host]*:*[Anschluss]*/adminui

**2** Melden Sie sich mit den Anmeldeinformationen des Superadministrators an. Die Standardwerte, die während der Installation festgelegt werden, lauten:

**Benutzername:***administrator*

**Kennwort:** *password*

- **3** Klicken Sie auf **Dienste** > **Connector für IBM Content Manager** > **Konfigurationseinstellungen**.
- **4** Geben Sie alle erforderlichen Repository-Informationen ein und klicken Sie auf **Speichern**. Weitere Informationen zum IBM Content Manager-Repository erhalten Sie, wenn Sie rechts oben auf der Seite auf den Link **Hilfe** klicken.
- **5** Führen Sie eine der folgenden Aufgaben aus:
	- Um mit dem IBM Content Manager-Autorisierungsdienst (IBMCMProviderService) Inhalte eines IBM Content Manager-Datenspeichers in der Ansicht "Processes" von Workbench zu verwenden, fahren Sie mit diesem Verfahren fort. Beim Verwenden des IBM Content Manager-Autorisierungsdienstes wird die standardmäßige LiveCycle-Autorisierung außer Kraft gesetzt. Der Dienst muss für die Anmeldung bei Workbench mit IBM Content Manager-Anmeldeinformationen konfiguriert werden.
	- Damit Sie mithilfe der in Schritt 4 angegebenen Systemanmeldeinformationen Inhalte aus einem IBM Content Manager-Datenspeicher in der Ansicht "Processes" von Workbench verwenden können, melden Sie sich mit den LiveCycle-Superadministrator-Anmeldeinformationen (standardmäßig *administrator* und *password*) bei Workbench an. Sie haben die für dieses Verfahren erforderlichen Schritte abgeschlossen. Die in Schritt 4 angegebenen Systemanmeldeinformationen verwenden in diesem Fall den standardmäßigen LiveCycle-Autorisierungsdienst für den Zugriff auf das Standardrepository.
- **6** Melden Sie sich bei Administration Console an und klicken Sie auf **Einstellungen** > **User Management** > **Domänenverwaltung**.
- **7** Klicken Sie auf **Neue Unternehmensdomäne** und geben Sie eine ID und einen Namen für die Domäne ein. Die Domänen-ID ist der eindeutige Bezeichner der Domäne. Der Name ist eine beschreibende Bezeichnung der Domäne.

*Hinweis: Verwenden Sie nur Einzelbyte-Zeichen (ASCII) für die ID. (Siehe "Eine Unternehmensdomäne hinzufügen" in [LiveCycle Administration-Hilfe](http://www.adobe.com/go/learn_lc_admin_11_de).)*

- **8** Fügen Sie einen benutzerdefinierten Authentifizierungsanbieter hinzu:
	- Klicken Sie auf **Authentifizierung hinzufügen**.
	- Wählen Sie zuerst in der Liste **Authentifizierungsanbieter** den Eintrag **Benutzerdefiniert**, wählen Sie dann die Option **IBMCMAuthProviderService** und klicken Sie anschließend auf **OK**.
- **9** Fügen Sie einen LDAP-Authentifizierungsanbieter hinzu:
	- Klicken Sie auf **Authentifizierung hinzufügen**.
	- Wählen Sie in der Liste **Authentifizierungsanbieter** den Eintrag **LDAP** und klicken Sie auf **OK**.

**10** Fügen Sie einen LDAP-Ordner hinzu:

- Klicken Sie auf **Verzeichnis hinzufügen**.
- Geben Sie in das Feld **Profilname** einen eindeutigen Namen ein und klicken Sie dann auf **Weiter**.
- Geben Sie Werte für die Optionen **Server**, **Anschluss**, **SSL**, **Bindung**, und **Seite mit folgenden Elementen füllen** an. Wenn Sie **Benutzer** für die Option **Bindung** auswählen, müssen Sie auch Werte für die Felder **Name** und **Kennwort** eingeben. (Optional) Wählen Sie **Basis-DNs abrufen**, um erforderlichenfalls Domänennamen abzurufen. Klicken Sie auf **Weiter**, wenn Sie diesen Schritt abgeschlossen haben.
- Konfigurieren Sie die Benutzereinstellungen, klicken Sie auf **Weiter**, konfigurieren Sie Gruppeneinstellungen wie erforderlich und klicken Sie erneut auf **Weiter**.

Detailinformationen zu den zuvor genannten Einstellungen erhalten Sie, wenn Sie rechts oben auf der Seite auf den Link **Hilfe** klicken.

11 Klicken Sie auf OK, um die Seite "Verzeichnis hinzufügen" zu verlassen, und klicken Sie zum Beenden erneut auf OK.

**12** Wählen Sie die neue Unternehmensdomäne aus und klicken Sie auf **Jetzt synchronisieren**. Der Synchronisierungsvorgang kann – je nach der Anzahl der Benutzer und Gruppen im LDAP-Netzwerk und der Verbindungsgeschwindigkeit – einige Minuten in Anspruch nehmen.

- **13** Klicken Sie zum Überprüfen des Synchronisierungsstatus auf **Aktualisieren**. Der Status wird in der Spalte **Aktueller Synchronisierungsstatus** angezeigt.
- **14** Wechseln Sie zu **Einstellungen** > **User Management** > **Benutzer und Gruppen**.

**15** Suchen Sie nach Benutzern, die aus LDAP synchronisiert wurden, und führen Sie die folgenden Aufgaben durch:

- Wählen Sie mindestens einen Benutzer aus und klicken Sie auf **Rolle zuweisen**.
- Wählen Sie mindestens eine LiveCycle-Rolle aus und klicken Sie auf **OK**.
- Klicken Sie ein weiteres Mal auf **OK**, um die Rollenzuweisung zu bestätigen.

Wiederholen Sie diesen Schritt für alle Benutzer, denen Sie Rollen zuweisen möchten. Weitere Informationen erhalten Sie, wenn Sie rechts oben auf der Seite auf den Link **Hilfe** klicken.

**16** Starten Sie Workbench und melden Sie sich mithilfe der Anmeldeinformationen für den IBM Content Manager-Datenspeicher an:

**Benutzername:***[Benutzername]@[Repository-Name]*

#### **Kennwort:** *[Kennwort]*

Der IBM Content Manager-Datenspeicher kann jetzt in der Ansicht "Processes" innerhalb von Workbench verwendet werden, wenn als Anmeldemodus für die orchestrierbaren IBMCMConnectorService-Komponenten die **Anmeldeinformationen aus Prozesskontext verwenden** festgelegt ist.

## **5.19 Connector for IBM FileNet konfigurieren**

*Hinweis: LiveCycle unterstützt FileNet 5.2 Content Engine; FileNet 5.2 Process Engine wird nicht unterstützt. Zudem wird FileNet 5.2 nicht von LiveCycle Configuration Manager (LCM) unterstützt/konfiguriert. Konfigurieren Sie FileNet 5.2 manuell.*

LiveCycle unterstützt nur die Versionen 5.0, und 5.2 von IBM FileNet. Vergewissern Sie sich, dass ECM entsprechend aktualisiert wurde.

Wenn Connector für IBM FileNet-Dienst als Teil von LiveCycle installiert wurde, müssen Sie den Dienst für das Herstellen einer Verbindung mit dem FileNet-Objektspeicher konfigurieren.

#### **Konfigurieren von Connector für IBM FileNet mit FileNet 5.0, FileNet 5.2 und CEWS-Transport**

**1** Fügen Sie eine neue Systemeigenschaft hinzu, die den Speicherort dieser JAR-Dateien des FileNet-Anwendungsmoduls angibt:

*Hinweis: Fügen Sie die Datei "pe.jar" nur hinzu, wenn Ihre Bereitstellung den IBMFileNetProcessEngineConnector-Dienst verwendet. Die neue Systemeigenschaft sollte diese Struktur aufweisen:*

[component id].ext=[JAR files and/or folders]

*Hinweis: Überschreiben Sie nicht den vorhandenen Inhalt der Eigenschaftendatei. Fügen Sie die neue Systemeigenschaft einfach dem Inhalt hinzu.*

Beispielsweise kann der Datei ausgehend von der Standardinstallation des FileNet-Anwendungsmoduls unter einem Windows-Betriebssystem die folgende Systemeigenschaft in einer neuen Zeile hinzugefügt werden – es dürfen keine Zeilenumbrüche verwendet und die Zeile muss mit einem Wagenrücklauf abgeschlossen werden:

*Hinweis: Der folgende Text enthält Formatierungszeichen für Zeilenwechsel. Wenn dieser Text an eine Stelle außerhalb dieses Dokuments kopiert wird, entfernen Sie die Formatierungszeichen, wenn der Text an der neuen Stelle eingefügt werden.*

```
com.adobe.livecycle.ConnectorforIBMFileNet.ext= 
C:/Program Files/FileNet/AE/CE_API/lib2/javaapi.jar, 
C:/Program Files/FileNet/AE/CE_API/lib2/log4j-1.2.13.jar
```
- **2** (Nur für FileNet-Prozess-Engine-Connector) Konfigurieren Sie die Verbindungseigenschaften für die Prozess-Engine wie folgt:
	- Erstellen Sie mithilfe eines Texteditors eine Datei mit folgendem Inhalt in einer einzigen Zeile, die mit einem Wagenrücklauf abgeschlossen werden muss:

```
(Nur FileNet 5.0)
```
RemoteServerUrl = cemp:http://[contentserver\_IP]:[contentengine\_port]/wsi/FNCEWS40DIME/

```
(Nur FileNet 5.2)
```
RemoteServerUrl = cemp:http://[contentserver\_IP]:[contentengine\_port]/wsi/FNCEWS40MTOM/

• Speichern Sie die Datei in einem gesonderten Ordner unter "WcmApiConfig.properties" und fügen Sie den Speicherort des Ordners mit der Datei "WcmApiConfig.properties" der Datei "adobe-componentext.properties" hinzu.

Wenn Sie beispielsweise die Datei als "c:/pe\_config/WcmApiConfig.properties" speichern, fügen Sie den Pfad "c:/pe\_config" in der Datei "adobe-component-ext.properties" hinzu.

*Hinweis: Beim Dateinamen muss die Groß-/Kleinschreibung beachtet werden.*

- **3** Wenn der Anwendungsserver aktuell nicht ausgeführt wird, starten Sie den Server. Beenden Sie andernfalls den Server und starten Sie ihn neu.
- **4** Öffnen Sie einen Webbrowser und geben Sie diese URL ein:

http://[Host]:[Anschluss]/adminui

**5** Melden Sie sich mit dem standardmäßigen Benutzernamen und Kennwort an:

**Benutzername**: administrator

**Kennwort:** password

- **6** Klicken Sie auf **Dienste** > **LiveCycle 11 Connector für IBM FileNet**.
- **7** Stellen Sie die Content Engine-URL bereit. Zum Beispiel cemp:http://ContentEngineHostNameorIP:port/wsi/FNCEWS40MTOM?jaasConfigurationName=FileNetP8WSI
- 8 Geben Sie alle erforderlichen FileNet-Repository-Informationen ein und wählen Sie unter "Repository Service Provider-Informationen" den Eintrag **IBM FileNet Repository Provider** aus.

Wenn Ihre Bereitstellung den optionalen Prozess-Engine-Dienst verwendet, aktivieren Sie unter "Prozess-Engine-Einstellungen" die Option **Prozess-Engine-Connectordienst verwenden** und geben Sie die Prozess-Engine-Einstellungen an. Weitere Informationen erhalten Sie, wenn Sie rechts oben auf der Seite auf den Link **Hilfe** klicken.

*Hinweis: Die in diesem Schritt angegebenen Anmeldeinformationen werden später überprüft, wenn die IBM FileNet-Repository-Dienste gestartet werden. Wenn sie ungültig sind, wird ein Fehler erzeugt und die Dienste werden nicht gestartet.*

- **9** Klicken Sie auf **Speichern** und navigieren Sie zu **Dienste** > **Anwendungen und Dienste** > **Dienstverwaltung**.
- **10** Aktivieren Sie das Kontrollkästchen neben **IBMFileNetProcessEngineConnector** (sofern konfiguriert) und klicken Sie auf **Starten**.

**11** Führen Sie eine der folgenden Aufgaben aus:

- Um mithilfe des FileNet Authorization-Dienstes (IBMFileNetAuthProviderService) Inhalte eines FileNet-Objektspeichers in der Ansicht "Resources" von Workbench anzuzeigen, fahren Sie mit diesem Vorgang fort. Beim Verwenden des FileNet-Autorisierungsdienstes wird die standardmäßige LiveCycle-Autorisierung außer Kraft gesetzt. In diesem Fall ist eine Konfiguration für die Anmeldung bei Workbench unter Verwendung von FileNet-Anmeldedaten erforderlich.
- Melden Sie sich zur Verwendung des LiveCycle-Repositorys bei Workbench an, wobei Sie die Anmeldeinformationen des LiveCycle-Superadministrators verwenden (standardmäßig *administrator* und *password*). Die in Schritt 16 angegebenen Anmeldeinformationen verwenden in diesem Fall den standardmäßigen LiveCycle-Autorisierungsdienst für den Zugriff auf das Standardrepository.

**12** Aktivieren Sie die Remoting- und EJB-Endpunkte, indem Sie diese Aufgaben ausführen:

- Melden Sie sich bei Administration Console an und klicken Sie auf **Startseite > Dienste > Anwendungen und Dienste > Dienstverwaltung**.
- Filtern Sie die Kategorie *Connector für IBM FileNet* und klicken Sie auf **IBMFileNetContentRepositoryConnector:1.0.**
- Wählen Sie die deaktivierten Endpunkte aus und aktivieren Sie sie.
- **13** Starten Sie den Anwendungsserver neu.
- **14** Melden Sie sich bei Administration Console an und wechseln Sie zu **Einstellungen** > **User Management** > **Domänenverwaltung**.
- **15** Klicken Sie auf **Neue Unternehmensdomäne** und geben Sie eine ID und einen Namen für die Domäne ein. Die Domänen-ID ist der eindeutige Bezeichner der Domäne. Der Name ist eine beschreibende Bezeichnung der Domäne.

**16** Fügen Sie einen benutzerdefinierten Authentifizierungsanbieter hinzu:

- Klicken Sie auf **Authentifizierung hinzufügen**.
- Wählen Sie in der Liste **Authentifizierungsanbieter** die Option **Benutzerdefiniert**.
- Wählen Sie **IBMFileNetAuthProviderService** und klicken Sie auf **OK**.

**17** Fügen Sie einen LDAP-Authentifizierungsanbieter hinzu:

- Klicken Sie auf **Authentifizierung hinzufügen**.
- Wählen Sie in der Liste **Authentifizierungsanbieter** den Eintrag **LDAP** und klicken Sie auf **OK**.

**18** Fügen Sie ein LDAP-Verzeichnis hinzu:

- Klicken Sie auf **Verzeichnis hinzufügen**, geben Sie im Feld **Profilname** einen eindeutigen Namen ein und klicken Sie auf **Weiter**.
- Geben Sie Werte für die Optionen **Server**, **Anschluss**, **SSL**, **Bindung**, und **Seite mit folgenden Elementen füllen** an. Wenn Sie **Benutzer** für die Option **Bindung** auswählen, müssen Sie auch Werte für die Felder **Name** und **Kennwort** eingeben.
- (Optional) Wählen Sie **Basis-DNs abrufen**, um erforderlichenfalls Domänennamen abzurufen. Klicken Sie auf **Weiter**, wenn Sie diesen Schritt abgeschlossen haben.
- Konfigurieren Sie die Benutzereinstellungen, klicken Sie auf **Weiter**, konfigurieren Sie Gruppeneinstellungen wie erforderlich und klicken Sie erneut auf **Weiter**.

Detailinformationen zu den Einstellungen erhalten Sie, wenn Sie rechts oben auf der Seite auf den Link **Hilfe** klicken.

- 19 Klicken Sie auf OK, um die Seite "Verzeichnis hinzufügen" zu verlassen, und klicken Sie zum Beenden erneut auf OK.
- **20** Wählen Sie die neue Unternehmensdomäne aus und klicken Sie auf **Jetzt synchronisieren**. Der Synchronisierungsvorgang kann – je nach der Anzahl der Benutzer und Gruppen im LDAP-Netzwerk und der Verbindungsgeschwindigkeit – einige Minuten in Anspruch nehmen.

(Optional) Klicken Sie zum Überprüfen des Synchronisierungsstatus auf **Aktualisieren**. Der Status wird in der Spalte **Aktueller Synchronisierungsstatus** angezeigt.

**21** Wechseln Sie zu **Einstellungen** > **User Management** > **Benutzer und Gruppen**.

**22** Suchen Sie nach Benutzern, die aus LDAP synchronisiert wurden, und führen Sie die folgenden Aufgaben durch:

- Wählen Sie mindestens einen Benutzer aus und klicken Sie auf **Rolle zuweisen**.
- Wählen Sie mindestens eine LiveCycle-Rolle aus und klicken Sie auf **OK**.
- Klicken Sie ein weiteres Mal auf **OK**, um die Rollenzuweisung zu bestätigen.

Wiederholen Sie diesen Schritt für alle Benutzer, denen Sie Rollen zuweisen möchten. Weitere Informationen erhalten Sie, wenn Sie rechts oben auf der Seite auf den Link **Hilfe** klicken.

**23** Starten Sie Workbench und melden Sie sich mit den folgenden Anmeldeinformationen für das IBM FileNet-Repository an:

#### **Benutzername:***[Benutzername]@[Repository-Name]*

#### **Kennwort:** *[Kennwort]*

Der FileNet-Objektspeicher sollte jetzt in der Ansicht "Resources" in Workbench angezeigt werden. Wenn Sie sich nicht unter Verwendung von *Benutzername* @*Repository-Name* anmelden, versucht Workbench eine Anmeldung bei dem in Schritt 16 angegebenen Standardrepository.

**24** (Optional) Wenn Sie die LiveCycle-Beispiele für den Connector für IBM FileNet installieren möchten, erstellen Sie einen FileNet-Objektspeicher namens *Samples* und installieren Sie dann die Beispiele in diesen Objektspeicher.

Nachdem Sie Connector für IBM FileNet konfiguriert haben, empfiehlt sich, in der LiveCycle Administration-Hilfe Informationen zum ordnungsgemäßen Konfigurieren von Workbench ES-Funktionen mit dem FileNet-Repository nachzulesen.

## **5.20 SharePoint-Client-Zugriff konfigurieren**

Sie können Microsoft SharePoint-Clients so konfigurieren, dass Sie von LiveCycle aus auf Inhaltsdienste zugreifen können. Hierfür sollten Sie das SharePoint Alfresco-Modulpaket mithilfe von Configuration Manager hinzufügen. Die SharePoint AMP-Datei (adobe-vti-module.amp) steht im Ordner "*[LiveCycle-Stammordner]*\sdk\misc\ContentServices" zur Verfügung.

Nachdem Sie SharePoint AMP hinzugefügt haben, führen Sie die folgenden Schritte aus:

### **5.20.1 Rufen Sie die Datei share.war ab und bearbeiten Sie sie.**

Alfresco CMS verwendet die Datei "share.war" zum Herstellen einer Verbindung mit Content Services. Bearbeiten Sie die Datei "share.war", um den Zugriff der SharePoint-Clients auf Content Services zu aktivieren.

- **1** Rufen Sie die Datei "share.war" aus der Alfresco-Installation ab. Weitere Informationen finden Sie in der Alfresco-Dokumentation.
- 2 Kopieren Sie die Datei "share.war" in einen Ordner in Ihrem Dateisystem.
- **3** Verwenden Sie ein Archivierungsdienstprogramm wie WinRar, um die Datei "share.war" zu öffnen.
- **4** Extrahieren Sie im Fenster des Dateiarchivierungsdienstprogramms die Datei "WEB-INF/classes/alfresco/webscript-framework-config.xml" und öffnen Sie sie mithilfe eines Texteditors.
- **5** Suchen Sie die Zeile <endpoint-url>http://localhost:8080/**alfresco**/s</endpoint-url> und ändern Sie sie in <endpoint-url>http://localhost:8080/**contentspace**/s</endpoint-url>.
- **6** Speichern und schließen Sie die Datei.

### **5.20.2 Datei "share.war" bereitstellen**

- 1 Öffnen Sie die Archivdatei "adobe-contentservices.ear" mithilfe eines Archivierungsdienstprogramms wie WinRar im Ordner "[*JBoss-Stammordner]*/server/lc\_turnkey/deploy/".
- 2 Fügen Sie die aktualisierte Datei "share.war" zum Archiv "adobe-contentservices.ear" hinzu, das im Fenster des Archivierungsdienstprogramms geöffnet wird.
- **3** Extrahieren Sie im Fenster des Dateiarchivierungsdienstprogramms die Datei "application.xml" in einen Ordner im lokalen Dateisystem und öffnen Sie sie mithilfe eines Texteditors. Diese Datei befindet sich im Ordner "adobe-contentservices.ear\META-INF".
- **4** Fügen Sie die folgenden Zeilen unter dem <application>-Tag hinzu:

```
<module id="Share"> 
     <web> 
         <web-uri>share.war</web-uri> 
         <context-root>/share</context-root> 
     </web> 
</module>
```
- **1** Kopieren Sie die aktualisierte Datei application.xml zurück in das Archiv adobe-contentservices.ear.
- **2** Speichern und schließen Sie das Archiv.
- **3** Stellen Sie die aktualisierte EAR-Datei bereit, indem Sie sie in den Ordner "*[JBoss-Stammordner]*/server/lc\_turnkey/deploy/" kopieren.

## **5.21 CIFS im IPv6-Modus aktivieren**

Wenn Sie CIFS für Content Services in einer IPv6-Implementierung aktivieren möchten, müssen Sie explizit eine zusätzliche IPv6-Adresse zu dem Gerät hinzufügen, das als Host für LiveCycle fungiert. Bei dieser IPv6-Adresse muss es sich um eine statische IP-Adresse handeln, die sich in demselben Subnetz befindet wie die Clients. Nachdem Sie mithilfe von LiveCycle Configuration Manager konfiguriert haben, müssen Sie die folgenden Aufgaben ausführen. Typischerweise sollten Sie den Configuration Manager nach der EAR-Dateikonfiguration anhalten und dann die EAR-Datei bearbeiten. Nachdem Sie die EAR-Datei bearbeitet haben, können Sie zurück zum Configuration Manager gehen, um die aktualisierte EAR-Datei zusammen mit anderen ausgewählten EAR-Dateien bereitzustellen.

*Hinweis: Wenn Benutzer mithilfe von CIFS auf das Repository zugegriffen haben, haben sie auch dann weiterhin Zugriff darauf, wenn die Zugriffsrechte für Content Services widerrufen wurden.*

### **5.21.1 Datei "contentservices.war" bearbeiten**

- **1** Wechseln Sie zum Ordner "*[LiveCycle-Stammordner]*\configurationManager\export".
- 2 Verwenden Sie ein Archivierungsdienstprogramm wie WinRar, um die Datei "contentservices.war" zu öffnen.
- 3 Extrahieren Sie im Fenster des Archivierungsdienstprogramms die Datei "contentservices.war\WEB-INF\classes\alfresco\file-services-custom.xml" und öffnen Sie sie mithilfe eines Texteditors.
- **4** Suchen Sie die folgende Zeile und fügen Sie ipv6="enabled":

<tcpipSMB platforms="linux,solaris,macosx,windows,AIX"/>

zu

<tcpipSMB platforms="linux,solaris,macosx,windows,AIX" **ipv6="enabled"**/> hinzu.

- **5** Speichern und schließen Sie die Datei.
- **6** Extrahieren Sie im Fenster des Archivierungsdienstprogramms die Datei contentservices.war\WEB-INF\classes\alfresco\extension\file-servers.properties und öffnen Sie sie mithilfe eines Texteditors.
- **7** Suchen Sie die Zeile cifs.ipv6=disabled und ersetzen Sie sie durch cifs.ipv6=enabled.
- **8** Speichern und schließen Sie die Datei.
- **9** Kopieren Sie die aktualisierte Datei "file-servers-custom.xml" in das Archiv unter contentservices.war\WEB-INF\classes\alfresco\.
- 10 Kopieren Sie die aktualisierte Datei "file-servers.properties" in das Archiv unter contentservices.war\WEB-INF\classes\alfresco\extension\.

11 Speichern Sie die Datei "contentservices.war".

Nach dem Aktualisieren der EAR-Dateien sollten Sie den Configuration Manager zur Bereitstellung der aktualisierten EAR-Datei verwenden.

## **5.22 Vorherige LiveCycle-Version nach der Aktualisierung deinstallieren**

Nachdem Sie Ihre Umgebung auf LiveCycle ES4 aktualisiert und überprüft haben, dass die neue Version ordnungsgemäß ausgeführt wird, führen Sie die folgenden Schritte aus, um die Produktdateien für die vorherige LiveCycle-Version zu entfernen.

- **1** Wählen Sie **Start** > **Systemsteuerung** > **Software**, wählen Sie dann die zu entfernende LiveCycle-Version aus und klicken Sie auf **Entfernen**.
- **2** Wählen Sie JBoss und MySQL aus, um die Komponenten zu entfernen.
- **3** Folgen Sie den auf dem Bildschirm angezeigten Anweisungen und klicken Sie auf **Fertig stellen**.
- **4** Starten Sie den Computer neu.

## **5.23 Systemabbildsicherung durchführen**

Nachdem LiveCycle installiert und in Produktionsbereichen bereitgestellt wurde und bevor das System aktiviert wird, sollten Sie auf Servern, auf denen LiveCycle konfiguriert und bereitgestellt ist, eine Systemabbildsicherung durchführen. Die LiveCycle-Datenbank, der Ordner des globalen Dokumentenspeichers und Anwendungsserver müssen ebenfalls gesichert werden. Es handelt sich um eine vollständige Systemsicherung, mit deren Hilfe Sie den Inhalt Ihres Computers wiederherstellen können, sollte die Festplatte oder der gesamte Computer ausfallen. Weitere Informationen finden Sie unter "LiveCycle-Sicherung und -Wiederherstellung" in der [LiveCycle Administration-](http://www.adobe.com/go/learn_lc_admin_11_de)[Hilfe](http://www.adobe.com/go/learn_lc_admin_11_de).

## **5.24 Deinstallieren von LiveCycle**

Das LiveCycle-Deinstallationsprogramm ermöglicht Ihnen das selektive Entfernen von JBoss-, MySQL- oder LiveCycle-Komponenten, wenn Sie eine Turnkey-Installation haben. Sichern Sie vor dem Entfernen von MySQL alle Daten, die erhalten bleiben sollen.

- **1** Wählen Sie **Start** > **Systemsteuerung** > **Software**, klicken Sie auf **Adobe LiveCycle ES4** und dann auf **Deinstallieren/Ändern**.
- **2** Klicken Sie im Bildschirm zum Deinstallieren von Adobe LiveCycle ES4 auf **Weiter**.
- **3** Wählen Sie im Bildschirm "Turnkey-Produkte entfernen" **JBoss** und **MySQL**, um diese Komponenten zusammen mit den LiveCycle-Komponenten zu entfernen. Klicken Sie auf **Weiter**.
- **4** Klicken Sie im Bildschirm "Enterprise Suite-Dienste beenden" auf **Deinstallieren**.
- **5** Folgen Sie den auf dem Bildschirm angezeigten Anweisungen und klicken Sie auf **Fertig stellen**.
- **6** Starten Sie Ihren Computer neu, wenn Sie dazu aufgefordert werden.

*Hinweis: Wenn Sie JBoss/MySQL bei der Deinstallation von LiveCycle behalten möchten, können Sie diese Komponenten später mithilfe des Dienstprogramms Software in Microsoft Windows entfernen. Beim Entfernen von JBoss/MySQL kann möglicherweise ein Fehler auftreten, wenn auf dem Server kein JDK installiert ist.*

# **Kapitel 6: Erweiterte Konfigurationsaktivitäten**

## **6.1 FIPS (Federal Information Processing Standard) aktivieren**

LiveCycle bietet einen FIPS-Modus, um den Datenschutz auf gemäß FIPS 140-2 (Federal Information Processing Standard) zugelassene Algorithmen einzuschränken, die das Verschlüsselungsmodul RSA BSAFE Crypto-C 2.1 verwenden.

Wenn Sie diese Option nicht während der Konfiguration von mithilfe von Configuration Manager aktiviert haben oder die Option aktiviert haben, sie aber deaktivieren möchten, können Sie diese Einstellung in LiveCycle Administration Console ändern.

Zum Ändern des FIPS-Modus ist ein Neustart des Servers erforderlich.

Der FIPS-Modus unterstützt keine Acrobat-Version vor 7.0. Wenn der FIPS-Modus aktiviert ist und die Prozesse "Mit Kennwort verschlüsseln" und "Kennwort entfernen" die Acrobat-Einstellung "Acrobat 5" einschließen, schlägt der Prozess fehl.

Im Allgemeinen wendet der Assembler-Dienst bei aktiviertem FIPS keine Kennwortverschlüsselung auf Dokumente an. Wird dies dennoch versucht, so wird eine FIPSModeException-Meldung erzeugt, die angibt, dass Kennwortverschlüsselung im FIPS-Modus nicht zulässig ist. Darüber hinaus wird das Element PDFsFromBookmarks im FIPS-Modus nicht unterstützt, wenn das Basisdokument kennwortverschlüsselt ist.

- **1** Melden Sie sich bei Administration Console an.
- **2** Klicken Sie auf **Einstellungen** > **Core-Systemeinstellungen** > **Konfigurationen**.
- **3** Wählen Sie die Option **FIPS aktivieren**, um den FIPS-Modus zu aktivieren, oder heben Sie zum Deaktivieren des FIPS-Modus die Auswahl auf.
- **4** Klicken Sie auf **OK** und starten Sie den Anwendungsserver neu.

*Hinweis: Die LiveCycle-Software überprüft Code nicht auf FIPS-Kompatibilität. Sie bietet einen FIPS-Betriebsmodus, sodass gemäß FIPS zugelassene Algorithmen für Kryptographiedienste aus den FIPS-zugelassenen Bibliotheken (RSA) verwendet werden.*

## **6.2 AES-256-Verschlüsselung aktivieren**

Zur Verwendung der AES 256-Verschlüsselung für PDF-Dateien laden Sie die Java Cryptography Extension (JCE) Unlimited Strength Jurisdiction Policy-Dateien herunter und installieren Sie sie. Diese Dateien ersetzen die Dateien " local\_policy.jar" und "US\_export\_policy.jar" im Ordner "[Adobe\_JAVA\_HOME]/jre/lib/security". Falls Sie beispielsweise Sun JDK 1.6 verwenden, kopieren Sie die heruntergeladenen Dateien in den Ordner "*[AEM-Forms-Stammordner]*/Java/jdk1.6.0\_31/jre/lib/security".

Sie können diese Dateien von der Seite *Java SE Downloads* herunterladen.

# **Kapitel 7: Anhang - Installieren der Befehlszeilenschnittstelle**

## **7.1 Übersicht**

AEM Forms on JEE bietet eine Befehlszeilenschnittstelle (CLI) für das Installationsprogramm. Die CLI sollte nur von erfahrenen AEM Forms on JEE-Benutzern verwendet werden oder in Serverumgebungen, die die Verwendung der grafischen Benutzeroberfläche des Installationsprogramms nicht unterstützen. Die CLI wird im Konsolenmodus in einer interaktiven Sitzung für alle Installationsvorgänge ausgeführt.

Bevor Sie die Module mithilfe der CLI-Option installieren, stellen Sie sicher, dass Sie Ihre Umgebung vorbereitet haben, um AEM Forms on JEE entsprechend dem Vorbereitungshandbuch für neue Einzelserverinstallation, Clustereinstellung oder -aktualisierung auszuführen. Die vollständige AEM Forms on JEE-Dokumentation ist unter [http://www.adobe.com/go/learn\\_lc\\_documentation\\_11\\_de](http://www.adobe.com/go/learn_lc_documentation_11_de) verfügbar.

Einen Überblick über den Installationsprozess finden Sie unter Bevor Sie beginnen.

Befolgen Sie nach dem Starten des Installationsprozesses die Anweisungen auf dem Bildschirm, um Ihre Installationsoptionen auszuwählen. Antworten Sie auf jede Eingabeauforderung, um mit dem nächsten Installationsschritt fortzufahren.

*Hinweis: Wenn Sie eine Auswahl ändern möchten, die Sie in einem vorherigen Schritt getroffen haben, geben Sie back ein. Sie können die Installation jederzeit abbrechen, indem Sie quit eingeben.*

## **7.2 AEM Forms on JEE installieren**

- **1** Öffnen Sie eine Eingabeaufforderung und wechseln Sie zu dem Ordner des Installationsmediums oder der Festplatte, der die ausführbare Datei des Installationsprogramms enthält:
	- (Windows) server\Disk1\InstData\Windows\_64\VM
	- (Linux) server/Disk1/InstData/Linux/NoVM
	- (Solaris) server/Disk1/InstData/Solaris/NoVM
- **2** Öffnen Sie eine Eingabeaufforderung und führen Sie den folgenden Befehl aus:
	- (Windows) install.exe -i console
	- (Nicht Windows)./install.bin -i console

*Hinweis: Durch Eingeben des Befehls ohne die Option -i console wird das Installationsprogramm mit grafischer Benutzeroberfläche gestartet.*

**3** Reagieren Sie auf die Eingabeaufforderungen entsprechend den Angaben in der folgenden Tabelle:

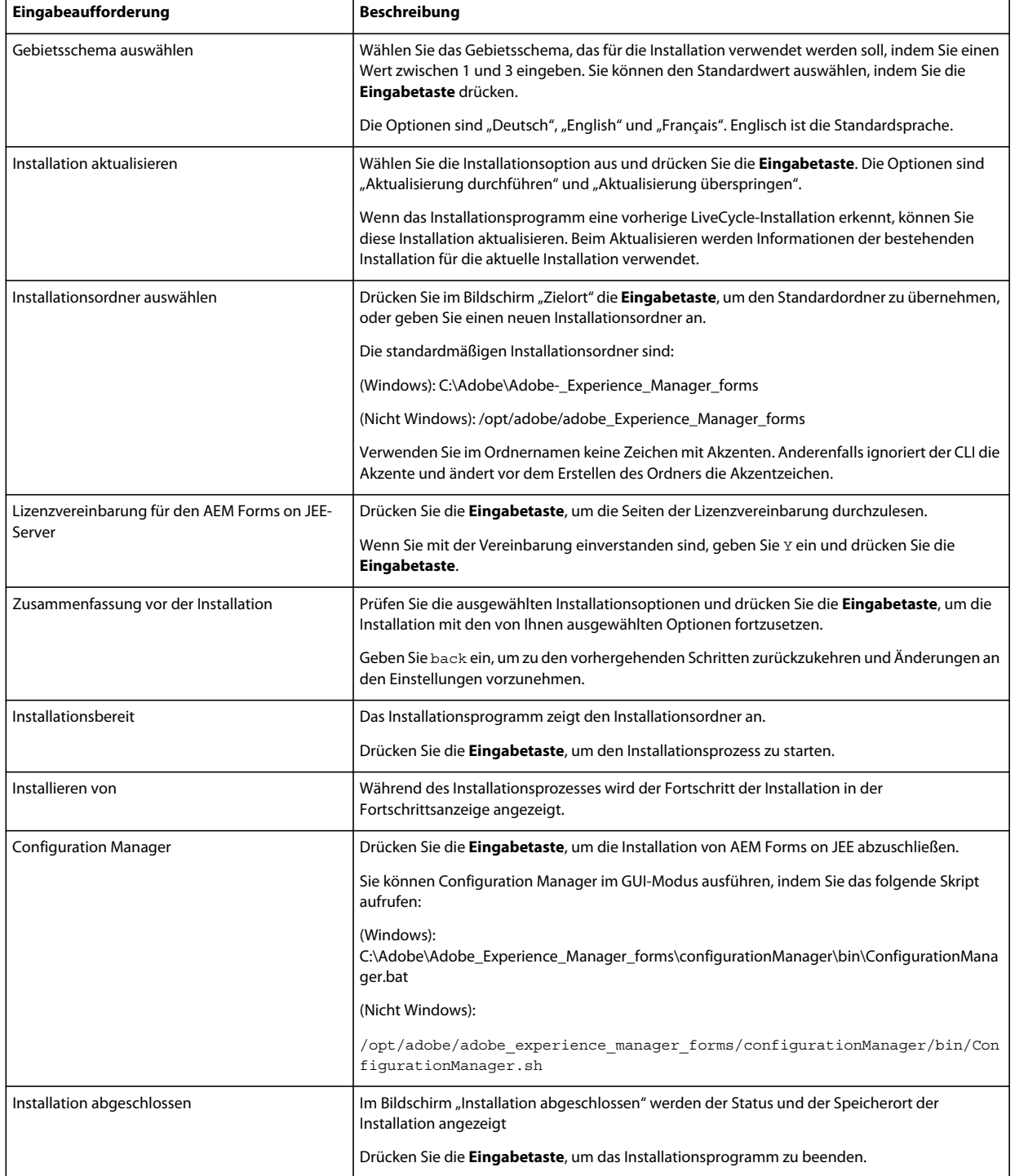

## **7.3 Fehlerprotokolle**

Falls ein Fehler auftritt, können Sie die Datei "install.log" im Protokollordner Ihrer Installation überprüfen.

• (Windows) *[AEM-Forms-Stammordner]*\log

## **7.4 AEM Forms on JEE im Konsolenmodus deinstallieren**

*Hinweis: Wenn Sie AEM Forms on JEE mithilfe der Befehlszeilenoption installiert haben, können Sie AEM Forms on JEE nur deinstallieren, indem Sie das Deinstallationsprogramm über die Befehlszeile ausführen. Wenn Sie die Software ohne Anzeige deinstallieren möchten, lassen Sie das Flag "-i console" weg.* 

**1** Öffnen Sie eine Eingabeaufforderung und wechseln Sie zu dem Ordner, in dem das Deinstallationsskript enthalten ist.

*Hinweis: Wechseln Sie auf UNIX-Systemen manuell zu dem Ordner mit dem Deinstallationsskript, da im Ordnernamen Leerzeichen enthalten sind.*

- (Windows)cd C:\Adobe\Adobe Experience Manager forms\Uninstall Adobe Experience Manager forms
- (UNIX-ähnliche Systeme) cd /opt/adobe/adobe experience manager forms/Uninstall Adobe Experience Manager forms
- **2** Geben Sie an der Eingabeaufforderung den folgenden Befehl ein und drücken Sie die Eingabetaste:
	- (Windows)Uninstall Adobe Experience Manager forms -i console
	- (Linux, Solaris) ./Uninstall Adobe Experience Manager forms -i console
- **3** Befolgen Sie die Anweisungen auf dem Bildschirm.

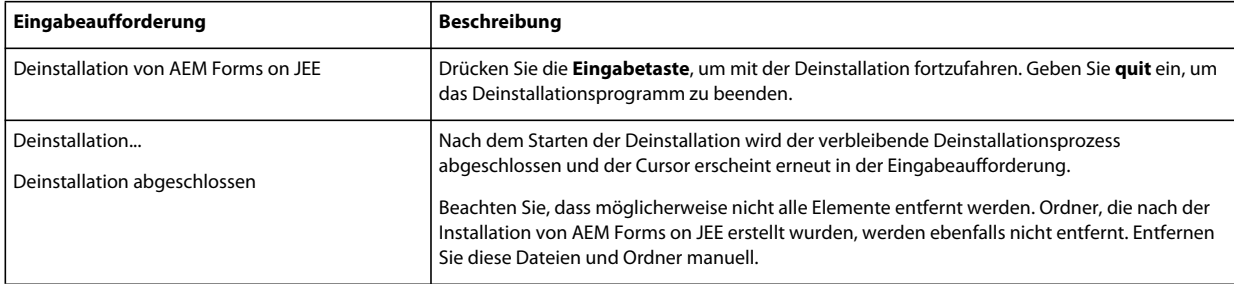

# **Kapitel 8: Anhang – Configuration Manager-Befehlszeilenschnittstelle**

stellt eine CLI (Befehlszeilenschnittstelle) für LiveCycle Configuration Manager bereit. Die CLI sollte nur von erfahrenen LiveCycle-Benutzern verwendet werden, z. B. in Serverumgebungen, die die Verwendung der grafischen Benutzeroberfläche (GUI) von Configuration Manager nicht unterstützen.

## **8.1 Reihenfolge der Vorgänge**

Bei Verwendung der Befehlszeilenschnittstelle von Configuration Manager muss dieselbe Vorgangsreihenfolge eingehalten werden wie bei der GUI-Version von Configuration Manager. Stellen Sie sicher, dass Sie die Vorgänge über die CLI in dieser Reihenfolge ausführen:

- JBoss-Anwendungsserver herunterfahren (nur Upgrade Turnkey)
- Migrieren des Inhalts des Ordners des globalen Dokumentenspeichers. (Nur Upgrade Turnkey)
- Migrieren der benutzerdefinierten Datenquellen. (Nur Upgrade Turnkey)
- LiveCycle konfigurieren
- CRX konfigurieren
- Core-Einstellungen für LiveCycle aktualisieren
- Content Services konfigurieren.
- Migrieren einer vorhandener Turnkey-Datenbank (nur Upgrade Turnkey).
- LiveCycle initialisieren
- LiveCycle überprüfen
- Ausführen kritischer Aufgaben vor der Komponentenbereitstellung.
- Die LiveCycle-Module bereitstellen
- Überprüfen der Bereitstellung von LiveCycle-Modulen.
- Wesentliche Daten für LiveCycle migrieren
- Konfigurationen nach der Bereitstellung.
- Überprüfen der Systembereitschaft für PDF Generator.
- Hinzufügen eines Administratorbenutzers für PDF Generator.
- Connector für IBM Content Manager konfigurieren.
- Connector für IBM FileNet konfigurieren.
- Connector für EMC Documentum konfigurieren.
- Connector für SharePoint konfigurieren.

*Wichtig: Sie müssen den Anwendungsserver nach Abschluss der CLI-Vorgänge für Configuration Manager neu starten.*

## **8.2 Eigenschaftendatei für die Befehlszeilenschnittstelle**

Die Configuration Manager-Befehlszeilenschnittstelle benötigt zwei Eigenschaftendateien mit den definierten Eigenschaften Ihrer LiveCycle-Umgebung. Die Vorlagen für die Eigenschaftendateien,

"cli\_propertyFile\_template.txt" und "cli\_propertyFile\_upgrade\_template.txt", befinden sich im Ordner "*[LiveCycle-Stammordner]*/configurationManager/bin".

- Die Datei "cli\_propertyFile\_template.txt" enthält Eigenschaften, die für Installations- und Konfigurationsszenarien von LiveCycle im Allgemeinen gelten.
- Die Datei "cli propertyFile template.txt" enthält spezifische Eigenschaften für Aktualisierungsaufgaben. Beide sind für das Aktualisieren einer früheren Version von LiveCycle erforderlich.

Sie müssen Kopien dieser Dateien erstellen und die Werte bearbeiten. Sie können diese Datei basierend auf den Configuration Manager-Vorgängen anpassen, die Sie verwenden möchten. Im folgenden Abschnitt werden die benötigten Eigenschaften und Werte beschrieben.

Sie sollten die Eigenschaftendatei gemäß Ihrer Installation erstellen. Wenden Sie eine der folgenden Methoden an.

- Erstellen Sie eine Eigenschaftendatei und füllen Sie die Werte gemäß Ihren Installations- und Konfigurationsszenarien aus.
- Kopieren Sie die Eigenschaftendateien "cli\_propertyFile\_template.txt" und "cli\_propertyFile\_upgrade\_template.txt", damit sie als Vorlage verwendet werden können, und bearbeiten Sie die Werte entsprechend den Configuration Manager-Vorgängen, die Sie verwenden möchten.
- Verwenden Sie die grafische Benutzeroberfläche von Configuration Manager und verwenden Sie dann die von der grafischen Version erstellte Eigenschaftendatei als Eigenschaftendatei für die Befehlszeilenschnittstellen-Version. Wenn Sie die Datei "*[LiveCycle-Stammordner]*/configurationManager/bin/ConfigurationManager.bat/sh" ausführen, wird die Datei "userValuesForCLI.properties" im Ordner "[LiveCycle-*Stammordner]*/configurationManager/config" erstellt. Sie können diese Datei als Eingabe für die Configuration Manager-Befehlszeilenschnittstelle verwenden.

*Hinweis: In den CLI-Eigenschaftendateien müssen Sie bei Ordnertrennzeichen für Windows-Pfade (\) das Escapezeichen (\) verwenden. Wenn beispielsweise der anzugebende Schriftartenordner "C:\Windows\Fonts" lautet, müssen Sie ihn im CLI-Skript von Configuration Manager als C:\\Windows\\Fonts eingeben.*

*Hinweis: Die folgenden Module hängen von ALC-LFS-ContentRepository ab. Wenn Sie die Datei "cli\_propertyFile\_template.txt" als Vorlage verwenden, entfernen Sie entweder ALC-LFS-ContentRepository aus der excludedSolutionComponents-Liste oder fügen Sie der excludedSolutionComponents-Liste folgende LFS hinzu:*

- *ALC-LFS-ProcessManagement*
- *ALC-LFS-CorrespondenceManagement*
- *ALC-LFS-ContentRepository*
- *ALC-LFS-MobileForms*
- ALC-LFS\_FormsManager

## **8.3 Aktualisieren von LiveCycle-Befehlen**

## 8.3.1 (Nur Turnkey- oder Teil-Turnkey) Befehl "Shutdown" für JBoss für **vorherige LiveCycle-Version**

*Hinweis: Dieser Befehl wird nur dann ausgeführt, wenn die LiveCycle ES4-Turnkey-Installation und die vorherige Turnkey-Installation auf demselben Computer vorhanden sind und Sie eine Aktualisierung durchführen, während sich LiveCycle ES4 im Turnkey-Modus befindet.* 

Der Befehl upgrade-shutdownPreviousJboss fährt den mit der Turnkey-Installation bzw. Turnkey-Teilinstallation von LiveCycle installierten JBoss-Dienst herunter und legt fest, dass der Dienst im manuellen Modus ausgeführt wird.

Für diesen Befehl sind keine Eigenschaften erforderlich.

## **8.3.2 (nur Turnkey- oder Turnkey-Teilinstallation) Befehl "LiveCycle GDS migrieren"**

*Hinweis: Dieser Befehl wird nur dann ausgeführt, wenn die LiveCycle ES4-Turnkey-Installation und die vorherige Turnkey-Installation auf demselben Computer vorhanden sind und Sie eine Aktualisierung durchführen, während sich LiveCycle ES4 im Turnkey-Modus befindet.* 

Der Befehl upgrade-migrateGDS migriert den Inhalt des Ordners des globalen Dokumentenspeichers (GDS) aus dem Standardspeicherort des GDS der vorherigen LiveCycle-Version in den Standardspeicherort des GDS in LiveCycle ES4.

Dieser Befehl kann nur für Turnkey-Installationen und Turnkey-Teilinstallationen bei Verwendung des Standard-GDS ausgeführt werden. Bei Verwendung eines benutzerdefinierten GDS muss der Inhalt manuell migriert werden. Dieser Befehl migriert außerdem die Eigenschaftendatei für Connectors für ECM aus dem JBoss-bin-Ordner von LiveCycle an den neuen JBoss-Speicherort.

Für diesen Befehl sind keine Eingabeeigenschaften erforderlich.

## **8.3.3 (nur Turnkey- oder Turnkey-Teilinstallation) Befehl "LiveCycle Datenquellen migrieren"**

*Hinweis: Dieser Befehl wird nur dann ausgeführt, wenn die LiveCycle ES4-Turnkey-Installation und die vorherige Turnkey-Installation auf demselben Computer vorhanden sind und Sie eine Aktualisierung durchführen, während sich LiveCycle ES4 im Turnkey-Modus befindet.* 

Der Befehl upgrade-migrateDataSources migriert die benutzerdefinierten Datenquellendefinitionen, die möglicherweise den Datenquellendateien "adobe-ds.xml" oder "<Datenbank>-ds.xml" im Ordner "JBoss /server/<Profilname>/deploy" hinzugefügt wurden. Wenn keine benutzerdefinierten Datenquellen definiert wurden, überspringen Sie diesen Befehl.

Die folgenden Eigenschaften sind für den Befehl upgrade-migrateDataSources verfügbar.
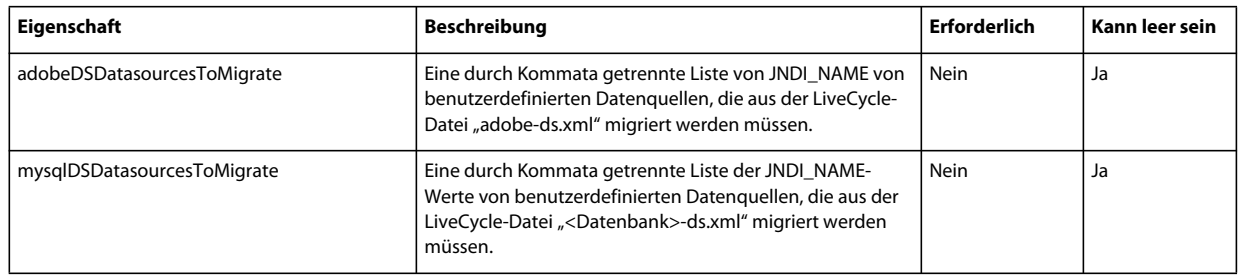

*Hinweis: Die mysqlDSDatasourcesToMigrate-Eigenschaft bezieht sich auf eine beliebige LiveCycle-Datenbank, die Sie möglicherweise installiert haben, und nicht nur auf eine MySQL-Datenbank.*

## **8.3.4 Befehl zum Aktualisieren von Core-Einstellungen für LiveCycle**

Der Befehl upgrade-configureCoreSettings aktualisiert verschiedene Core-Einstellungen für LiveCycle. Beispiel: Wenn Sie im vorherigen LiveCycle-System den Global Document Storage(GDS)-Ordner auf *C:\LC\GDS* festgelegt haben und in LiveCycle ES4 auf *E:\DS\GDS* festlegen möchten, wird der neue Speicherort nicht in der Datenbank aktualisiert, es sei denn, der CLI-Befehl wird ausgeführt. Außerdem können Sie folgende Core-Einstellungen auf dieselbe Weise aktualisieren: die Ordner für Adobe-Server-Schriftarten, Benutzerschriftarten und Systemschriftarten, "FIPS aktivieren", den temporären Ordner für LiveCycle und den Ordner für den globalen Dokumentenspeicher von LiveCycle. Die folgenden Eigenschaften sind für den Befehl upgrade-configureCoreSettings verfügbar:

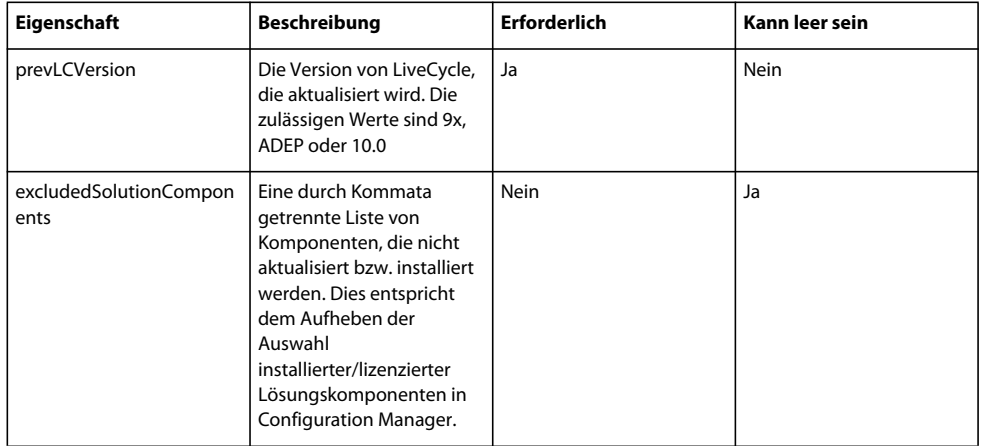

## **8.3.5 (Nur Turnkey) Befehl zum Migrieren einer vorhandenen Turnkey-Datenbank**

Mit dem Befehl upgrade-migrateTurnkeyDatabase können Sie Daten aus dem Schema "adobe" einer vorherigen LiveCycle -Turnkey-MySQL-Installation auf das Schema "adobe" einer LiveCycle ES4-Turnkey-MySQL-Installation migrieren. Bevor Sie diesen Befehl ausführen, vergewissern Sie sich, dass beide MySQL-Dienste aktiv und zugänglich sind. Außerdem sollten beide MySQL-Dienste auf unterschiedlichen Anschlüssen ausgeführt werden. Folgende Eigenschaften sind für den Befehl upgrade-migrateTurnkeyDatabase verfügbar.

*Hinweis: Dieser Befehl wird nur dann ausgeführt, wenn die LiveCycle ES4-Turnkey-Installation und die vorherige Turnkey-Installation auf demselben Computer vorhanden sind und Sie während der Installation des LiveCycle ES4- Turnkey eine Aktualisierung durchführen.*

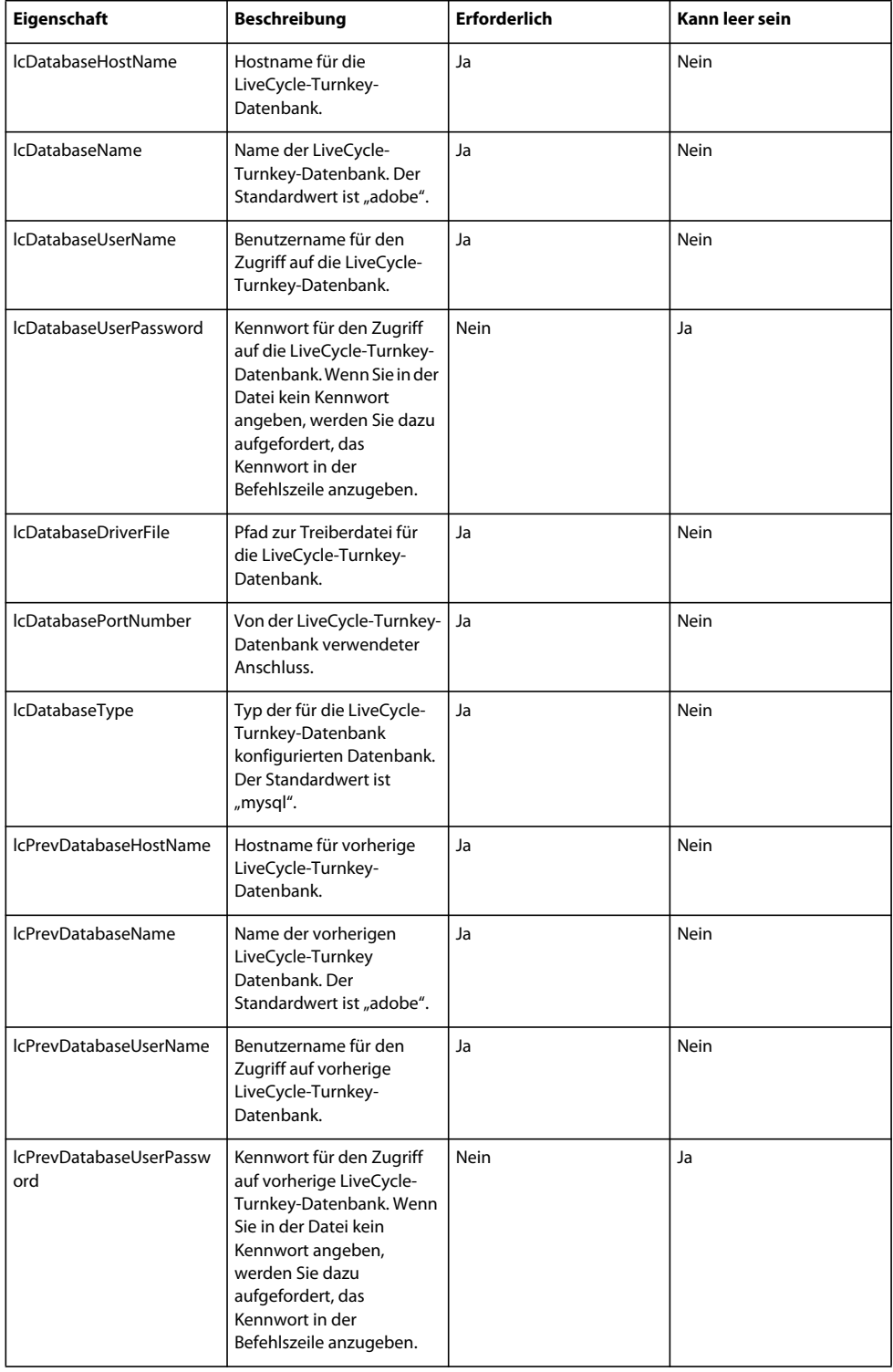

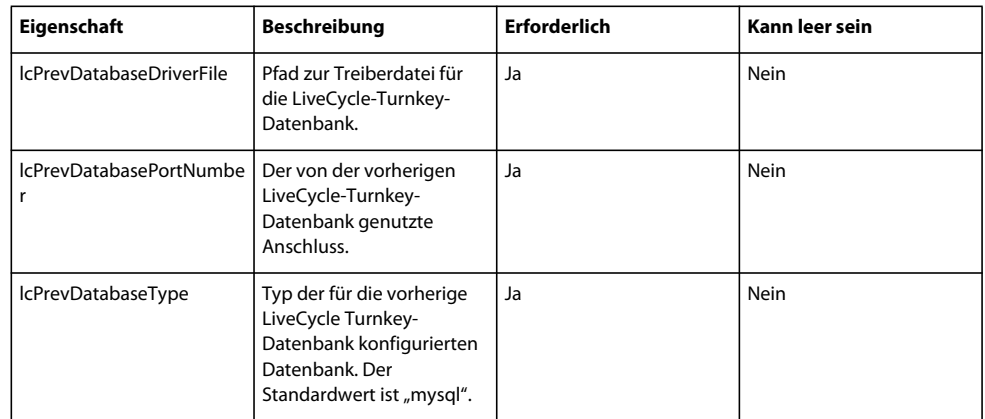

## **8.3.6 Befehl zum Ausführen kritischer Aufgaben vor der Komponentenbereitstellung.**

Mit dem Befehl upgrade-configurePreDeploy können Sie Plug-Ins zum Aktualisieren der Komponenten der vorherigen LiveCycle-Installation ausführen und sie mit LiveCycle kompatibel machen, bevor diese Komponenten auf dem LiveCycle-Server bereitgestellt werden. Die folgenden Eigenschaften sind für den Befehl upgradeconfigurePreDeploy verfügbar.

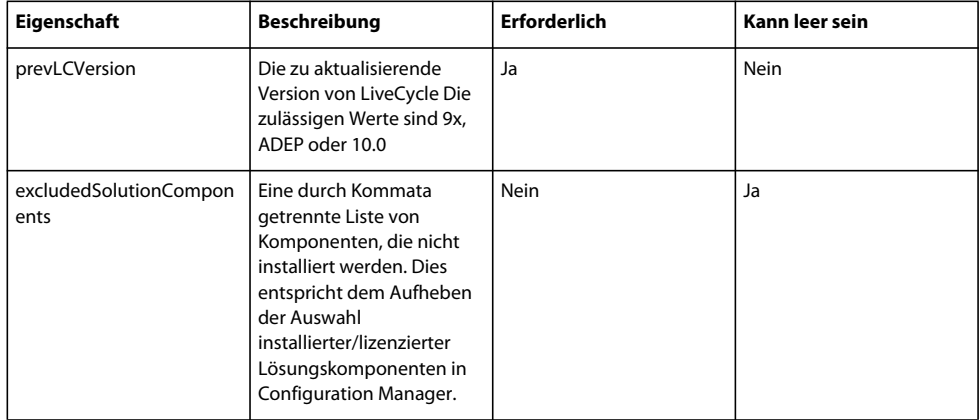

## **8.3.7 Befehl für die Konfiguration nach der Bereitstellung**

Der Befehl upgrade-configurePostDeploy führt die tatsächliche Aktualisierung des Systems aus und wird nach der Bereitstellung der LiveCycle-EAR-Dateien und Module ausgeführt.

Folgende Eigenschaften sind für den Befehl upgrade-configurePostDeploy verfügbar:

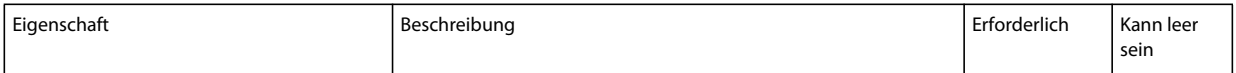

#### AKTUALISIERUNG AUF ADOBE EXPERIENCE MANAGER FORMS ON JEE FÜR JBOSS TURNKEY **72 Anhang – Configuration Manager-Befehlszeilenschnittstelle**

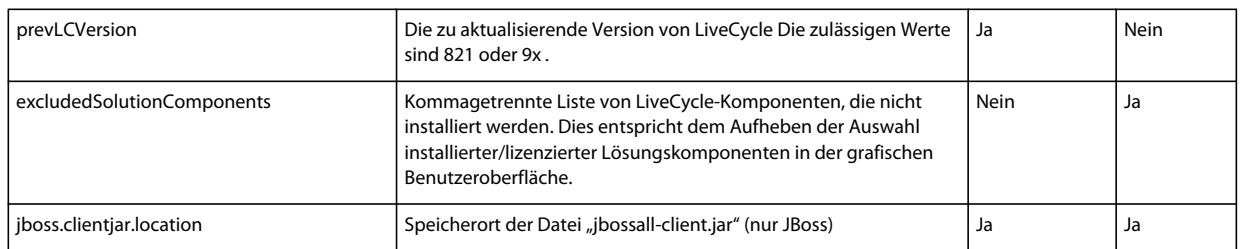

#### **LiveCycle Host- und Autorisierungsinformationen**

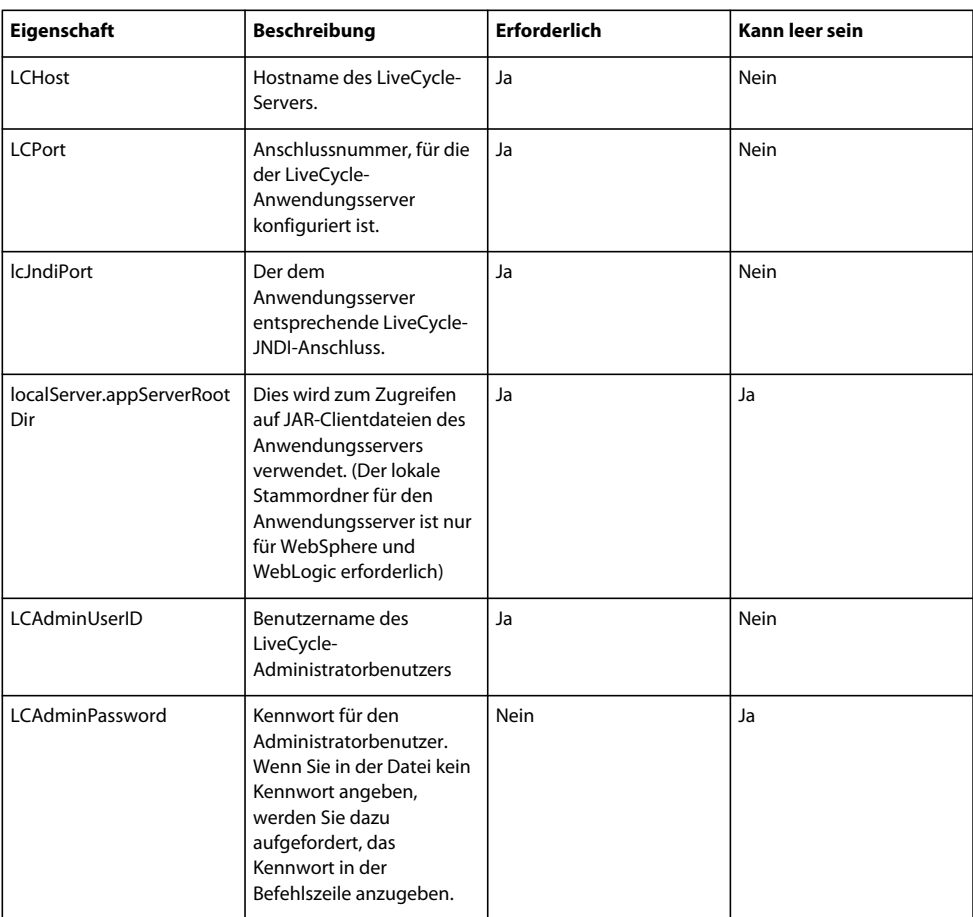

#### **LiveCycle-Datenbankinformationen**

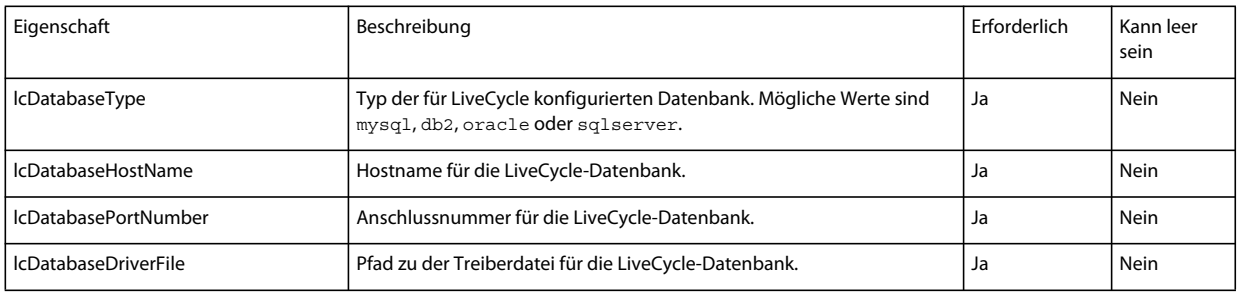

#### AKTUALISIERUNG AUF ADOBE EXPERIENCE MANAGER FORMS ON JEE FÜR JBOSS TURNKEY **73 Anhang – Configuration Manager-Befehlszeilenschnittstelle**

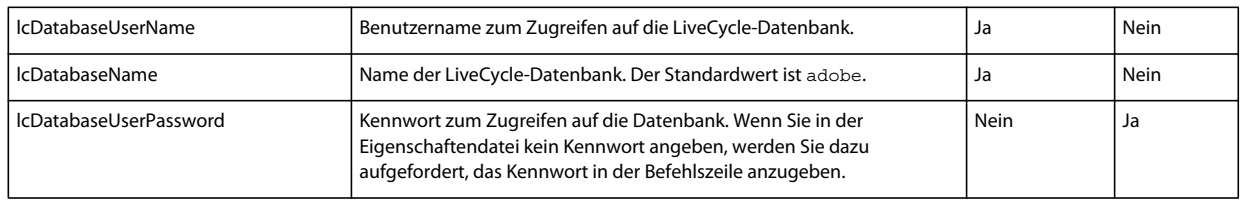

#### **Eigenschaften zum Migrieren von ECM-Formularvorlagen**

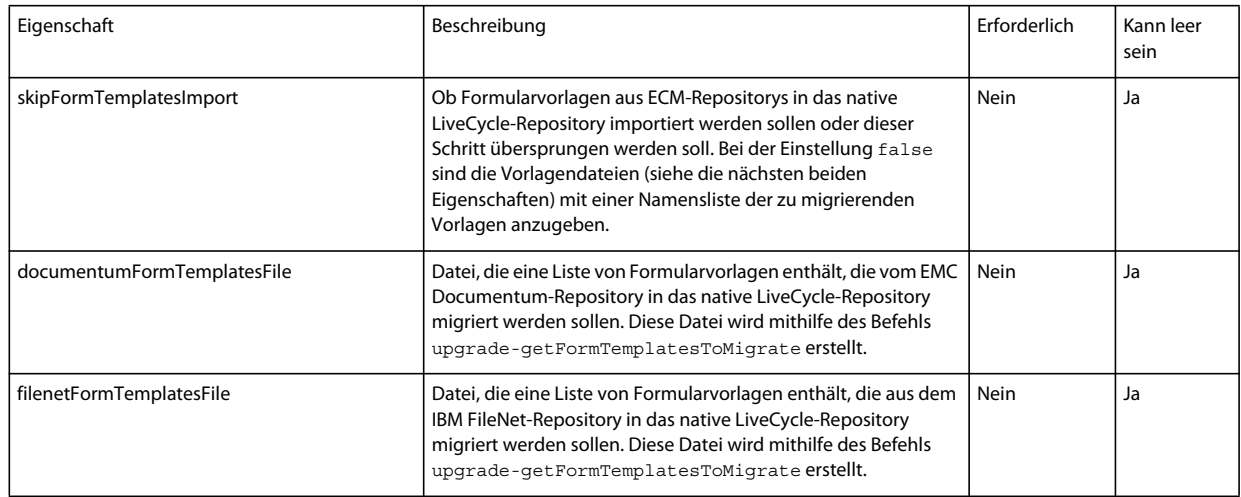

## **8.4 Allgemeine Konfigurationseigenschaften**

## <span id="page-76-0"></span>**8.4.1 Allgemeine Eigenschaften**

Allgemeine Eigenschaften sind folgende:

**Spezifische Eigenschaften für LiveCycle Server:** Erforderlich für die Vorgänge zum Initialisieren von LiveCycle und zum Bereitstellen der LiveCycle-Komponenten.

Diese Eigenschaften sind für die folgenden Vorgänge erforderlich:

- LiveCycle initialisieren
- LiveCycle-Komponenten bereitstellen.

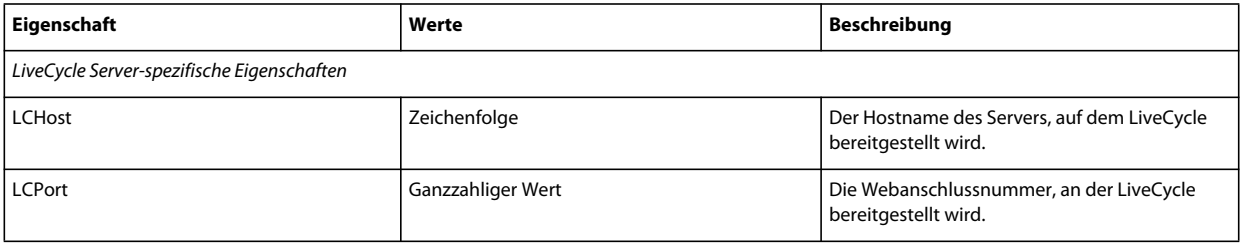

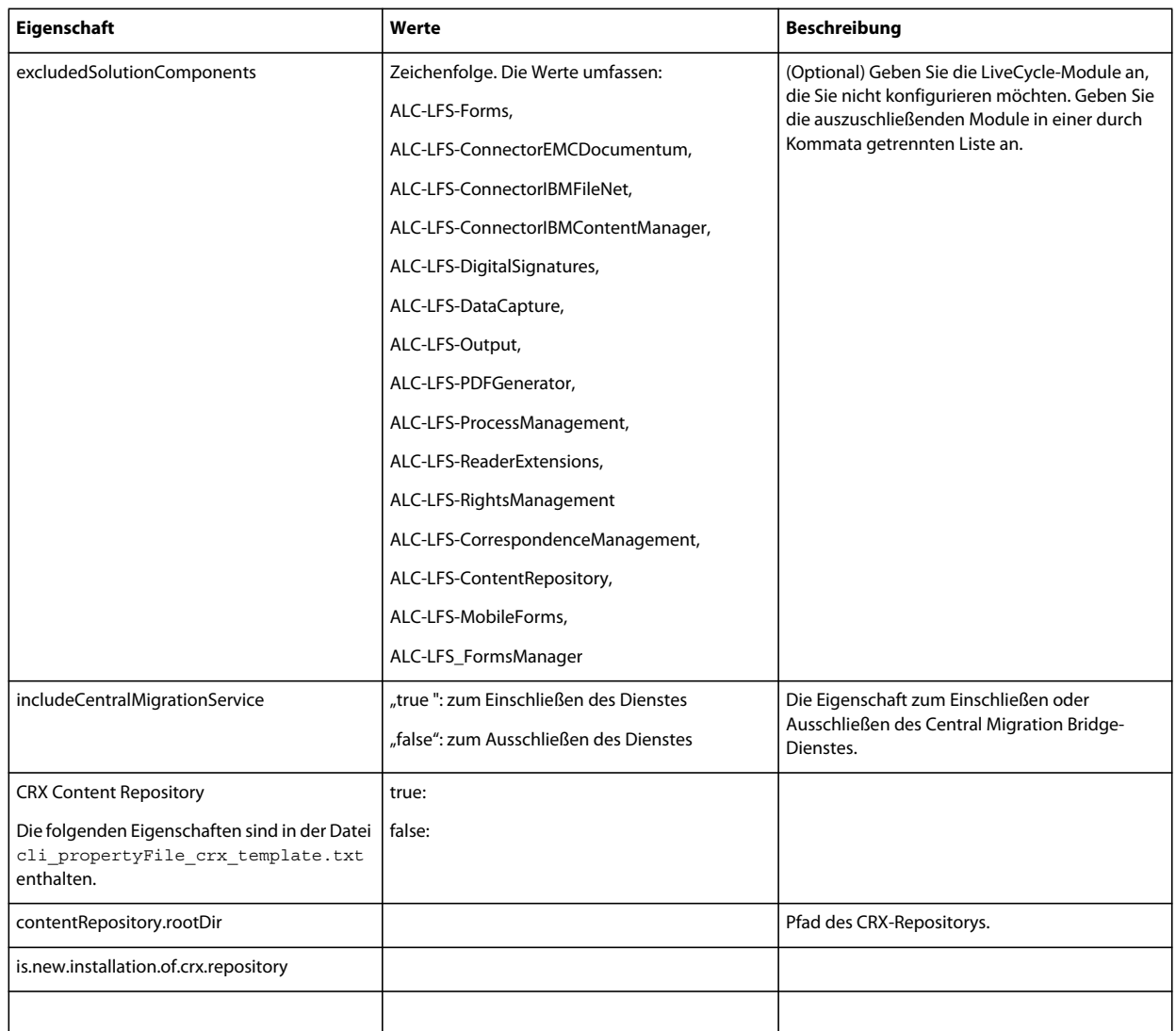

## **8.4.2 Konfigurieren von LiveCycle-Eigenschaften**

Diese Eigenschaften beziehen sich ausschließlich auf den Konfigurationsvorgang für LiveCycle.

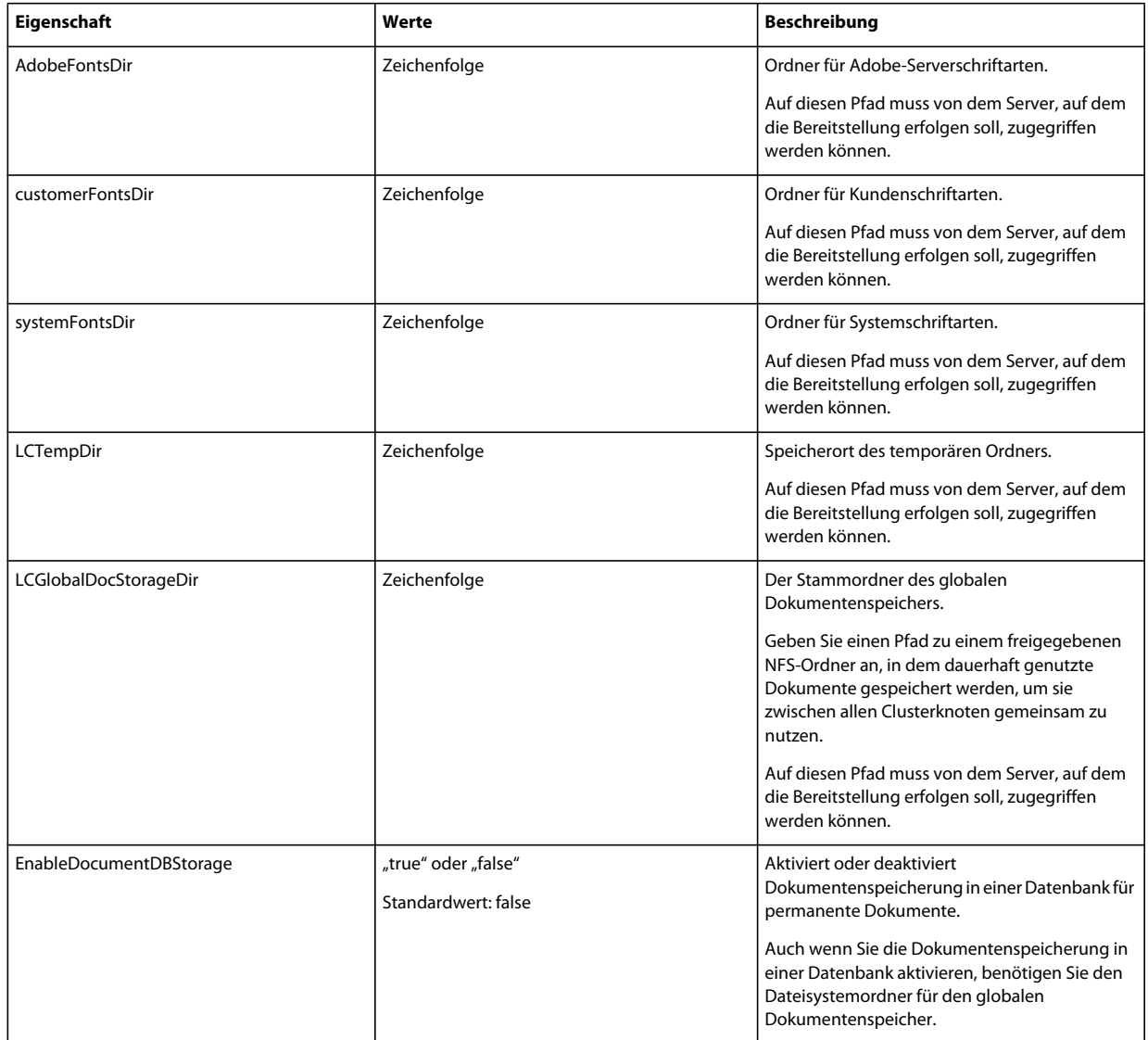

## **8.4.3 Anwendungsservereigenschaften konfigurieren oder überprüfen**

## **8.4.4 Initialisieren von LiveCycle-Eigenschaften**

Diese Eigenschaften zum Initialisieren von LiveCycle beziehen sich ausschließlich auf den Initialisierungsvorgang für LiveCycle.

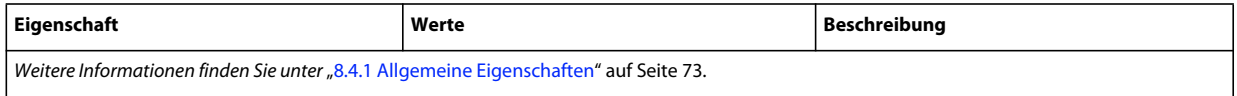

## **8.4.5 Bereitstellen von LiveCycle-Komponenteneigenschaften**

Diese Eigenschaften sind für die folgenden Vorgänge erforderlich:

- LiveCycle-Komponenten bereitstellen
- Bereitstellung der LiveCycle-Komponenten überprüfen
- LiveCycle-Server überprüfen

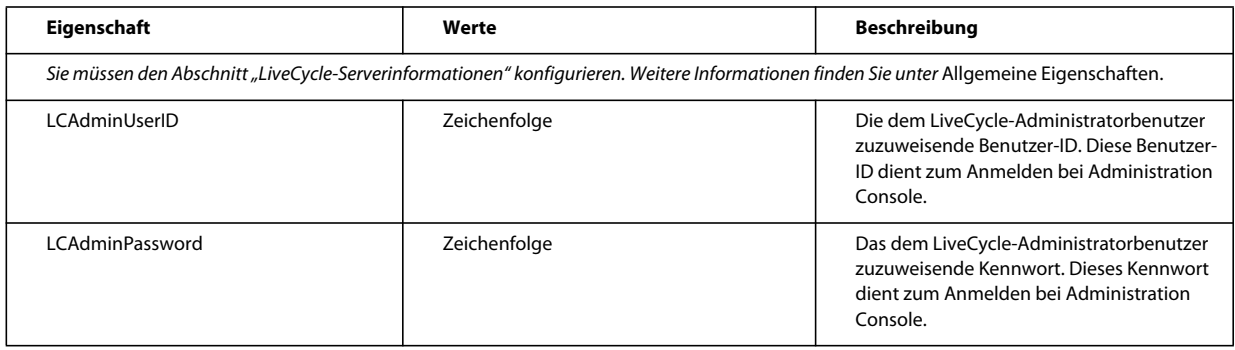

## **8.4.6 Hinzufügen eines Administratorbenutzers für PDF Generator**

Diese Einstellungen gelten nur für das Hinzufügen des Administratorbenutzers für PDF Generator. Diese Eigenschaften befinden sich in "cli\_propertyFile\_pdfg\_template.txt".

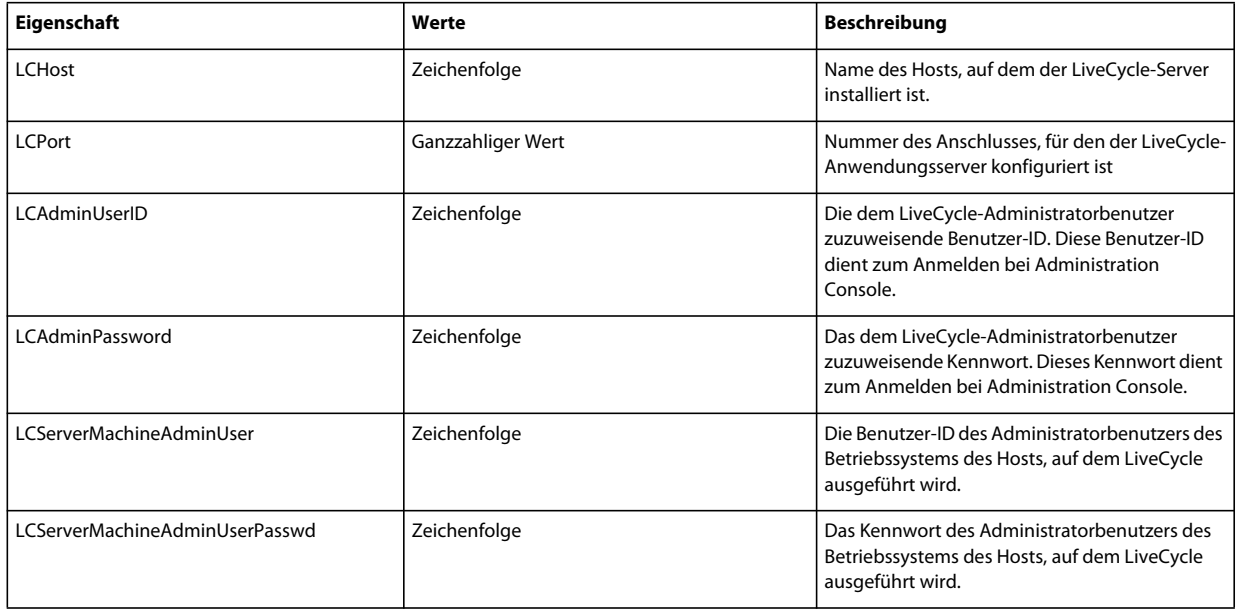

### **8.4.7 Connector für IBM Content Manager konfigurieren**

*Hinweis: Die folgenden Eigenschaften sind in der Datei "cli\_propertyFile\_ecm\_ibmcm\_template.txt" enthalten.*

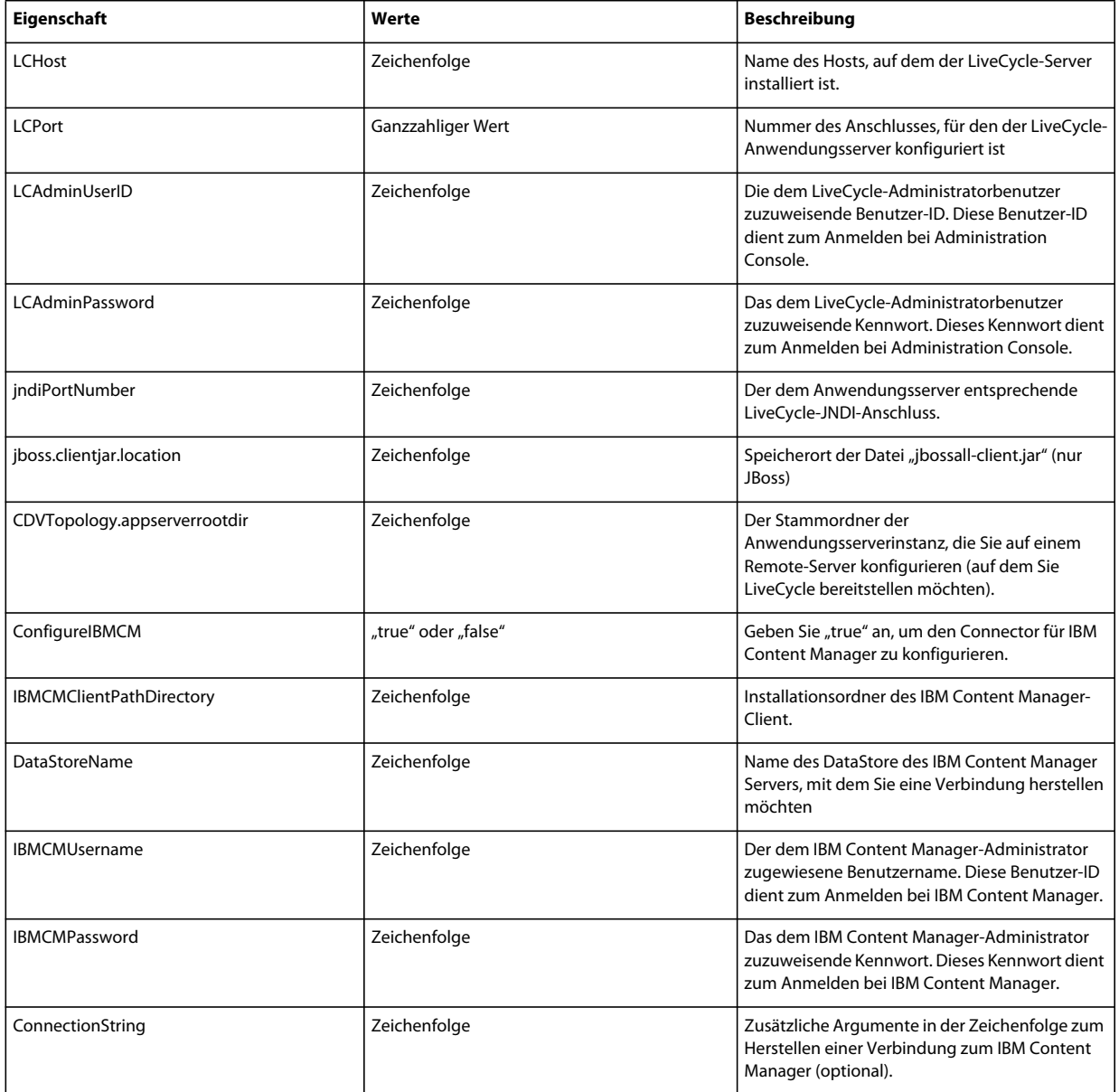

## **8.4.8 Connector für IBM FileNet konfigurieren**

*Hinweis: Die folgenden Eigenschaften sind in der Datei "cli\_propertyFile\_ecm\_filenet\_template.txt" enthalten.*

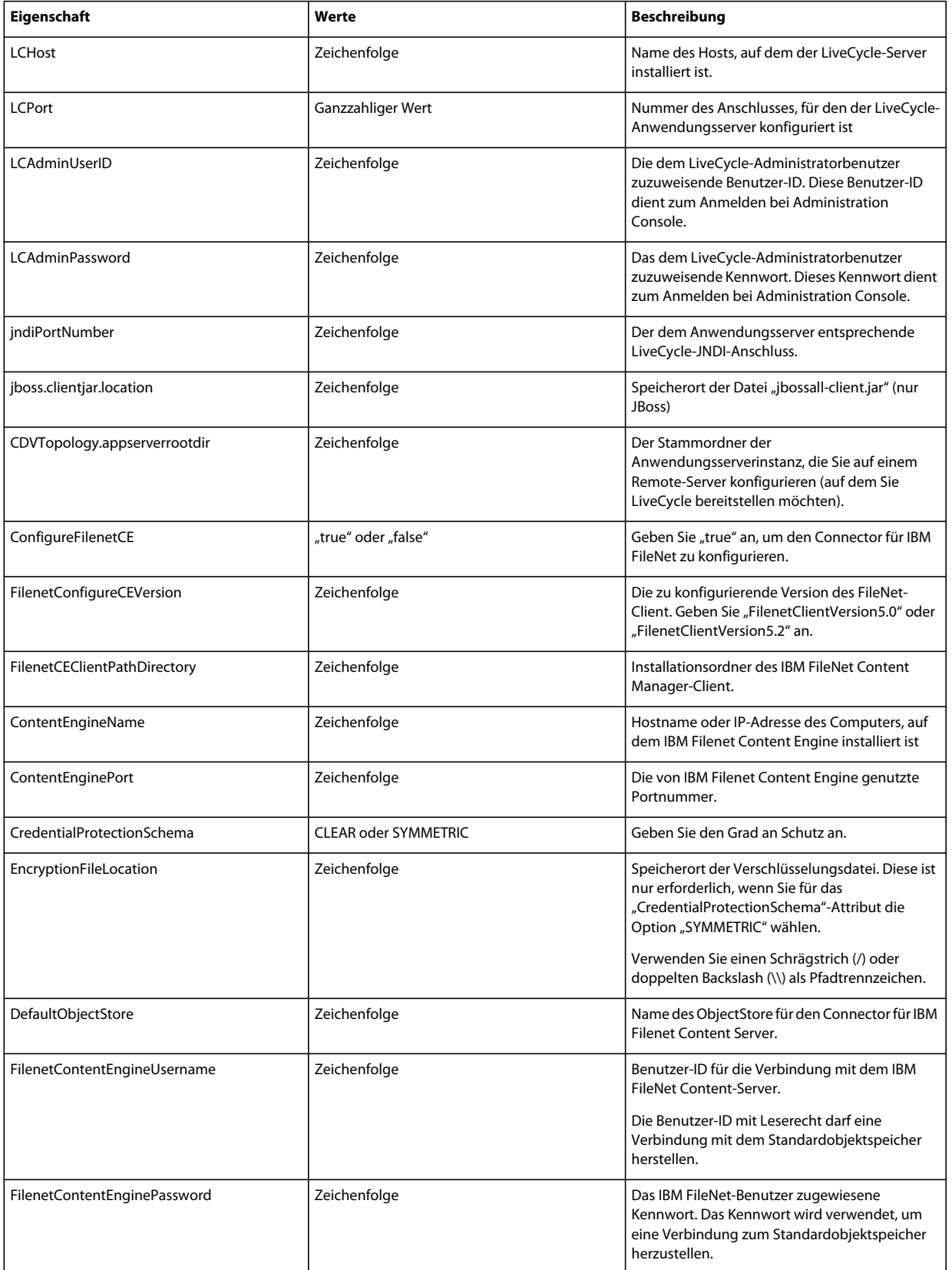

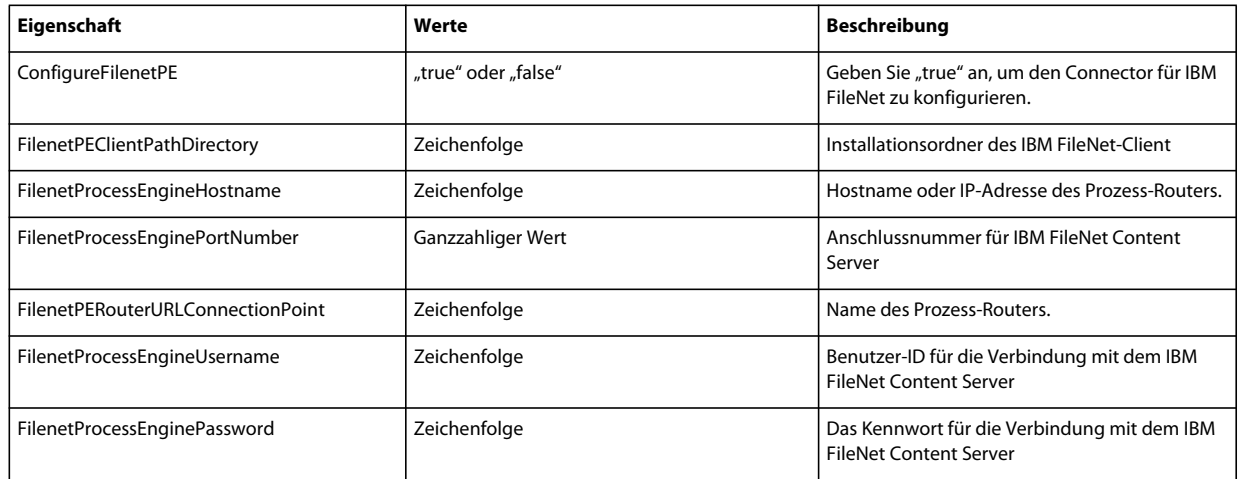

## **8.4.9 Connector für EMC Documentum konfigurieren**

*Hinweis: Die folgenden Eigenschaften sind in der Datei "cli\_propertyFile\_ecm\_documentum\_template.txt" enthalten.*

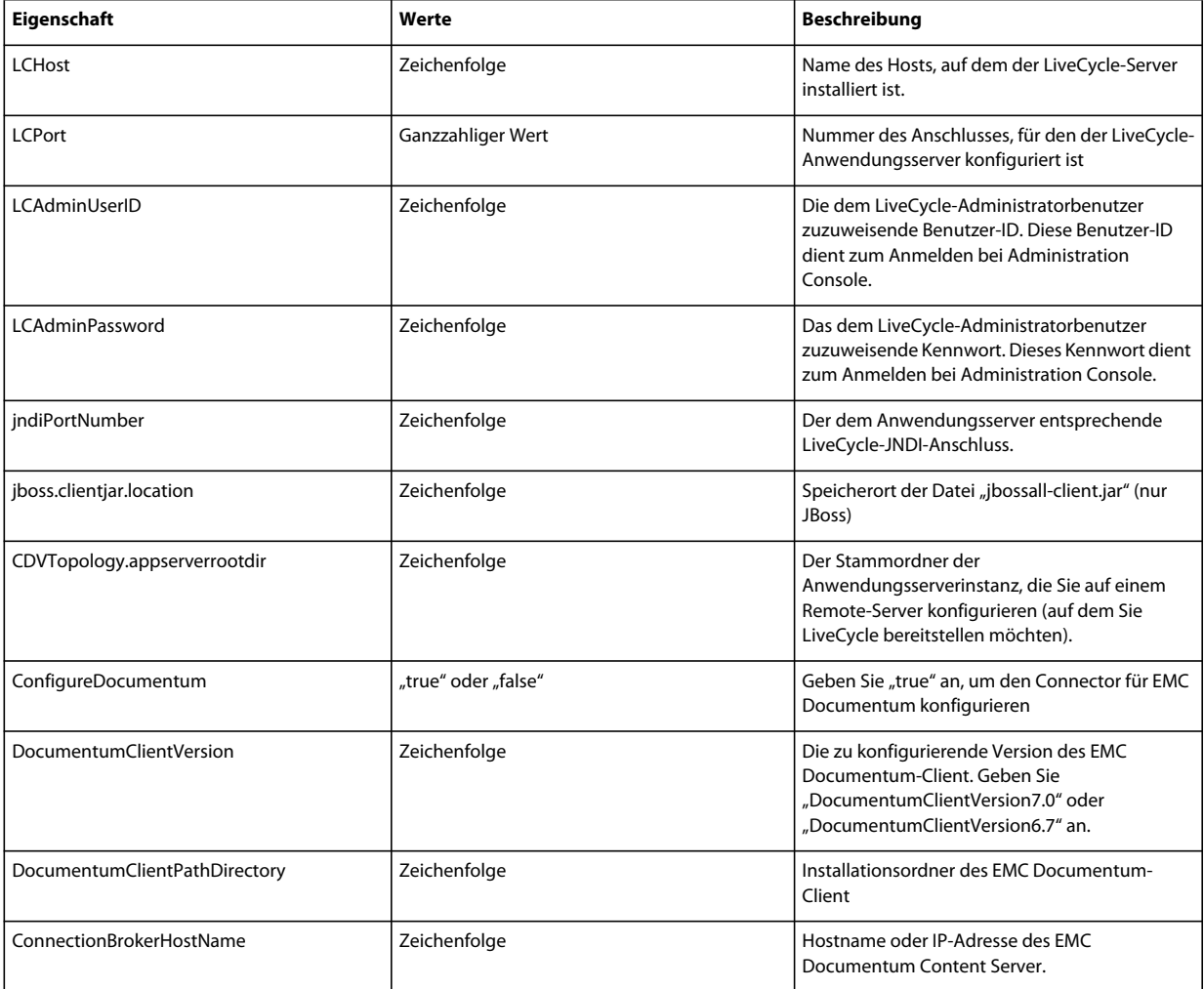

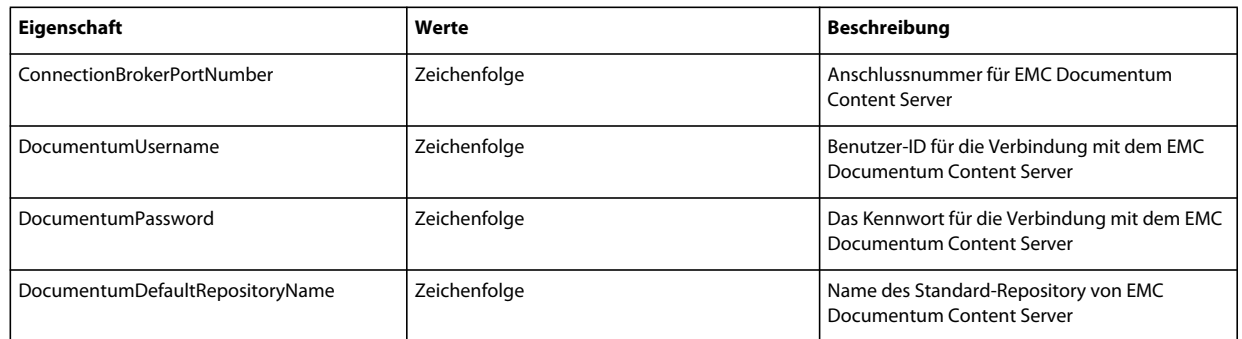

## **8.4.10 Connector für Microsoft SharePoint konfigurieren**

*Hinweis: Die folgenden Eigenschaften sind in der Datei "cli\_propertyFile\_ecm\_sharepoint\_template.txt" enthalten.*

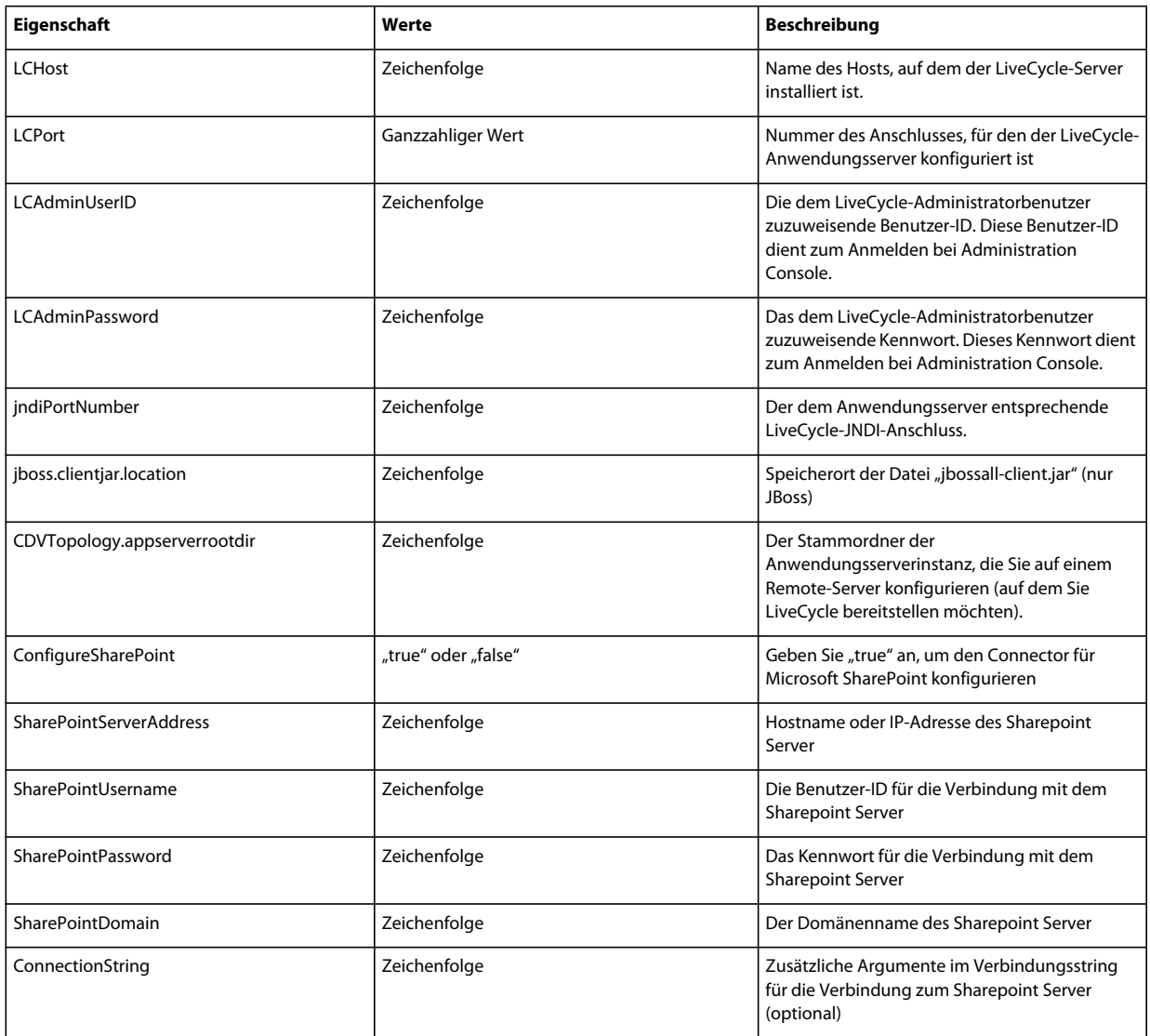

## **8.4.11 Befehlszeilenschnittstelle verwenden**

Nachdem Sie die Eigenschaftendatei konfiguriert haben, müssen Sie den Ordner "*[LiveCycle-Stammordner]*/configurationManager/bin" öffnen.

Um eine vollständige Beschreibung der Befehle in der Configuration Manager-Befehlszeilenschnittstelle anzuzeigen, geben Sie Folgendes ein: ConfigurationManagerCLI help<Befehlsname>.

#### **8.4.11.1 "CRX konfigurieren" über die Befehlszeilenschnittstelle**

"CRX-Repository konfigurieren" erfordert die folgende Syntax:

configureCRXRepository -f *<Eigenschaftendatei>*

Dabei gilt Folgendes:

• -f *<Eigenschaftendatei>:* Eine Eigenschaftendatei mit den erforderlichen Argumenten. Weitere Informationen zum Erstellen einer Eigenschaftendatei finden Sie unter Eigenschaftendatei für die Befehlszeilenschnittstelle.

#### **8.4.11.2 "Content Services konfigurieren" über die CLI (veraltet)**

Zum Konfigurieren von Content Services ist folgende Syntax erforderlich:

configureContentServices -f <propertyFile>

Dabei gilt:

• -f <propertyFile>: Eine Eigenschaftendatei mit den erforderlichen Argumenten. Weitere Informationen zum Erstellen einer Eigenschaftendatei finden Sie unter Eigenschaftendatei für die Befehlszeilenschnittstelle.

*Hinweis: Content Services wird nicht mehr unterstützt und nicht in der Liste ausgewählter Komponenten angezeigt. Um Content Services in die Liste der ausgewählten Komponenten aufzunehmen, entfernen Sie die excludedSolutionComponents=ALC-LFS-ContentServices-Eigenschaft aus der Datei "cli\_propertyFile\_template.txt" oder kommentieren Sie sie aus.* 

#### **8.4.11.3 "LiveCycle initialisieren" über die Befehlszeilenschnittstelle**

Der Vorgang "LiveCycle initialisieren" erfordert die folgende Syntax:

initializeLiveCycle -f *<Eigenschaftendatei>*

Dabei gilt Folgendes:

• -f *<Eigenschaftendatei>:* Eine Eigenschaftendatei mit den erforderlichen Argumenten. Weitere Informationen zum Erstellen einer Eigenschaftendatei finden Sie unter Eigenschaftendatei für die Befehlszeilenschnittstelle.

#### **8.4.11.4 "LiveCycle-Server überprüfen" über die Befehlszeilenschnittstelle**

Der Vorgang "LiveCycle-Server überprüfen" ist optional und erfordert die folgende Syntax:

validateLiveCycleServer -f *<propertyFile> -LCAdminPassword <Kennwort>*

Dabei gilt Folgendes:

- -f *<Eigenschaftendatei>:* Eine Eigenschaftendatei mit den erforderlichen Argumenten. Weitere Informationen zum Erstellen einer Eigenschaftendatei finden Sie unter Eigenschaftendatei für die Befehlszeilenschnittstelle.
- -LCAdminPassword <Kennwort>: Hier legen Sie das Administratorkennwort in der Befehlszeile fest. Wenn dieses Argument vorhanden ist, setzt es die Eigenschaft "targetServer.adminPassword" in der Eigenschaftendatei außer Kraft.

#### **8.4.11.5 "LiveCycle-Komponenten bereitstellen" über die Befehlszeilenschnittstelle**

Der Vorgang "LiveCycle-Komponenten bereitstellen" erfordert die folgende Syntax:

deployLiveCycleComponents -f *<propertyFile> -LCAdminPassword <Kennwort>*

Dabei gilt Folgendes:

- -f *<Eigenschaftendatei>:* Eine Eigenschaftendatei mit den erforderlichen Argumenten. Weitere Informationen zum Erstellen einer Eigenschaftendatei finden Sie unter Eigenschaftendatei für die Befehlszeilenschnittstelle.
- -LCAdminPassword <Kennwort>: Hier legen Sie das Administratorkennwort in der Befehlszeile fest. Wenn dieses Argument vorhanden ist, setzt es die Eigenschaft "targetServer.adminPassword" in der Eigenschaftendatei außer Kraft.

#### **8.4.11.6 "LiveCycle-Komponentenbereitstellung überprüfen" über die Befehlszeilenschnittstelle**

Der Vorgang "LiveCycle-Komponentenbereitstellung überprüfen" ist optional und erfordert die folgende Syntax:

validateLiveCycleComponentDeployment -f *<Eigenschaftendatei> -LCAdminPassword <Kennwort>*

Dabei gilt Folgendes:

- -f *<Eigenschaftendatei>:* Eine Eigenschaftendatei mit den erforderlichen Argumenten. Weitere Informationen zum Erstellen einer Eigenschaftendatei finden Sie unter Eigenschaftendatei für die Befehlszeilenschnittstelle.
- -LCAdminPassword <Kennwort>: Hier legen Sie das Administratorkennwort in der Befehlszeile fest. Wenn dieses Argument vorhanden ist, setzt es die Eigenschaft "targetServer.adminPassword" in der Eigenschaftendatei außer Kraft.

#### **8.4.11.7 Überprüfen der Systembereitschaft für PDF Generator**

Zum Prüfen der Systembereitschaft für PDF Generator ist folgende Syntax erforderlich:

pdfg-checkSystemReadiness

#### **8.4.11.8 Administratorbenutzer für PDF Generator hinzufügen**

Zum Hinzufügen eines Administratorbenutzers für PDF Generator ist folgende Syntax erforderlich:

pdfg-addAdminUser -f *<propertyFile>* 

Dabei gilt Folgendes:

• -f *<Eigenschaftendatei>:* Eine Eigenschaftendatei mit den erforderlichen Argumenten. Weitere Informationen zum Erstellen einer Eigenschaftendatei finden Sie unter Eigenschaftendatei für die Befehlszeilenschnittstelle.

#### **8.4.11.9 Connector für IBM Content Manager konfigurieren**

Der Vorgang "Connector für IBM Content Manager konfiguriere" ist optional und erfordert die folgende Syntax:

IBMCM-configurationCLI -f <propertyFile>

Dabei gilt Folgendes:

• -f *<Eigenschaftendatei>:* Eine Eigenschaftendatei mit den erforderlichen Argumenten. Weitere Informationen zum Erstellen einer Eigenschaftendatei finden Sie unter Eigenschaftendatei für die Befehlszeilenschnittstelle.

*Wichtig: Ändern Sie die <Eigenschaftendatei> "cli\_propertyFile\_ecm\_ibmcm\_template.txt" im Ordner "[LiveCycle-Stammordner]\configurationManager\bin\".* 

- **1** Starten Sie den Anwendungsserver neu.
- **2** Starten Sie die folgenden Dienste aus LiveCycle Administration Console
	- IBMCMAuthProviderService
	- IBMCMConnectorService

#### **8.4.11.10 Connector für IBM FileNet konfigurieren**

Der Vorgang "Connector für IBM FileNet konfigurieren" ist optional und erfordert folgende Syntax:

filenet-configurationCLI -f <propertyFile>

Dabei gilt Folgendes:

• -f *<Eigenschaftendatei>:* Eine Eigenschaftendatei mit den erforderlichen Argumenten. Weitere Informationen zum Erstellen einer Eigenschaftendatei finden Sie unter Eigenschaftendatei für die Befehlszeilenschnittstelle.

Wichtig: Ändern Sie die <Eigenschaftendatei> "cli\_propertyFile\_ecm\_filenet\_template.txt" im Ordner "[LiveCycle-*Stammordner]\configurationManager\bin\".* 

Führen Sie folgende Schritte manuell aus, um die Konfiguration von Connector für IBM Content Manager abzuschließen.

- **1** (**Nur für FileNet 4.x**) Fügen Sie die Java-Option "-Dwasp.location=[FileNetClient-Stammordner]/wsi" den Anwendungsserver-Startoptionen hinzu.
- **2** Starten Sie den Anwendungsserver neu.
- **3** Starten Sie die folgenden Dienste aus LiveCycle Administration Console
	- IBMFileNetAuthProviderService
	- IBMFileNetContentRepositoryConnector
	- IBMFileNetRepositoryProvider
	- IBMFileNetProcessEngineConnector (falls konfiguriert)

#### **8.4.11.11 Connector für EMC Documentum konfigurieren**

Der Vorgang "Connector für EMC Documentum konfigurieren" ist optional und erfordert folgende Syntax:

documentum-configurationCLI -f <Eigenschaftendatei>

Dabei gilt Folgendes:

• -f *<Eigenschaftendatei>:* Eine Eigenschaftendatei mit den erforderlichen Argumenten. Weitere Informationen zum Erstellen einer Eigenschaftendatei finden Sie unter Eigenschaftendatei für die Befehlszeilenschnittstelle.

*Wichtig: Ändern Sie die <Eigenschaftendatei> "cli\_propertyFile\_ecm\_documentum\_template.txt" im Ordner "[LiveCycle-Stammordner]\configurationManager\bin\".* 

Führen Sie manuell die folgenden Schritte durch, um die Konfiguration für den Connector für EMC Documentum abzuschließen.

- **1** Starten Sie den Anwendungsserver neu.
- **2** Starten Sie die folgenden Dienste aus LiveCycle Administration Console
	- EMCDocumentumAuthProviderService
- EMCDocumentumRepositoryProvider
- EMCDocumentumContentRepositoryConnector

#### **8.4.11.12 Connector für Microsoft SharePoint konfigurieren**

Der Vorgang "Connector für Microsoft SharePoint konfigurieren" ist optional und erfordert folgende Syntax:

sharepoint-configurationCLI -f <propertyFile>

Dabei gilt Folgendes:

• -f *<Eigenschaftendatei>:* Eine Eigenschaftendatei mit den erforderlichen Argumenten. Weitere Informationen zum Erstellen einer Eigenschaftendatei finden Sie unter Eigenschaftendatei für die Befehlszeilenschnittstelle.

*Wichtig: Ändern Sie die <Eigenschaftendatei> "cli\_propertyFile\_ecm\_sharepoint\_template.txt" im Ordner "[LiveCycle-Stammordner]\configurationManager\bin\".* 

## **8.5 Verwendungsbeispiele**

Geben Sie unter C:\Adobe\Adobe\_Experience\_Manager\_forms\configurationManager\bin Folgendes ein:

ConfigurationManagerCLI configureLiveCycle -f *cli\_propertyFile.txt*

Dabei ist *cli\_propertyFile.txt* der Name der von Ihnen erstellten Eigenschaftendatei.

## **8.6 Configuration Manager CLI-Fehlerprotokolle**

Falls ein Fehler auftritt, können Sie die CLI-Fehlerprotokolle im Ordner "[LiveCycle-*Stammordner]*\configurationManager\log" überprüfen. Die Protokolldatei wird gemäß einer Benennungsrichtlinie beispielsweise mit "lcmCLI.0.log" benannt, wobei die Nummer im Dateinamen (0) erhöht wird, sobald die Protokolldateien erneuert werden.

## **8.7 Nächste Schritte**

Wenn Sie mithilfe der CLI von LiveCycle Configuration Manager konfiguriert und bereitgestellt haben, können Sie jetzt die folgenden Aufgaben ausführen:

- Überprüfen der Bereitstellung (siehe Bereitstellung überprüfen).
- Öffnen der Administration Console (siehe Zugriff auf Administration Console).
- Konfigurieren Sie LiveCycle-Module für den Zugriff auf LDAP. (Siehe LDAP-Zugriff konfigurieren).

# **Kapitel 9: Anhang – Konfigurieren von Connector für Microsoft SharePoint auf dem SharePoint-Server**

Der Connector für Microsoft SharePoint ermöglicht die Integration von Workflows aus den beiden Entwicklungsperspektiven AEM Forms on JEE und SharePoint. Dieses Modul enthält einen AEM Forms on JEE-Dienst und eine Beispiel-SharePoint-Funktion, die die End-to-End-Verbindung zwischen den beiden Systemen erleichtert.

Der Dienst bietet Funktionen zum Suchen, Lesen, Schreiben, Löschen, Aktualisieren und Einchecken/Auschecken bei einem SharePoint-Repository. SharePoint-Benutzer können AEM Forms on JEE-Prozesse wie beispielsweise einen Genehmigungsprozess aus SharePoint heraus einleiten, Dokumente in Adobe PDF konvertieren und die Rechte für eine Datei in PDF oder nativen Formaten verwalten. Außerdem können Sie aus dem SharePoint-Kontext heraus die Ausführung von AEM Forms on JEE-Prozessen innerhalb von SharePoint-Workflows automatisieren.

## **9.1 Installation und Konfiguration**

Nachdem Sie die AEM Forms on JEE-Installation konfiguriert haben, führen Sie die folgenden Schritte durch, um den Connector auf dem SharePoint-Server zu konfigurieren.

## **9.1.1 Systemanforderungen für den SharePoint-Server**

Stellen Sie sicher, dass der Server, auf dem die SharePoint-Site ausgeführt wird, den folgenden Anforderungen entspricht:

- Microsoft SharePoint Server 2007, 2010 oder 2013
- Microsoft .NET Framework 3.5

## **9.1.2 Überlegungen zur Installation**

Beachten Sie vor der Installationsplanung Folgendes:

- Wenn Sie Microsoft SharePoint Server 2007 verwenden, wird die Installation angehalten und der Windows IIS-Server neu gestartet, wenn Sie Connector für Microsoft SharePoint auf dem SharePoint-Server installieren.
- Stellen Sie vor dem Ausführen der Installation sicher, dass keine der anderen Sites oder Webanwendungen Dienste auf dem IIS-Server verwendet. Befragen Sie Ihren IIS-Administrator, bevor Sie mit der Installation fortfahren.
- (Bei Sharepoint Server 2010-Farminstallationen) Der SharePoint-Verwaltungsdienst wird auf dem zentralen Verwaltungsserver der Sharepoint Server-Farm ausgeführt. (Bei eigenständigen Sharepoint Server 2010- Installationen) Der SharePoint-Verwaltungsdienst wird auf dem Sharepoint-Server angehalten.

## **9.2 Installation und Konfiguration auf SharePoint Server 2007**

### **9.2.1 Webteil-Installationsprogramm extrahieren**

Beim Installieren des AEM Forms on JEE-Servers wurde das Webteil-Installationsprogramm für den SharePoint-Server mit dem Namen Adobe LiveCycle Connector-2007.zip im Ordner "*[AEM-Forms-Stammordner]*\plugins\sharepoint" erstellt. Kopieren Sie diese Datei in einen Ordner auf dem Windows-Server, der als Host für SharePoint dient, und extrahieren Sie dann die Dateien.

## **9.2.2 Stapelverarbeitungsdatei bearbeiten**

Der aus dem Webteil-Installationsprogramm extrahierte Ordner erhält eine Stapelverarbeitungsdatei namens Install.bat. Diese Stapelverarbeitungsdatei müssen Sie mit den Datei- und Ordnerpfaden für Ihren SharePoint-Server aktualisieren.

- **1** Öffnen Sie die Datei Install.bat in einem Texteditor.
- **2** Suchen Sie die folgenden Zeilen in der Datei und ändern Sie diese:

```
@SET GACUTILEXE="C:\Program Files\Microsoft SDKs\Windows\v6.0A\Bin\ gacutil.exe" 
@SET TEMPLATEDIR="c:\Program Files\Common Files\Microsoft Shared\ web server 
extensions\12\TEMPLATE" 
@SET WEBAPPDIR="C:\Inetpub\wwwroot\wss\VirtualDirectories\<port>" 
@SET SITEURL="http://<SharePoint Server>:<port>/SiteDirectory/<site name>/" 
@SET STSADM="C:\Program Files\Common Files\Microsoft Shared\ web server 
extensions\12\bin\stsadm.exe"
```
- *GACUTILEXE:* Ändern Sie den Pfad zu dem Ordner, in dem sich das GAC-Dienstprogramm befindet.
- *TEMPLATEDIR:* Ändern Sie den Pfad zum Vorlagenordner des IIS-Servers auf Ihrem System.
- *WEBAPPDIR:* Ändern Sie den WEBAPPDIR-Pfad des IIS-Servers auf Ihrem System, wenn er von dem in der Stapelverarbeitungsdatei enthaltenen Standardwert abweicht.
- *SITEURL:* Ändern Sie die URL der SharePoint-Site auf Ihrem System, auf der Sie die AEM Forms on JEE-Funktion aktivieren möchten.
- *STSADM*: Ändern Sie den Pfad zu dem Ordner, in dem sich das STSADM-Dienstprogramm befindet.

*Hinweis: Die AEM Forms on JEE-Funktion wird in einer Webanwendung auf dem SharePoint-Server installiert. Die AEM Forms on JEE-Funktion wird nur auf der Site aktiviert, für die Sie die Site-URL angegeben haben. Sie können später die AEM Forms on JEE-Funktion für andere SharePoint-Sites aktivieren. Verwenden Sie dazu die Seite "Site-Einstellungen" der jeweiligen Sites. Weitere Informationen finden Sie in der SharePoint-Hilfe.*

**3** Speichern und schließen Sie die Datei.

### **9.2.3 Stapelverarbeitungsdatei ausführen**

Wechseln Sie in den Ordner, in dem sich die bearbeitete Stapelverarbeitungsdatei befindet, und führen Sie dann die Datei Install.bat aus.

Denken Sie daran, dass die SharePoint-Site für die Dauer der Ausführung der Stapelverarbeitungsdatei für andere Dienste nicht verfügbar ist.

Wenn Sie die Stapelverarbeitungsdatei ausführen, geschieht Folgendes:

- Die Dateien AdobeLiveCycleConnector.dll und AdobeLiveCycleWorkflow.dll werden registriert. Diese dynamischen Bibliotheken sorgen für die Integration der AEM Forms on JEE-Funktionen mit dem SharePoint-Server.
- Alle vorher installierten SharePoint-Connectors werden deinstalliert.
- Die Vorlagendateien werden in den Ordner *WSS \TEMPLATE* kopiert.
- Die Ressourcendateien werden in den Ordner *WEBAPPDIR\App\_GlobalResources* kopiert.
- Installiert und aktiviert die AEM Forms on JEE-Funktionen mit Webserver-Erweiterungen.
- Das Installationsprogramm wird beendet und die Eingabeaufforderung wird wieder angezeigt.

## **9.2.4 Dienstmodellkonfiguration in den Ordner der IIS-Webanwendung kopieren**

Sie müssen die SharePoint-Connector-spezifischen Konfigurationseinstellungen in den Basisordner der Webanwendung auf dem IIS-Server kopieren. Dadurch wird die AEM Forms on JEE-Funktion zur Webanwendung hinzugefügt.

- **1** Wechseln Sie in den Ordner *sharepoint-webpart*, der beim Extrahieren des Installationsprogramms für die AEM Forms on JEE-Funktion erstellt wurde.
- **2** Öffnen Sie die Datei AdobeLiveCycleConnector.dll.config in einem Texteditor.
- 3 Kopieren Sie den Inhalt zwischen den Tags <system.serviceModel> und </system.serviceModel> (einschließlich der Start- und End-Tags) und schließen Sie danach die Datei.
- **4** Wechseln Sie in den Basisordner der Webanwendung für den IIS-Dienst auf Ihrem Computer, das Sie in der Stapelverarbeitungsdatei angegeben haben. Das ist üblicherweise der Ordner C:\Inetpub\wwwroot\wss\VirtualDirectories\ <Anschluss>.
- **5** Erstellen Sie eine Sicherungskopie der Datei web.config und öffnen Sie dann die ursprüngliche Datei in einem Texteditor.
- **6** Hängen Sie den zuvor kopierten Inhalt vor dem Tag </configuration> an.
- **7** Speichern und schließen Sie die Datei.

## **9.3 Installation und Konfiguration auf SharePoint Server 2010 und SharePoint-Server 2013**

### **9.3.1 Umgebungsvariablen bearbeiten**

Hängen Sie den Pfad von "stsadm.exe" an die Umgebungsvariable "PATH" an. Der Standardpfad von "stsadm.exe" lautet C:\Programme\Gemeinsame Dateien\MicrosoftShared\Web Server Extensions\14\BIN.

### **9.3.2 Webteil-Installationsprogramm extrahieren**

Beim Installieren des AEM Forms on JEE-Servers wurde das Webteil-Installationsprogramm für den SharePoint-Server mit dem Namen Adobe LiveCycle Connector-2010.zip und Adobe LiveCycle Connector-2013.zip im Ordner "[AEM-Forms-Stammordner]\plugins\sharepoint" erstellt.

- Wenn Sie Microsoft SharePoint 2010 verwenden, kopieren Sie die Datei Adobe LiveCycle Connector-2010.zip in einen Ordner auf dem Windows-Server, der SharePoint hostet, und extrahieren Sie dann die kopierte Datei.
- Wenn Sie Microsoft SharePoint 2013 verwenden, kopieren Sie die Datei Adobe LiveCycle Connector-2013.zip in einen Ordner auf dem Windows-Server, der SharePoint hostet, und extrahieren Sie dann die kopierte Datei.

## **9.3.3 Connector installieren und aktivieren**

- **1** (Optional) Wählen Sie Optionen für das SharePoint Server-Kontextmenü, bevor Sie Connector installieren. Anweisungen hierfür finden Sie unter ["9.3.4 Funktionen aktivieren/deaktivieren" auf Seite 88](#page-91-0).
- **2** Führen Sie die folgenden Befehle in aufgeführter Reihenfolge aus, um Connector für SharePoint Server zu installieren. Führen Sie stsadm - o enumsolutions nach jedem Befehl aus, um sicherzustellen, dass die Änderungen auf alle Server übertragen wurden.

Führen Sie stsadm - o enumsolutions wiederholt aus, bis "resultant xml" das Tag <state>pending</state> enthält.

```
install.bat -create 
install.bat -add 
install.bat -deploy 
install.bat -install
```
*Hinweis: Für den install.bat -deploy-Befehl führen Sie "stsadm - o enumsolutions" wiederholt aus, bis die XML den Tag <LastOperationResult>DeploymentSucceeded</LastOperationResult> enthält.* 

- **3** Aktivieren Sie den Connector über die SharePoint-Webanwendung. Aktivieren des Connector:
	- **a** Öffnen Sie die SharePoint-Webanwendung in einem Browser.
	- **b** Klicken Sie auf **Site-Einstellungen**.
	- **c** Klicken Sie auf **Site Collection Features**.
	- **d** Klicken Sie für die Funktionen **Adobe LiveCycle Connector** und **Adobe LiveCycle Workflow** auf "Aktivieren".

### <span id="page-91-0"></span>**9.3.4 Funktionen aktivieren/deaktivieren**

Sie können die Optionen des Kontextmenüs ändern und weitere Funktionen auf Sharepoint-Sites deaktivieren. Für den mit den Standardoptionen installierten Sharepoint-Connector sind folgende Optionen auf dem SharePoint-Server aktiviert:

- In Adobe PDF konvertieren
- Wählen Sie diese Funktion, um Kommentare durch Adobe Reader zu aktivieren.
- Mit Adobe-Richtlinie sichern
- Aufrufen der AEM Forms on JEE-Prozesse

Sie können Änderungen an der Datei Elements.xml vornehmen, um die obigen Optionen zu ändern und weitere Optionen zu aktivieren bzw. zu deaktivieren. Ändern von Elements.xml

- **1** Navigieren Sie zum Ordner mit dem extrahierten Inhalt aus der Datei Adobe LiveCycle Connector-2010.zip oder Adobe LiveCycle Connector-2013.zip.
- 2 Erstellen Sie eine Sicherungskopie der Datei "Elements.xml". Der Standardspeicherort von Elements.xml ist <Ordner mit extrahierter Adobe LiveCycle Connector-2010/2013.zip-Datei>\TEMPLATE\FEATURES\LiveCycle\Elements.xml
- **3** Öffnen Sie die Datei Elements.xml in einem Texteditor.
- **4** Löschen oder kommentieren Sie die CustomAction-Elemente von Funktionen, die Sie deaktivieren möchten.

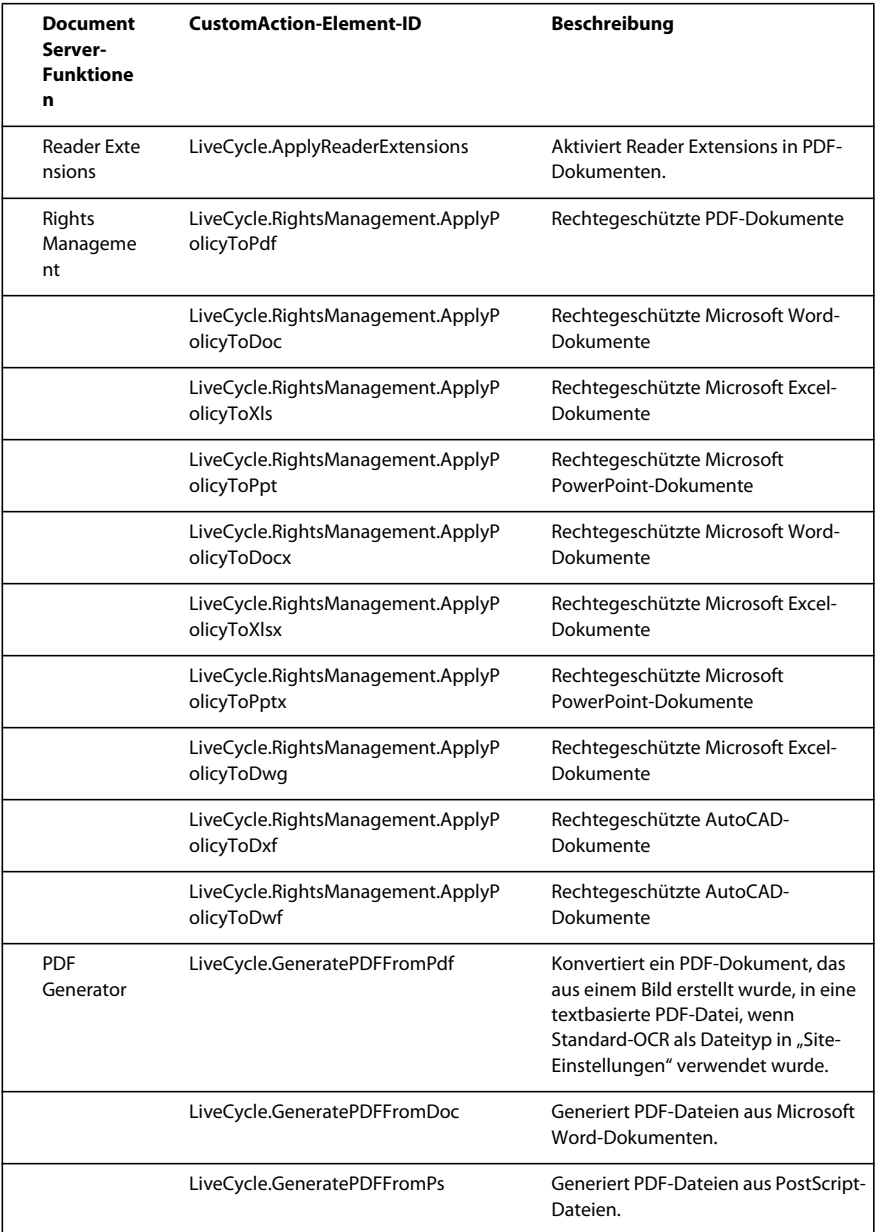

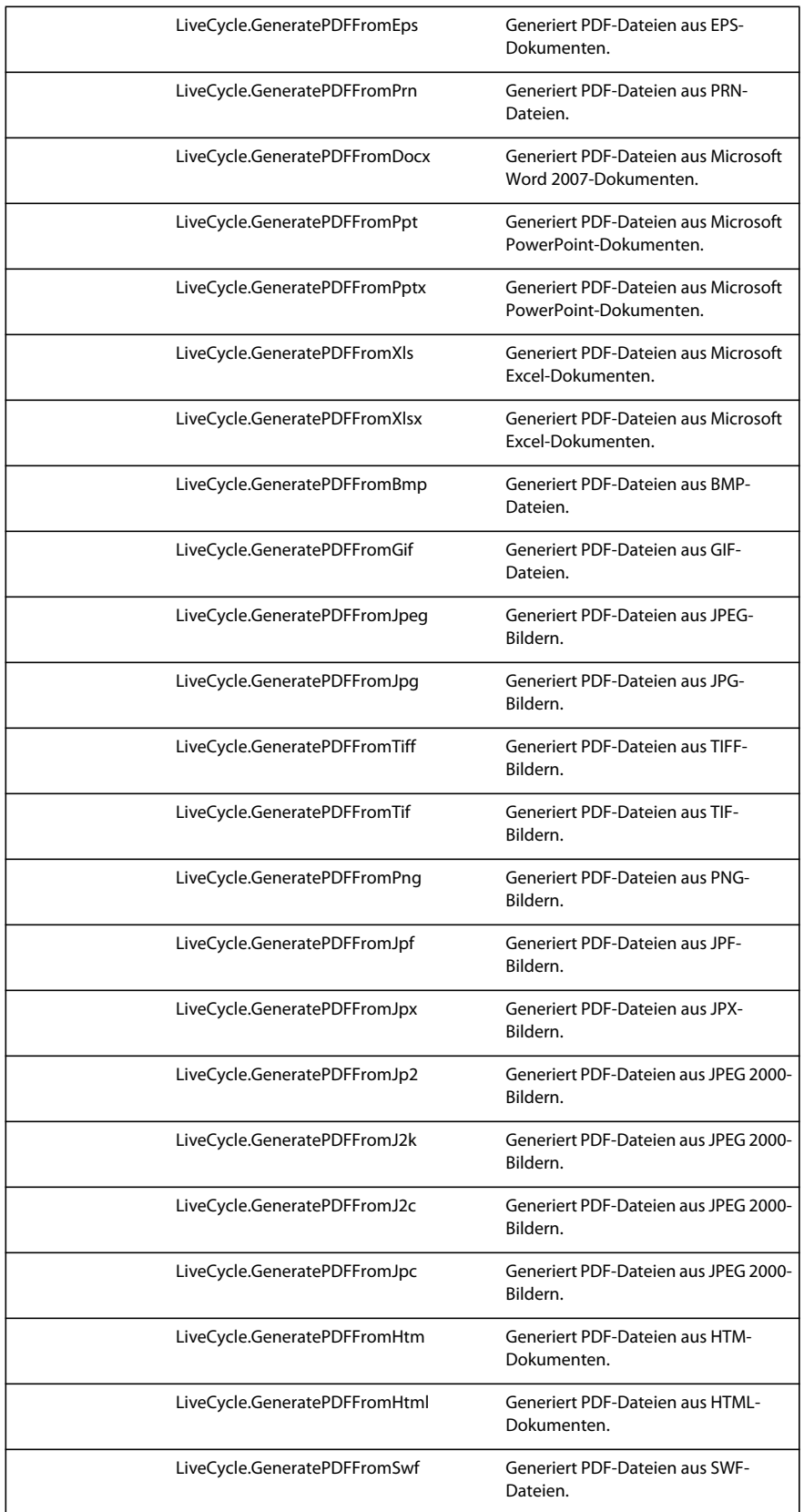

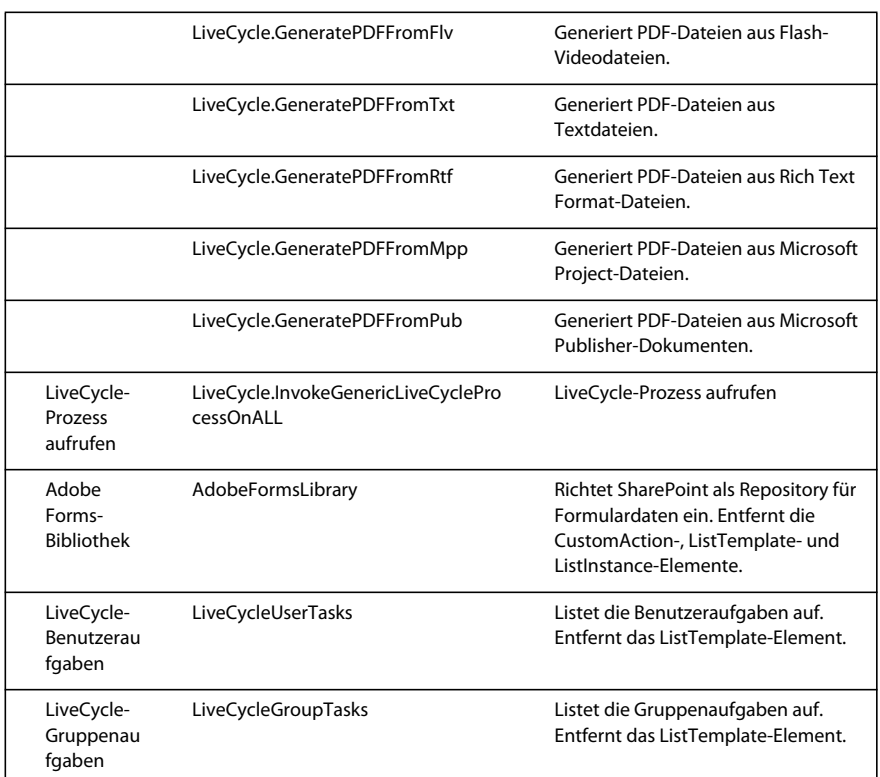

**5** Speichert und schließt Elements.xml.

## **9.3.5 Connector für Microsoft SharePoint Server 2010 deinstallieren und Microsoft SharePoint Server 2013**

- **1** Deaktiviert SharePoint-Connector über die Sharepoint-Webanwendung. Deaktivieren von SharePoint-Connector
	- **a** Öffnen Sie die SharePoint-Webanwendung in einem Browser.
	- **b** Klicken Sie auf **Site-Einstellungen**.
	- **c** Klicken Sie auf **Site Collection Features**.
	- **d** Klicken Sie für die Funktionen **Adobe LiveCycle Connector** und **Adobe LiveCycle Workflow** auf "Deaktivieren".
- **2** Führen Sie an der Eingabeaufforderung die folgenden Befehle in der angegebenen Reihenfolge aus. Führen Sie stsadm - o enumsolutions nach jedem Befehl aus, um sicherzustellen, dass die Änderungen auf alle Server übertragen wurden. Führen Sie stsadm - o enumsolutions wiederholt aus, bis "resultant xml" das Tag <state>pending</state> enthält.

```
Install.bat -uninstall 
Install.bat -retract 
Install.bat -delete
```
*Hinweis: Für den Install.bat -retract-Befehl führen Sie "stsadm - o enumsolutions" wiederholt aus, bis die XML den Tag <LastOperationResult>RetractionSucceeded</LastOperationResult> enthält.*